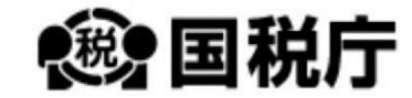

# 末調整 年末調整控除申告書作成用ソフトウェア **操作マニュアル**

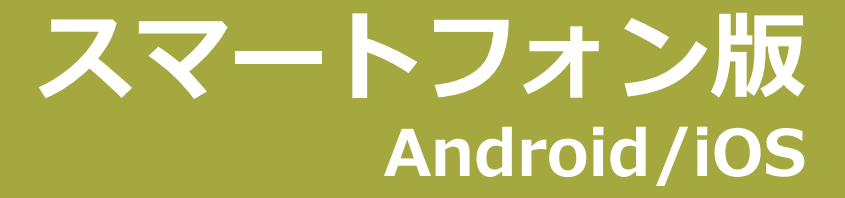

**令和 6 年 10 月 第 5.1版**

## <span id="page-1-0"></span>**はじめに**

年末調整控除申告書作成用ソフトウェア(以下「年調ソフト」)は、パソコンとスマートフォンで使用できるソフトウェアです。 この操作マニュアルでは、スマートフォン(Android および iOS)での操作方法を説明しています。 パソコンでの操作方法については、**「年調ソフト 操作マニュアル パソコン版」**を参照してください。

#### **対象読者**

このマニュアルの対象読者は次のとおりです。

● 年末調整を行う従業員

年末調整を行う必要があるのは、現在の会社に 1 年以上在職しているか、その年の途中で就職し、年末まで勤務している人です。

#### **年末調整ができない方**

次のどちらかに該当する場合は、年末調整ができません。確定申告を行ってください。

- ⚫ 1 年間の主たる給与収入が 2,000 万円を超える場合
- 災害減免法の規定により、その年の給与に対する所得税及び復興特別所得税について徴収猶予や還付を受けた場合

#### **アプリの推奨環境**

- Android 11 以降、ユーザー補助設定(フォントサイズ:デフォルト、表示サイズ:デフォルト) または iOS 15 以降
- PDF ファイルが読み込めるソフトウェア(書面印刷をする場合。Adobe Acrobat Reader など)

#### **アプリのダウンロードとインストール**

Ċ

お手持ちのスマートフォンから、Google Play ストア(Android の場合)/App Store(iOS の場合)にアクセスし、Android 用/iOS 用の 『年調ソフト』をインストールしてください。

インストールについては、「1-1 [インストール」](#page-9-0)を参照してください。

#### **マニュアルの表記について**

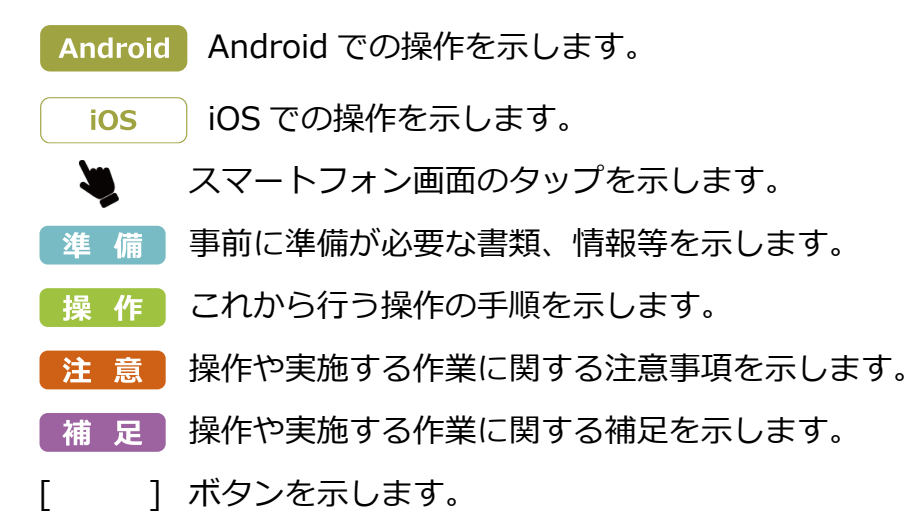

#### **年調ソフトの画面表記について**

- 必須 入力必須の項目です。
- 選択 タップすると、年月日を選択するカレンダー画面が表示され ます。
- $\boldsymbol{\Omega}$ タップすると、入力内容に関する詳細な説明が表示されます。
- 前の画面へ戻る タップすると、前の画面に戻ります。

#### **入力エラーの例:**

全角入力を半角で入力した場合、入力エラーの項目エ リアがピンク色になり、エラーメッセージが赤字で表 示されます。

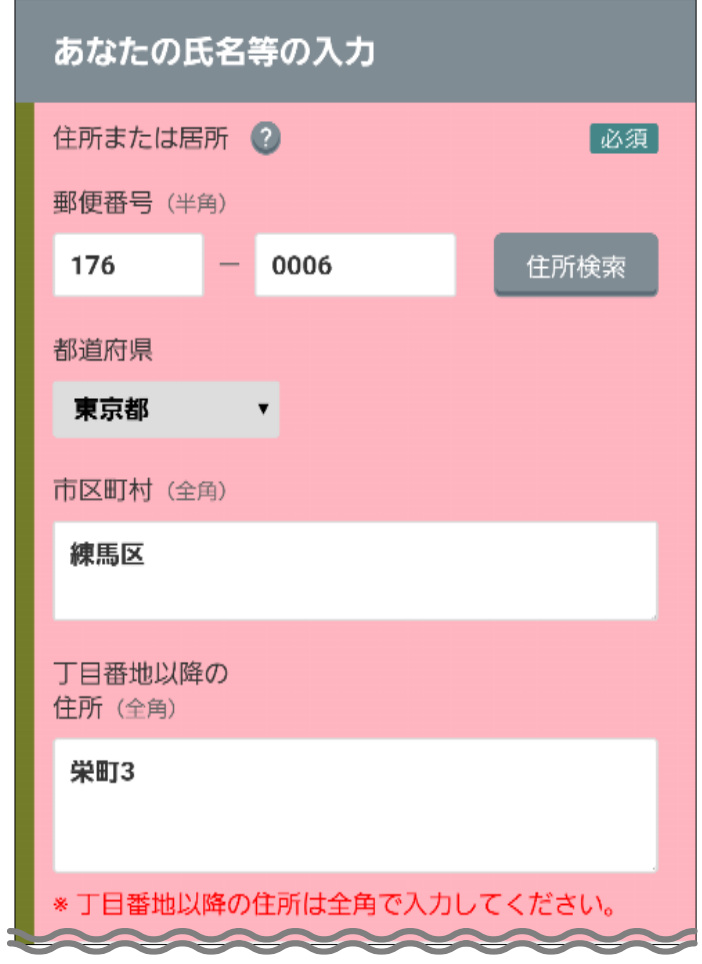

#### **iOS 版での数値項目の入力について**

#### 注意 iOS

iOS 版では金額などの数値項目を入力される場合には、「確 定」ボタンを押下し、入力内容を確定した後に次の項目の入 力やボタンの押下を行うようにしてください。

「確定」ボタンを押下されない場合には、正しく値を反映す ることができません。

#### **数値項目の入力例:**

入力しようとしている項目について、数値の背景に色 が付いている場合には、「確定」ボタンを押下して入力 内容を確定してください。

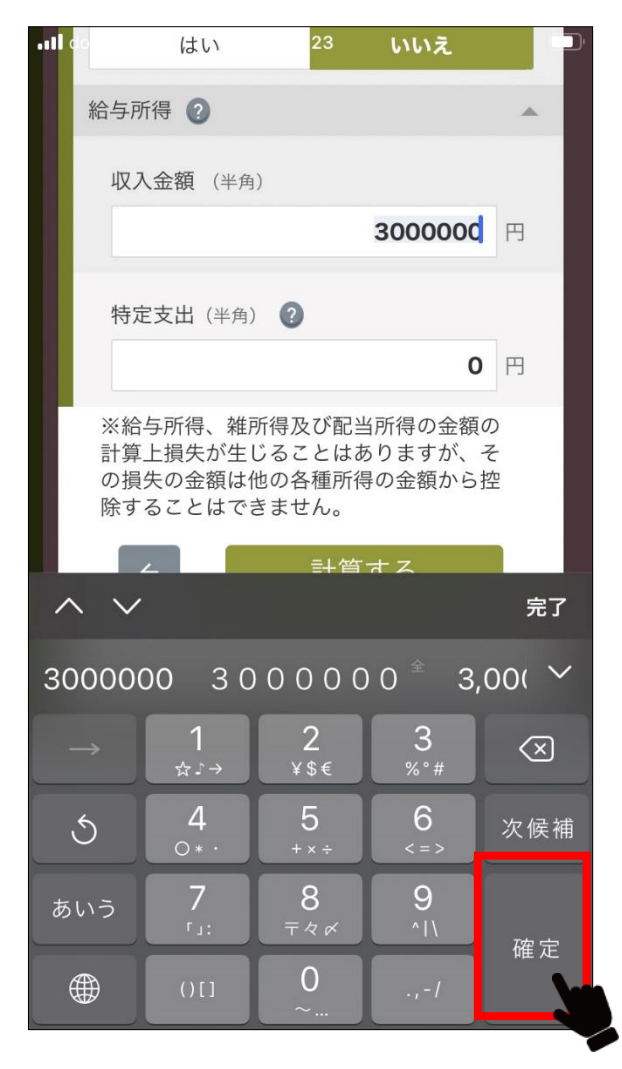

### <span id="page-5-0"></span>**改版履歴**

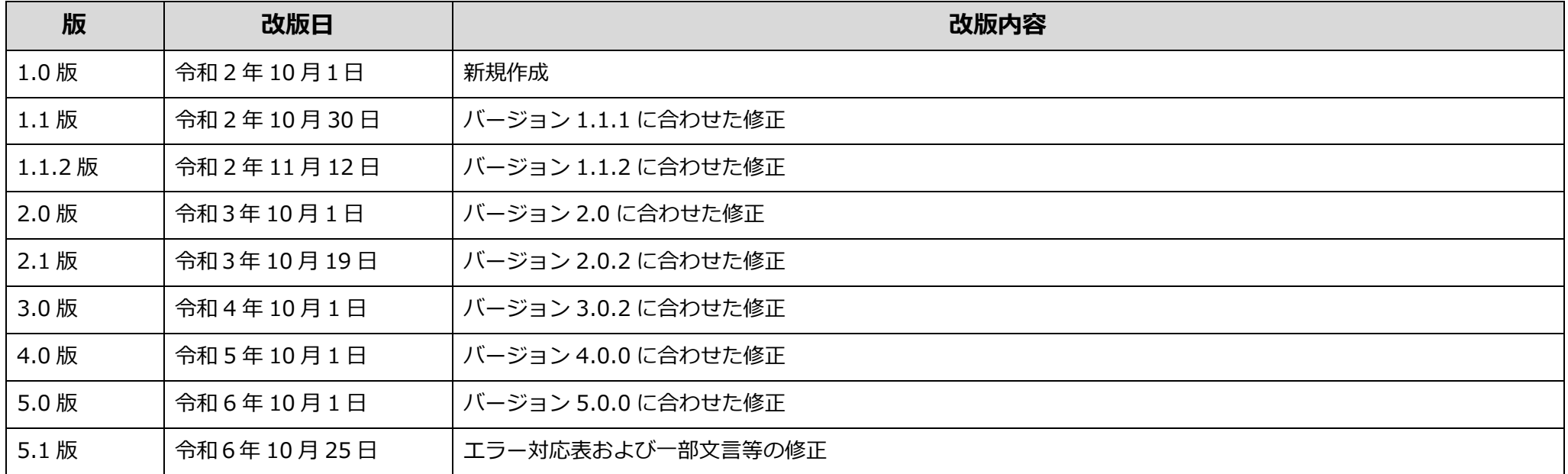

#### **商標について**

- Microsoft、Windows は、米国 Microsoft Corporation の米国及びその他の国における登録商標、商標または商品名称です。
- Apple、Apple のロゴ、iPhone、Mac OS は、米国および他の国々で登録された Apple Inc.の商標です。iPhone の商標は、アイホン株 式会社のライセンスにもとづき使用されています。TM and © 2018 Apple Inc. All rights reserved.
- Android、Android ロゴ、Google、Google ロゴ、Google Chrome は、Google LLC の登録商標です。
- その他、記載されている会社名、製品名等は、各社の登録商標または商標です。

本書の内容は、将来予告なしに変更することがあります。 本書に記載している画面はイメージです。実際の画面とは異なる場合があります。 本書の内容の一部または全部を無断転載することは禁止されています。

## 目次

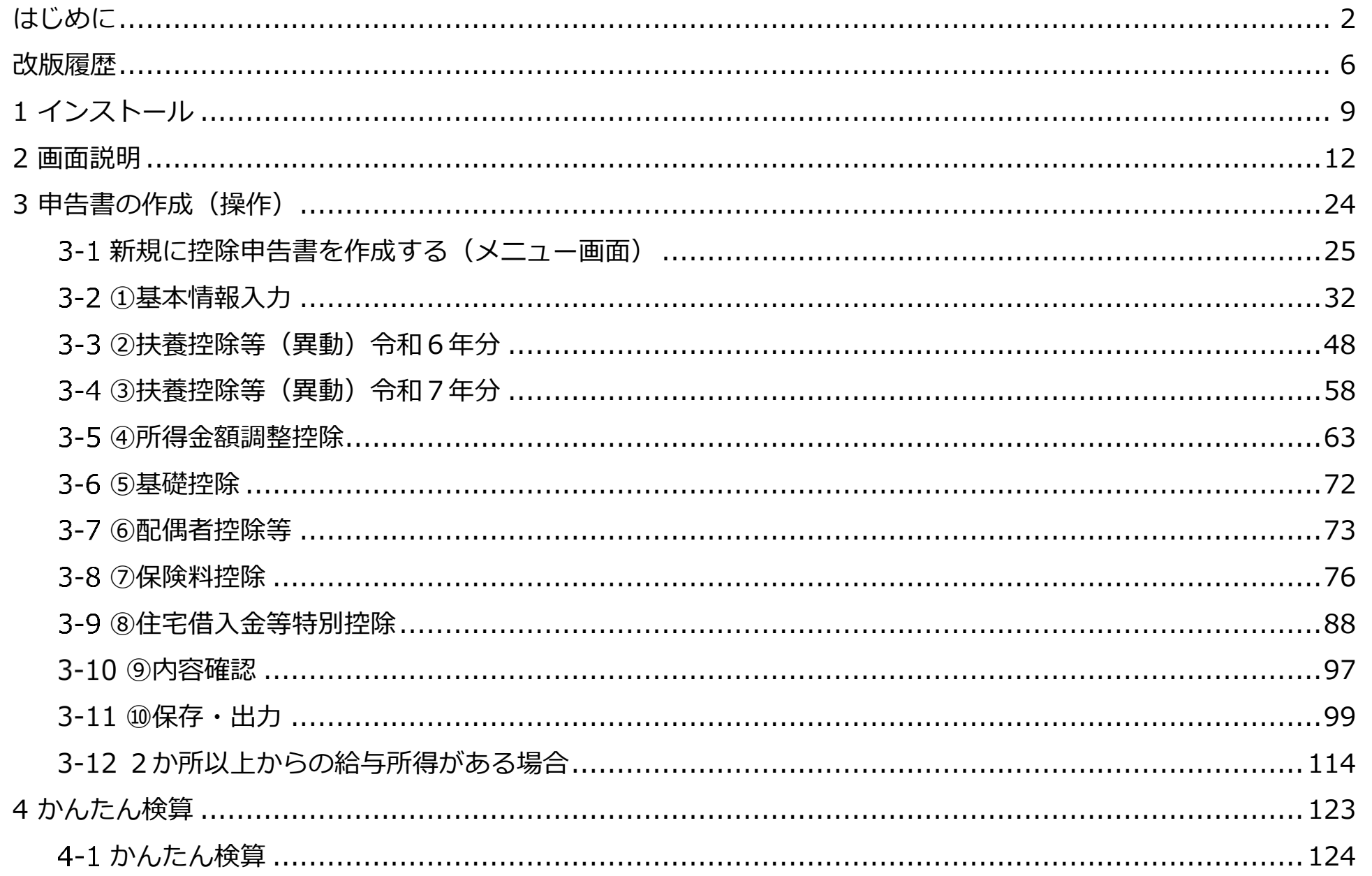

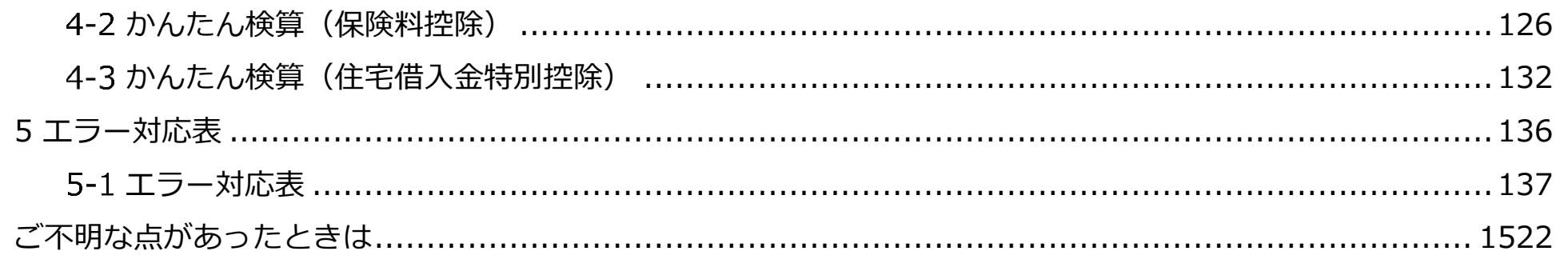

 $\Box$ 

# <span id="page-8-1"></span><span id="page-8-0"></span>**インストール**

## <span id="page-9-0"></span>**インストール**

**Android をお使いの場合(Google Play ストアからインストール)** Android

- **1** アプリ一覧から Google Play ストアのアイコンをタップしま す。
- **2** Google Play ストアの検索ボックスをタップします。

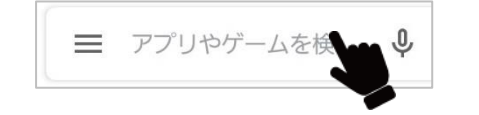

**3** 検索ボックスにキーワード「年末調整 国税庁」を入力して検索 アイコン ( a など) をタップします。

**4** アプリの検索結果画面をスクロールし、「令和6年分年末調 整控除申告書作成用ソフトウェア」の「インストール]を タップします。

アプリのインストールが始まります。

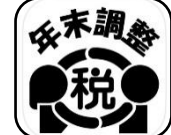

年調ソフトのアイコン

補足

※ 年調ソフトをバージョンアップする場合 入力済みのデータが引き継がれるため、インストール済みのソ

フトをアンインストールせずに新しいバージョンのソフトをイ ンストールしてください。ソフトをアンインストールされた場 合は、入力済みのデータが消去され、データ引継ぎが行えませ ん。

※ 過去の年調ソフトのデータを引継ぐ場合

2-6の[「過去の年調ソフトのデータ移行について」](#page-21-0)を参照して ください。

※ 作成済みの申告書データを利用する場合

3-1 の[「保存した申告書のデータを利用して作成するとき」](#page-28-0)を 参照してください。

#### **iOS iOS をお使いの場合(App Store からインストール)**

1 ホーム画面から 入 (App Store) のアイコンをタップし、 App Store にアクセスします。

#### **2** App Store の検索アイコンをタップします。

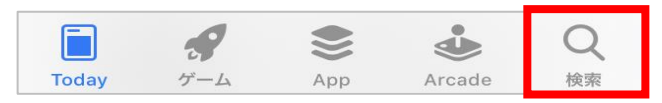

**3** 検索ボックスにキーワード「年末調整 国税庁」を入力して 「検索]をタップします。

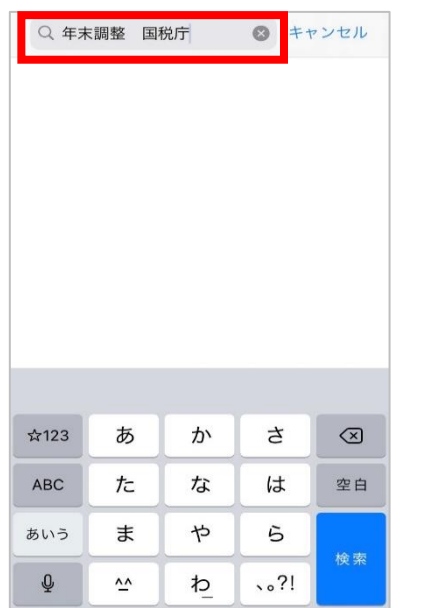

**4** アプリの検索結果画面をスクロールし、「令和6年分年末調整 控除申告書作成用ソフトウェア」の[入手]をタップします。

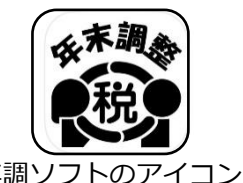

**5** 以下の方法で「令和6年分年調ソフト」をインストール開始し ます。

- 生体認証 (Touch ID や Face ID) を使う
- Apple ID とパスワードを入力し、[インストール]をタップする

補足

- ※ 年調ソフトをバージョンアップする場合 入力済みのデータが引き継がれるため、インストール済みのソ フトをアンインストールせずに新しいバージョンのソフトをイ ンストールしてください。ソフトをアンインストールされた場 合は、入力済みのデータが消去され、データ引継ぎが行えませ  $\mathcal{L}_{10}$
- ※ 過去の年調ソフトのデータを引継ぐ場合

2-6の[「過去の年調ソフトのデータ移行について」](#page-21-0)を参照して ください。

※ 作成済みの申告書データを利用する場合

3-1 の[「保存した申告書のデータを利用して作成するとき」](#page-28-0)を 参照してください。

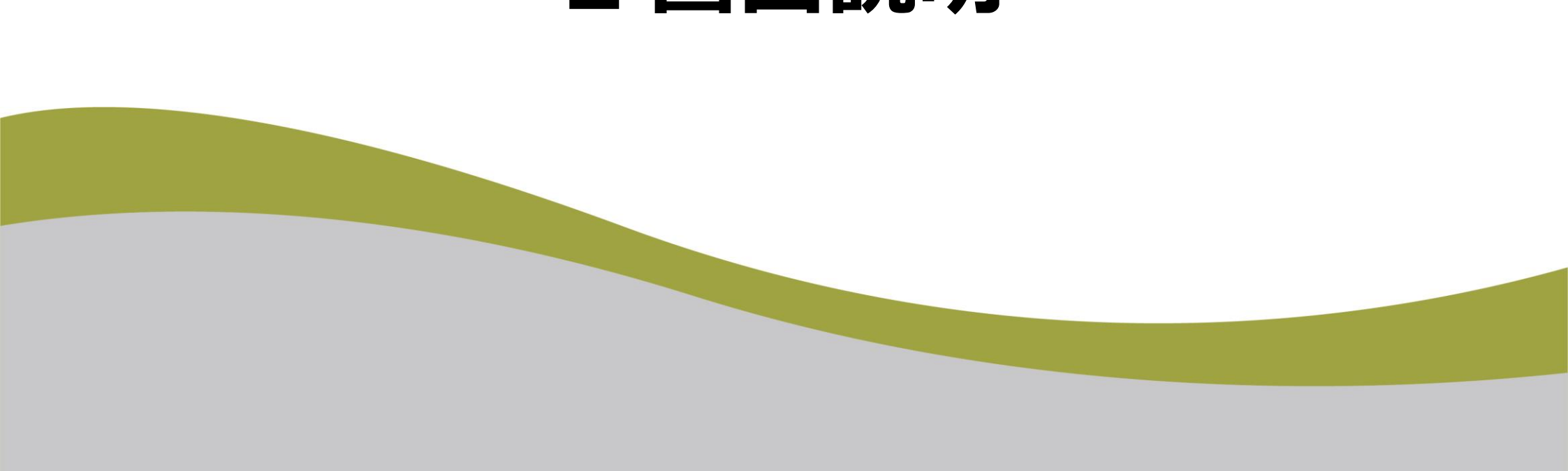

# <span id="page-11-0"></span>**画面説明**

## **起動画面**

- 1 年調ソフトのアイコン(20) をタップします。
	- Android の場合は、ホーム画面やメニュー画面でアイコンをタ ップします。<br>
	Android
	- iOS の場合は、ホーム画面でアイコンをタップします。

iOS

**2** 起動画面が表示され、[控除申告書を作成する方 ]を タップします。

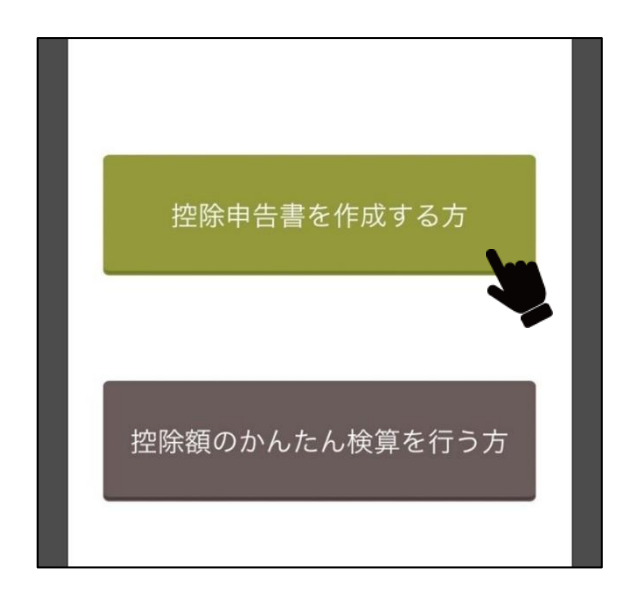

**3** メニュー画面が表示されます。

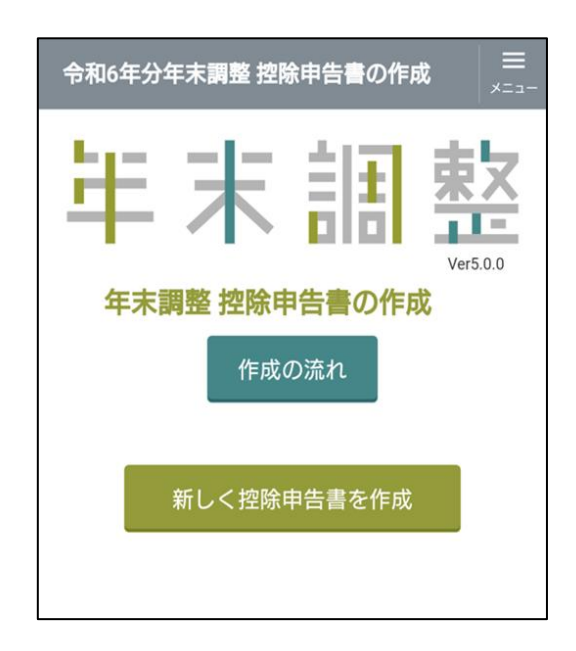

注意

インストールされている年調ソフトのバージョンが最新でない場合、起動時に更新通知画面が表示されます。更新通知画面が表示された 場合、Google Play ストアまたは App Store を用いて年調ソフトを最新バージョンに更新してください。

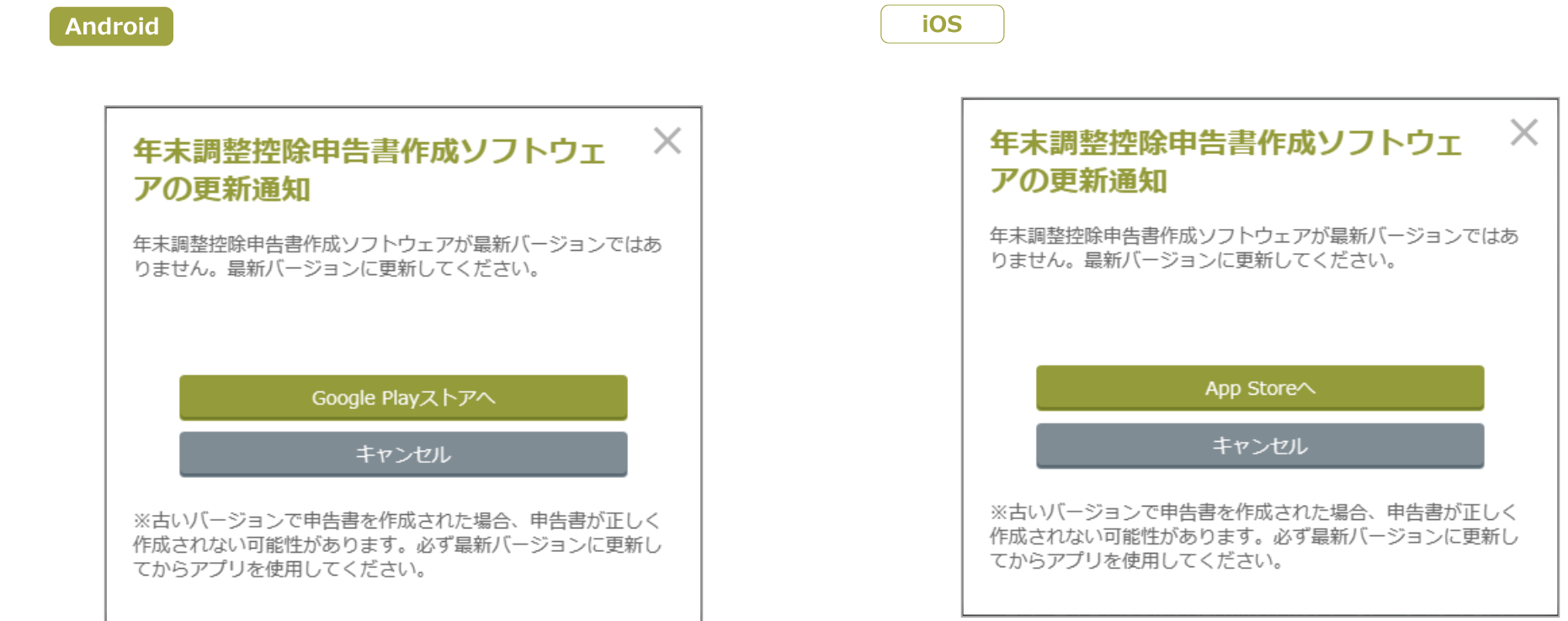

## 2-2 メニュー画面

[控除申告書を作成する方]をタップすると、メニュー画面が表示されます。各項目をタップして操作してください。

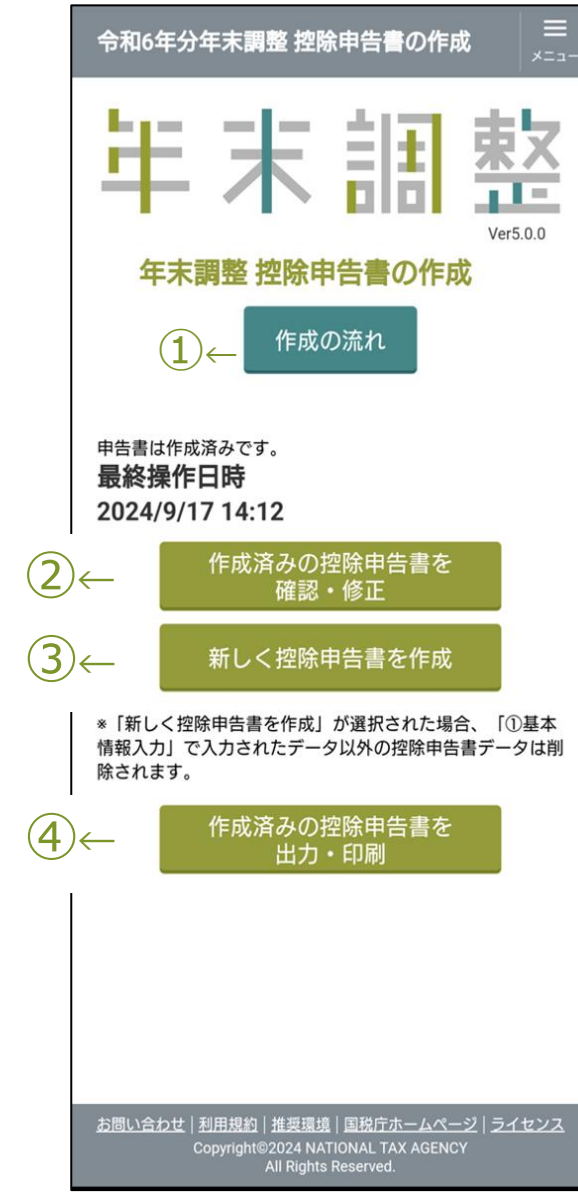

### **① [作成の流れ]**

申告書作成の流れが表示されます。 ([「作成の流れ」](#page-8-1)を参照してください)。

**② [控除申告書の入力を再開]/[作成済みの控除申告書を確 認・修正]**

入力を再開する場合、[控除申告書の入力を再開]が表示されます。 申請書を作成済みの場合、「作成済みの控除申告書を確認・修正]が表示 されます。

申告書を初めて作成する場合、いずれも表示されません。

**③ [新しく控除申告書を作成]**

「新しく控除申告書を作成」画面が表示されます。

**④ [作成済みの控除申告書を出力・印刷]**

作成済みの控除申告書を出力(電子データまたは印刷)します。 申請書を作成済みでない場合、表示されません。

#### **⑤ メニュー**

タップすると、次の項目が表示されます。

**あなたの情報の変更**:入力済みの情報を変更できます。

**あなたの情報及びインポート済みの控除証明書等データの削除:**

入力済みの情報を削除できます。

**郵便番号 CSV ファイルの更新**:

オフラインで郵便番号の住所データを更新します。

信補 足 郵便番号 CSV ファイル (KEN ALL.CSV) は、日本郵便株式 会社の Web サイトで提供されています。

**従たる給与についての扶養控除等(異動)申告書作成**:

2 か所以上から給与の支払いがある場合の申告書を作成します。

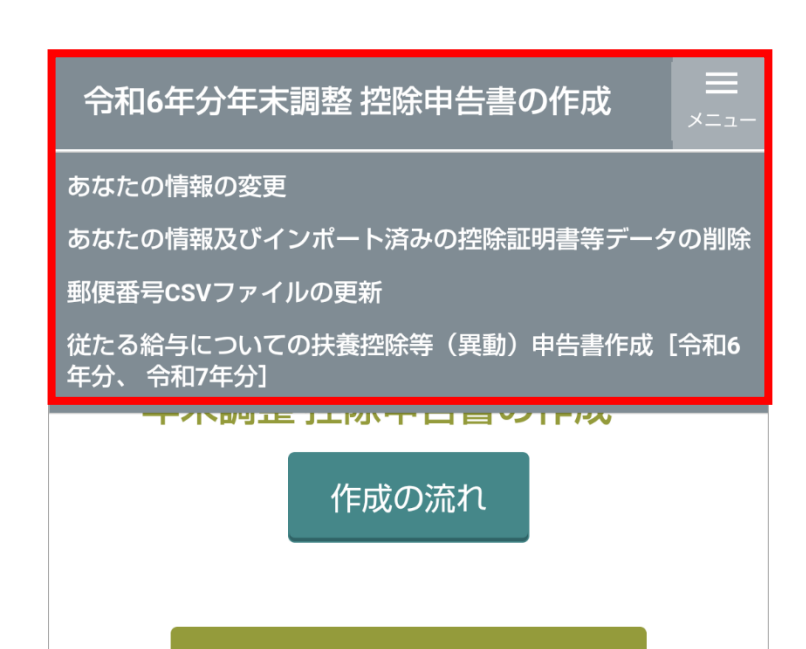

新しく控除申告書を作成

## 2-3 作成の流れ

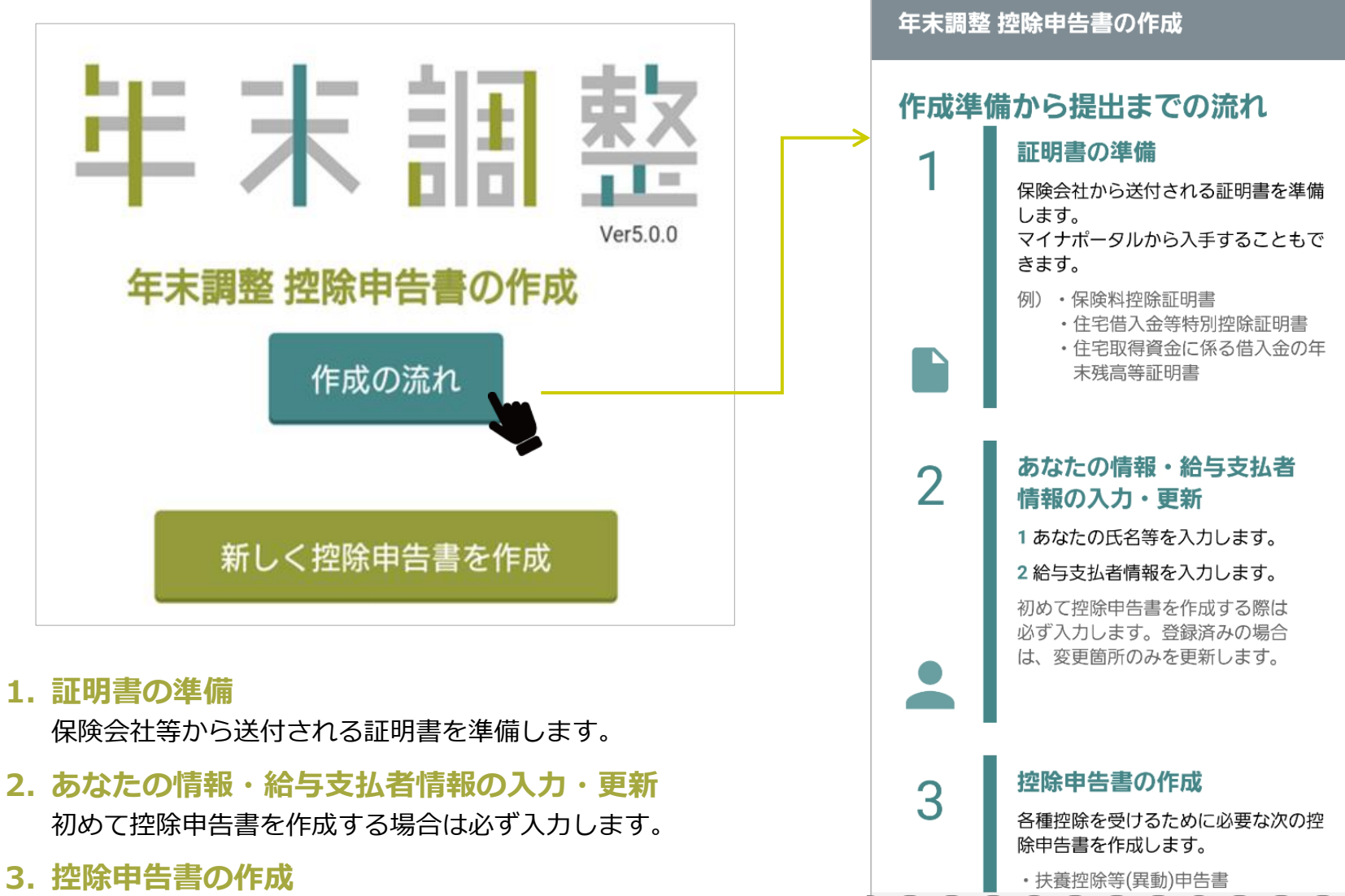

メニュー画面から[作成の流れ]をタップすると操作全体の流れが表示されます。

- **1. 証明書の準備**
- 
- **3. 控除申告書の作成** 各申告書を作成します。

#### **4 控除申告書の出力**

作成した申告書を電子データで出力、または書面として印刷しま す。

#### **5. 控除申告書の提出**

出力した電子データを給与支払者へ送付、あるいは印刷した申告 書を給与支払者に提出します。

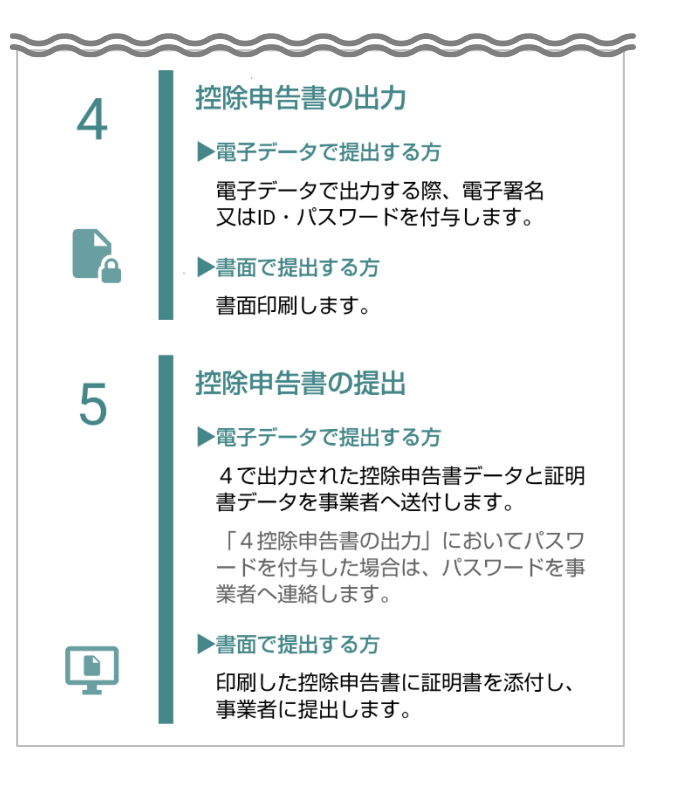

## 2-4 申告書作成状況の確認

申請書を作成済みの場合、作成内容を確認、修正することができます。

**1** メニュー画面で[作成済みの控除申告書を確認・修正]をタ ップします。

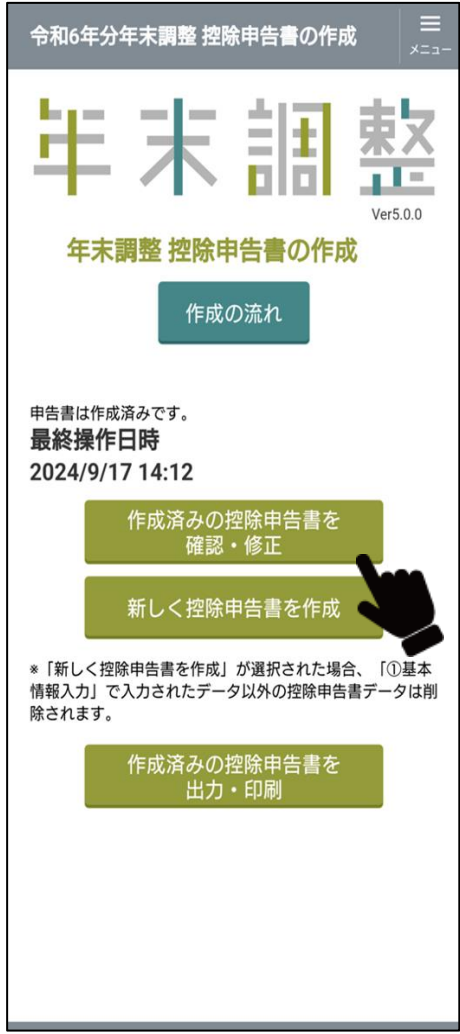

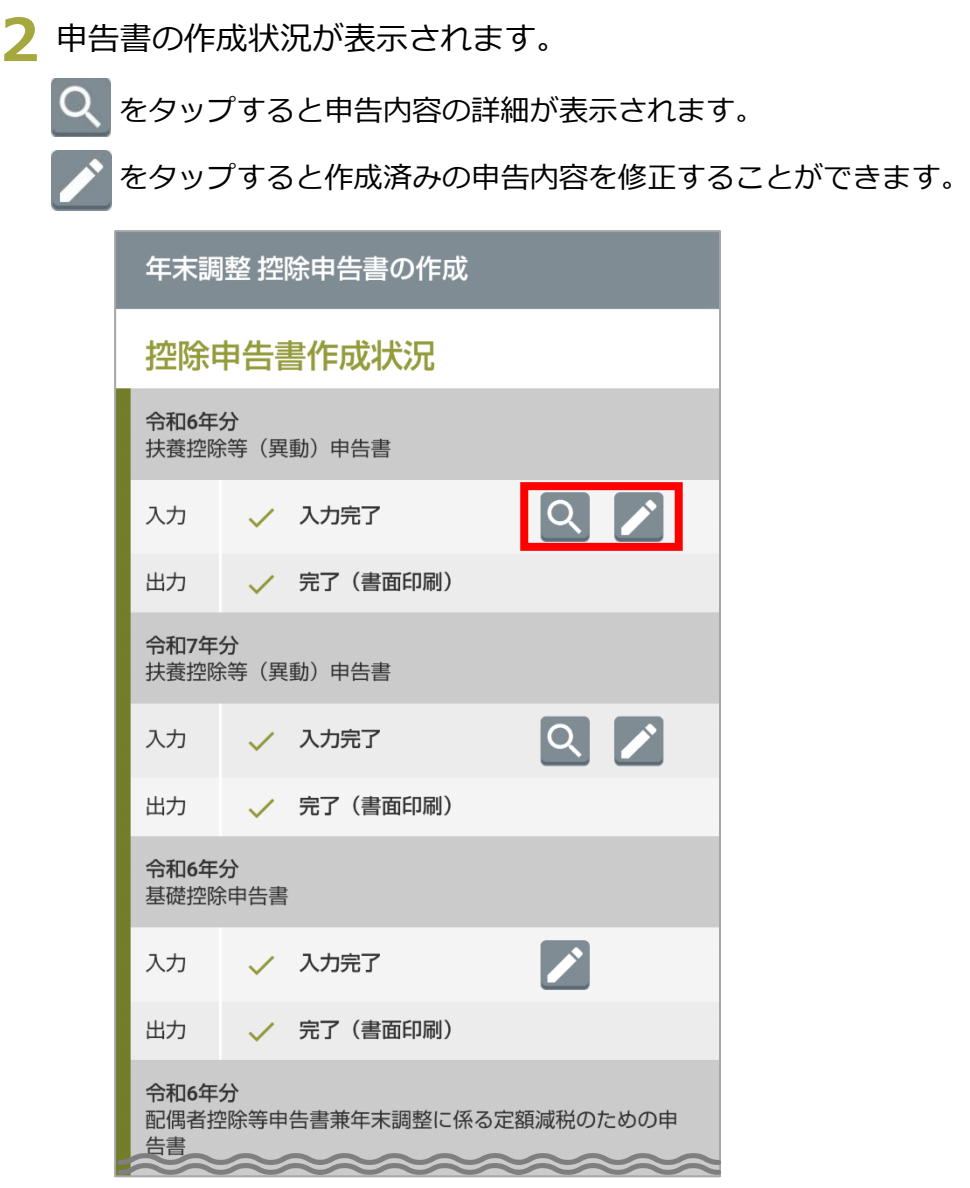

## 2-5 情報入力の画面について

#### あなたの氏名等の入力

## $(1) (2) (3) (4) (5) (6) (7) (8) (9) (10)$

基本情報入力

あなたの情報を入力してください。ここで入力した情 報は、本アプリで作成するすべての控除申告書へ、自 動的に転記されます。 \*一時保存等のボタンを押下しないで別の画面へ遷移

した場合やソフトウェアを終了した場合は、当該画面 で入力途中のデータは保存されません(一度保存が完 了している情報は消えません)。

#### あなたの情報の入力

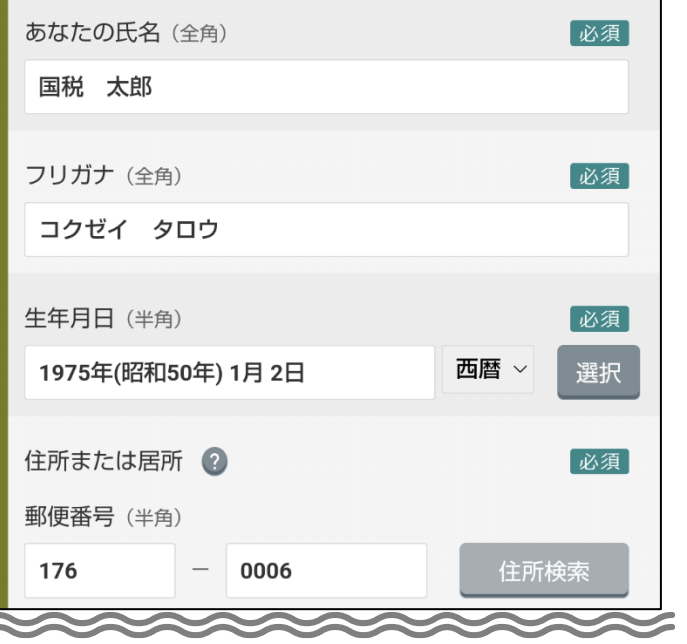

#### **①~⑩の説明(左図の赤枠内)**

「3-2 ①基本情報入力」~「3-11 ⑩保存・出力」を参照して ください。

#### **基本情報入力**

基本情報入力では次の項目を入力します。

- ・あなたの情報
- ・障害者、特別障害者、寡婦、ひとり親、勤労学生の情報
- ・あなたの住所等の市区町村
- ・従たる給与についての扶養控除等の申告書の提出
- ・ID パスワードの入力

②~⑩までは、必要に応じて入力します。

詳細は、「3 [申告書の作成\(操作\)」](#page-23-0)を参照してください。

- 必須 入力必須の項目です。
- $\bullet$ タップすると、詳細な説明が表示されます。
- 生年月日や異動日などの年月日を選択するカレンダーが表 選択 示されます(次の**手順 1、手順 2** 参照)。

1 | 選択をタップするとカレンダーが表示されます。

#### 「補足」

左側の「西暦」をそれぞれの元号(明治、大正、昭和、平成、令 和)に変更すると、和暦のカレンダーが表示されます。

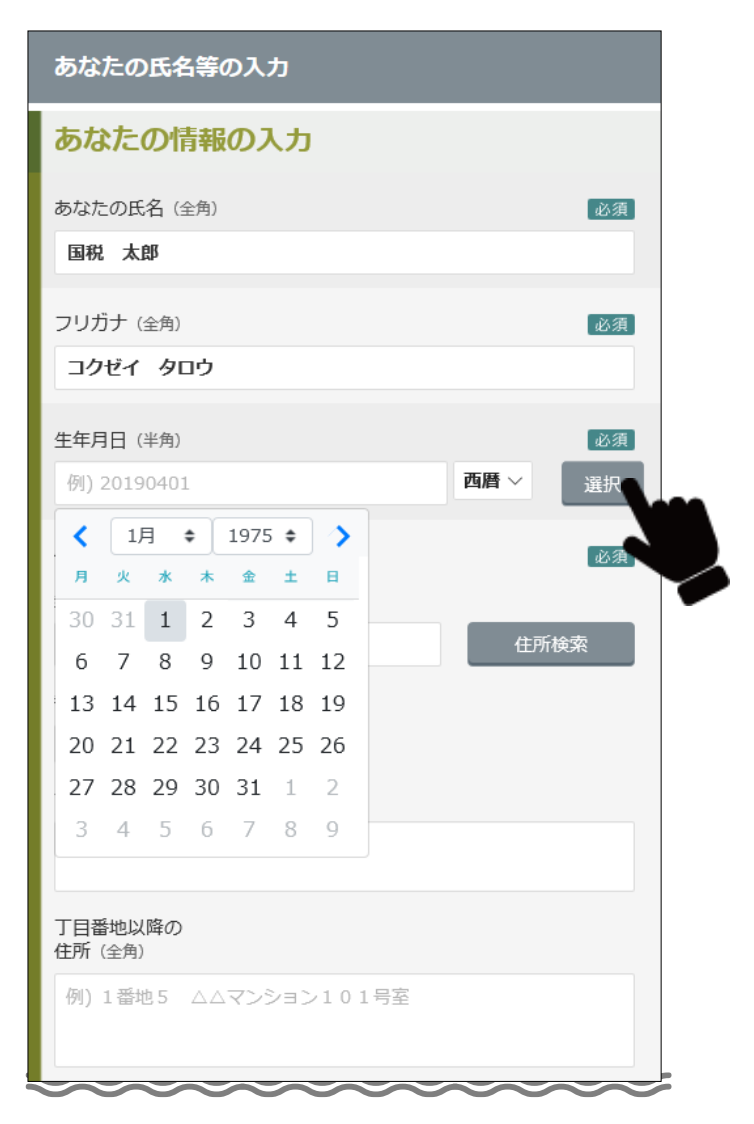

**2** 年と月をタップして選択し、日付はカレンダー上で該当する日 をタップします。

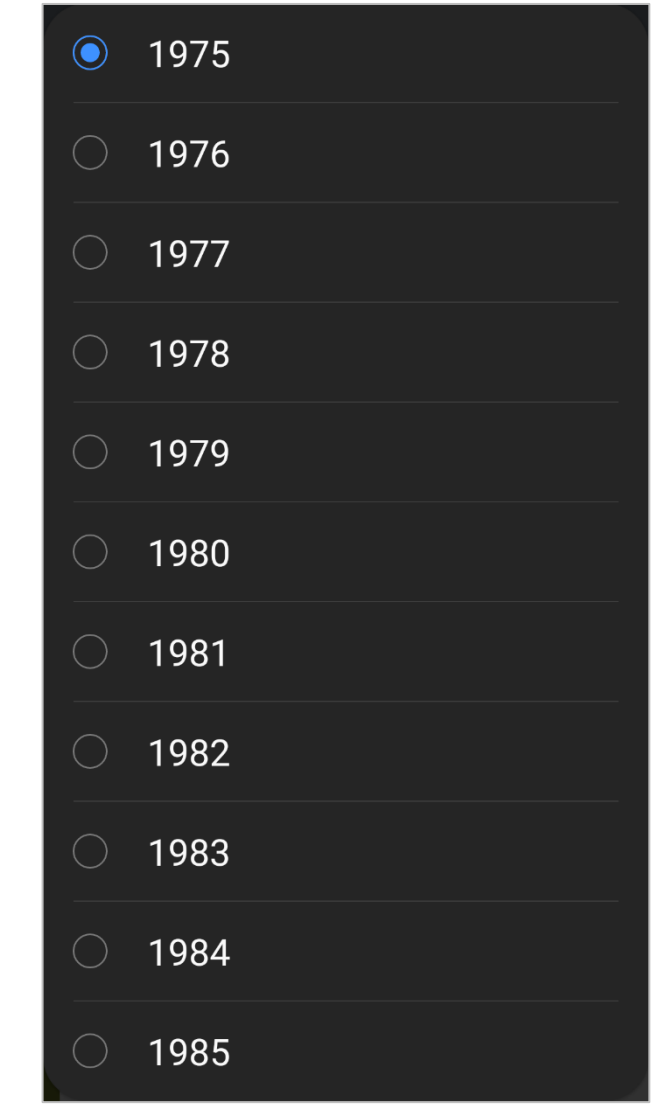

## <span id="page-21-0"></span>2-6 過去の年調ソフトのデータ移行について

過去の年調ソフトで作成したデータを令和6年分年調ソフトに引き継ぐことができます。

**1** 起動画面で[過去データを利用して控除申告書を作成する 方] をタップします。

#### 【注意】

令和6年分年調ソフトでデータを作成している、または過去 の年調ソフトでデータを作成していない場合表示されませ ん。

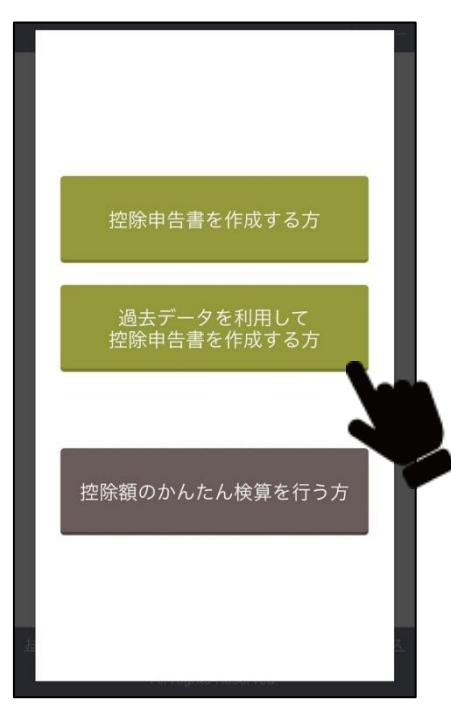

**2** 過去の年調ソフトで作成した申告書データの移行画面が表示さ れます。

[はい]をタップします。

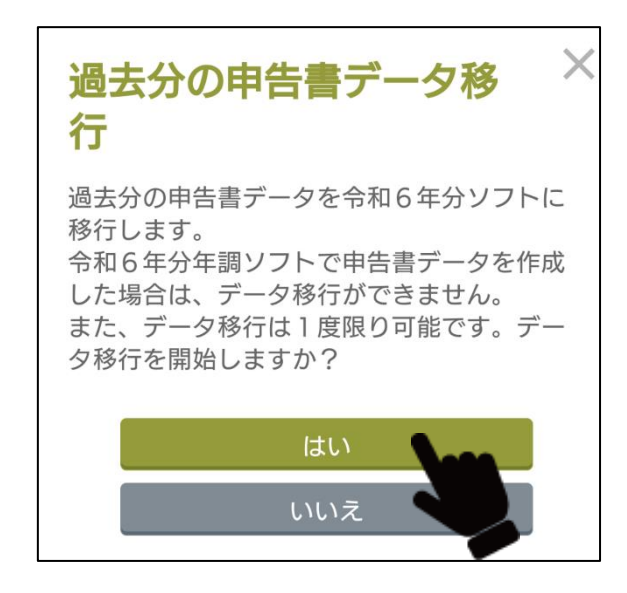

**3** 過年分の申告書データのうち、扶養控除申告書の例年変更が 生じるデータを引き継ぐかどうかの確認画面が表示されま す。

※ 本画面は、扶養控除申告書のデータが過年分の年調アプリ に存在する場合のみ表示されます。

- 扶養控除申告書のデータを**引き継ぐ**場合は、[**変更なし**(変更が例年 生じる値も引き継ぐ)]をタップします。
- 扶養控除申告書のデータを**引き継がない**場合は、[**変更あり**(変更が 例年生じる値を引き継がない)]をタップします。

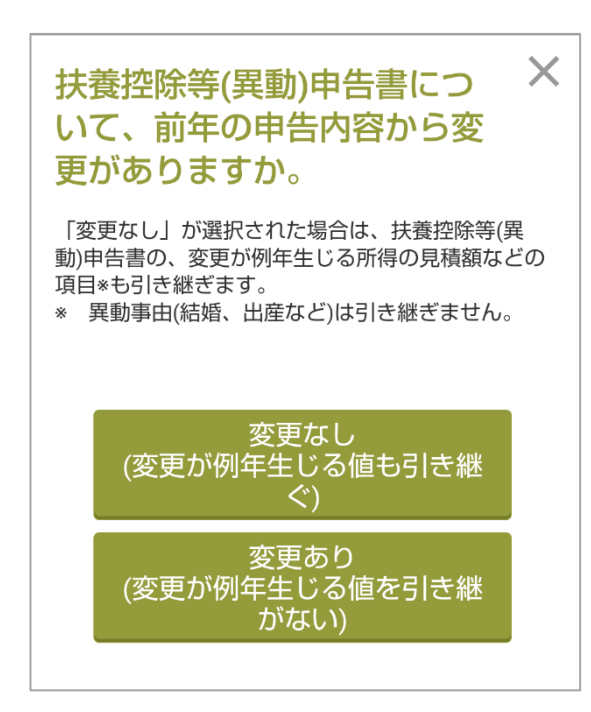

**4** データ移行が完了すると、「過去分の申告書データを令和6年 分ソフトへ移行が完了しました。」と表示されます。[閉じる]を タップします。

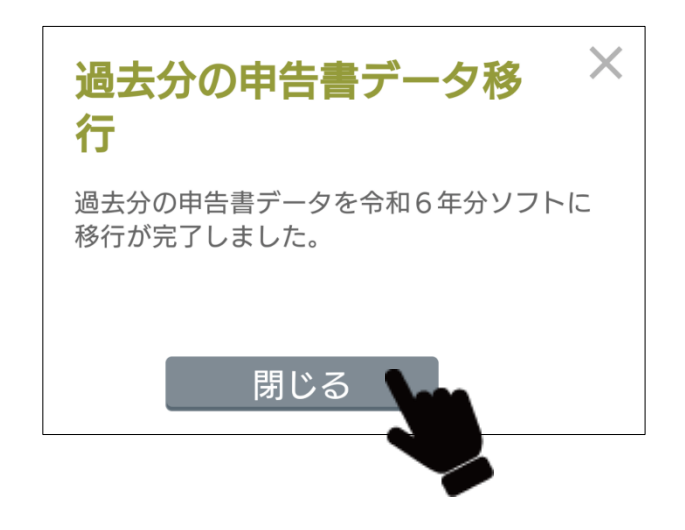

## <span id="page-23-0"></span>**申告書の作成(操作)**

## <span id="page-24-0"></span>**新規に控除申告書を作成する(メニュー画面)**

#### **メニュー画面**

新規に控除申告書を作成する場合は、メニュー画面から開始します。

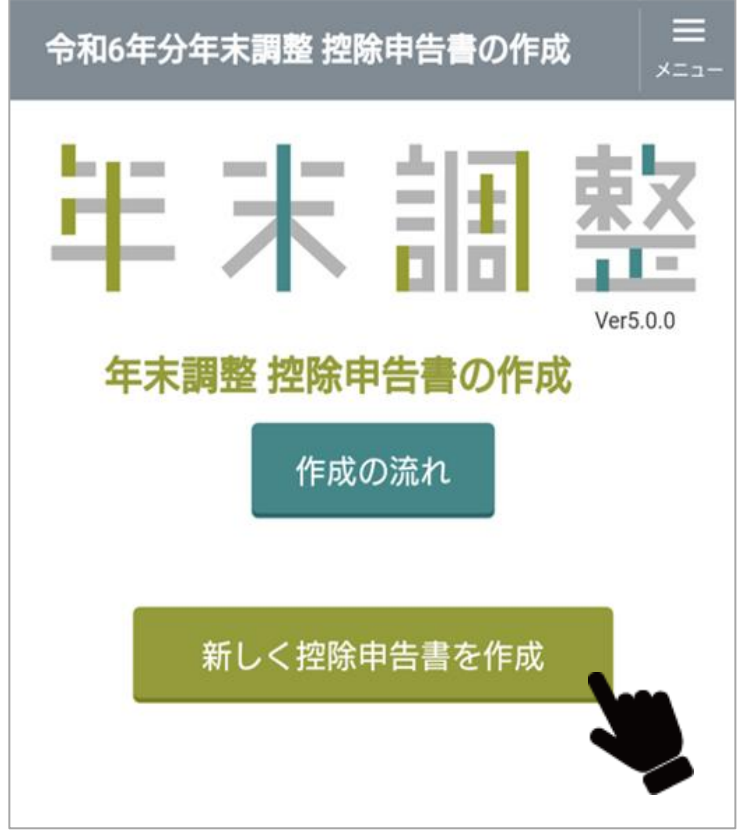

- **1** メニュー画面で[新しく控除申告書を作成]をタップします。
	- 基本情報を入力済みのユーザーを選択した場合、[控除申告書の入 力を再開]をタップして、基本情報を修正できます。

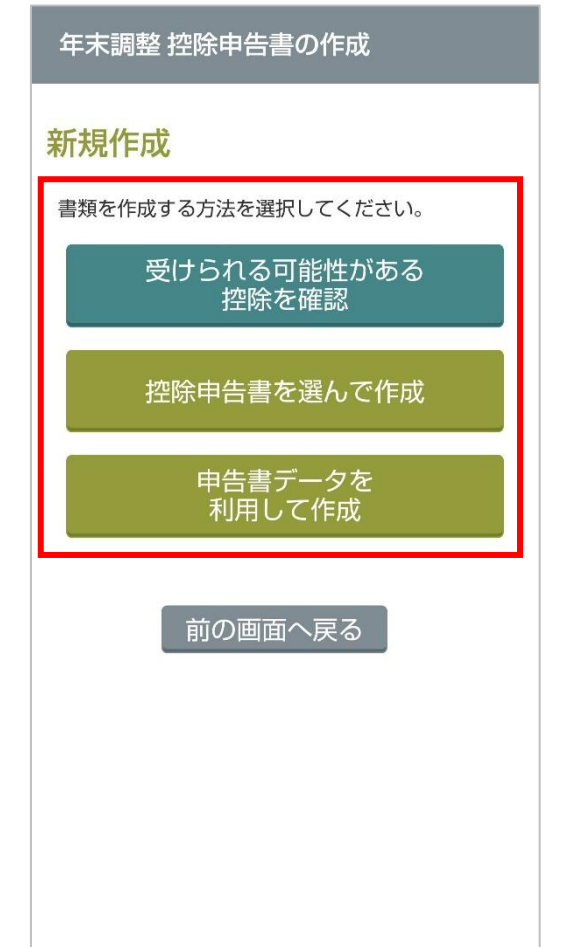

- **2** 年末調整の書類の作成方法を選択します。
	- 作成する控除申告書がわからないときは、[受けられる可能性があ る控除を確認]をタップして質問に回答するとあなたが作成できる 控除申告書が表示されます。
	- 作成する控除申告書が決まっているときは、[控除申告書を選んで 作成]をタップします。①基本情報入力画面が表示されます。
	- 保存した申告書のデータを利用して作成するときは、[申告書デー タを利用して作成]をタップします。申告書データのインポート画 面が表示されます。

**3** 基本情報を入力します。

([「3-2 ①基本情報入力」](#page-31-1)を参照してください)

#### **作成する控除申告書がわからないとき**

**1** メニュー画面の[受けられる可能性がある控除を確認]をタップ **2** あなた自身/家族/自宅の質問に回答します。 します。

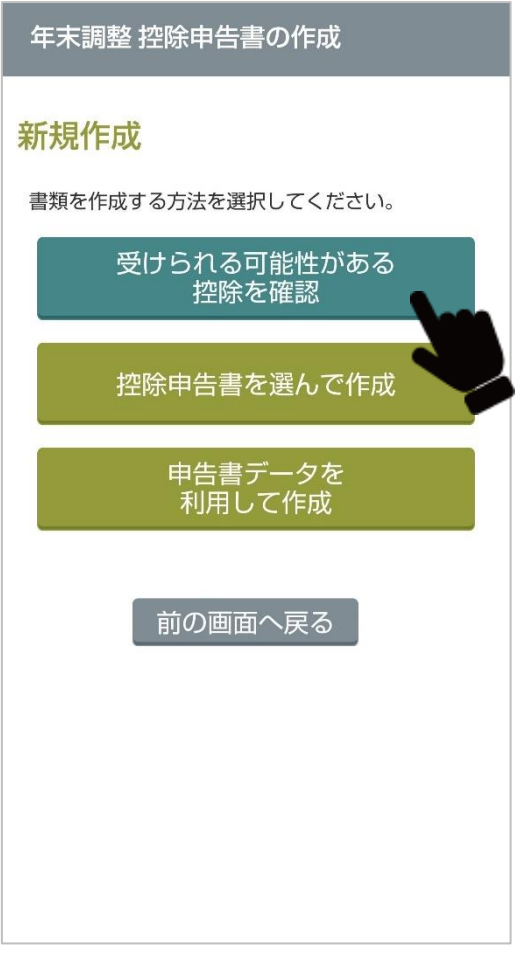

- - チェックまたは選択で回答します。

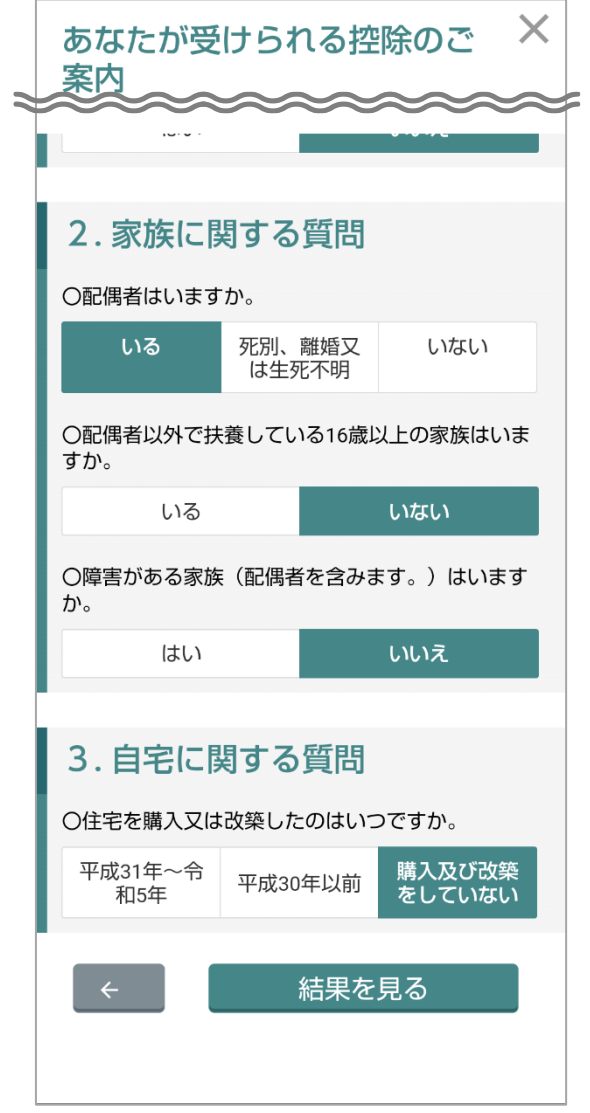

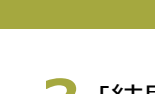

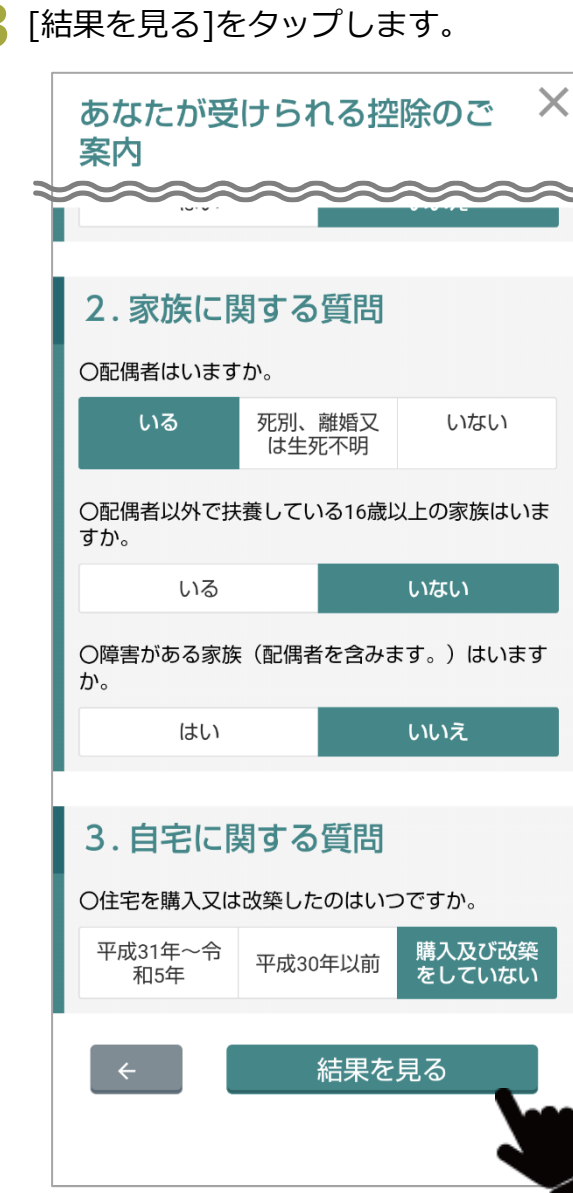

#### <mark>3</mark> [結果を見る]をタップします。 インスページ インスページ インストングラけられる控除が表示されます。

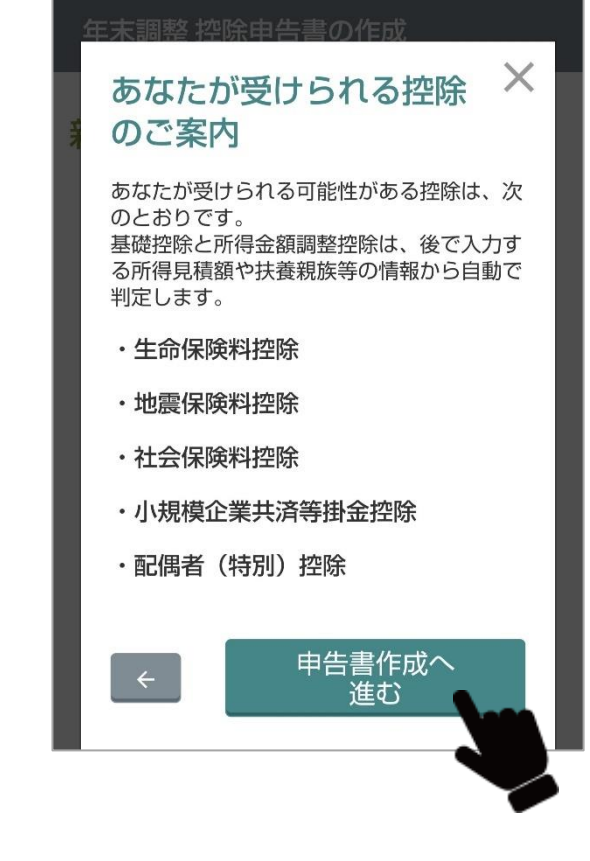

**5** [申告書作成へ進む]をタップします。 ①基本情報入力画面が表示されます。

#### <span id="page-28-0"></span>**保存した申告書のデータを利用して作成するとき**

す。

住宅借入金等特別控除申告書の内容は、令和 5 年分以前からインポートの対象外です。

**1** メニュー画面の[申告書データを利用して作成]をタップしま

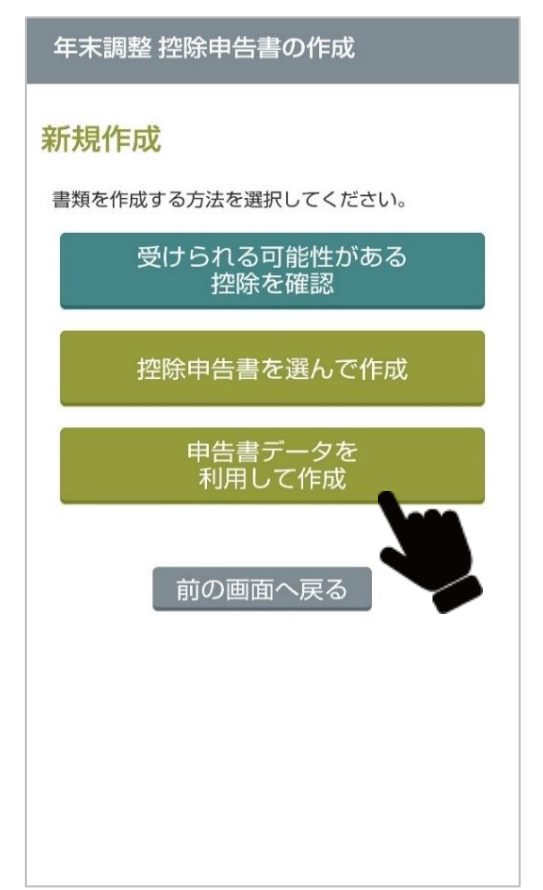

- **2** インポートするデータを選択します。
	- 令和 5 年分で作成した申告書のデータを利用して新規作成する場 合、[前年の申告書データを利用して作成]をタップします。
	- 令和6年分の申告書データを読み込んで作成を再開する場合、[作 成再開]をタップします。

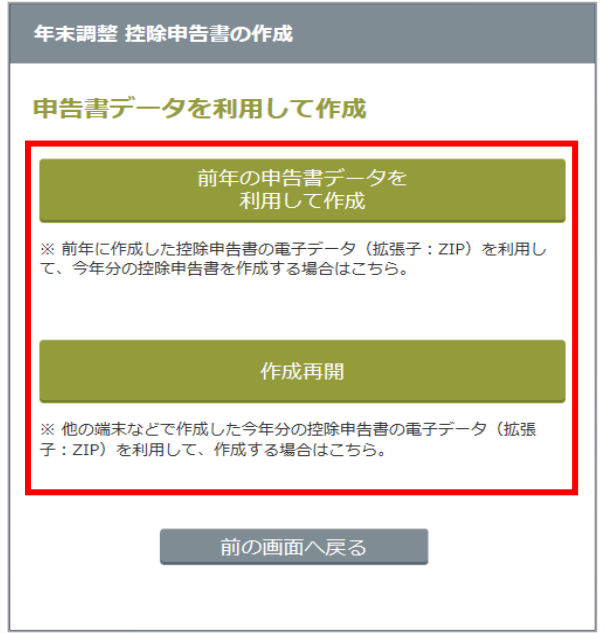

### **3** [利用する電子データを選択]をタップします。

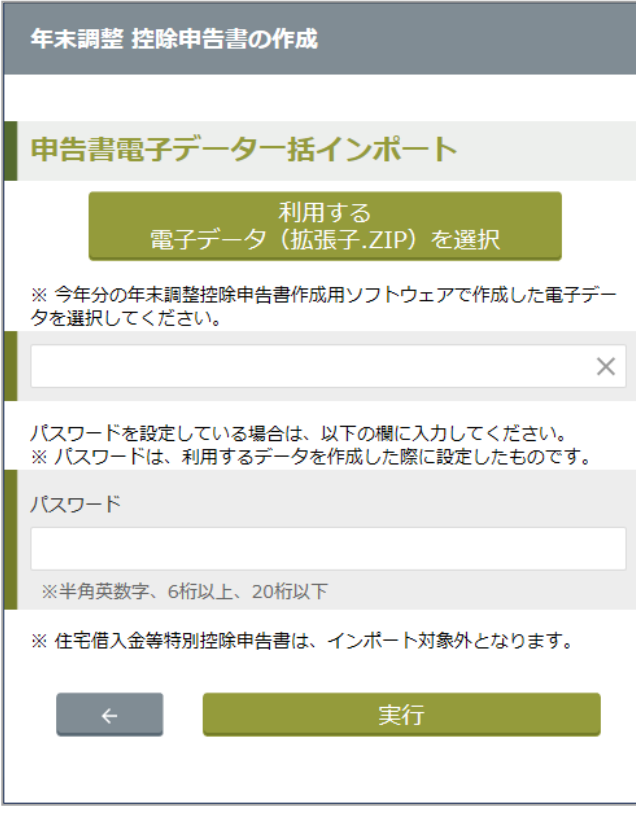

#### **5** 電子データを解凍するパスワードを入力し、[実行]をタップし ます。

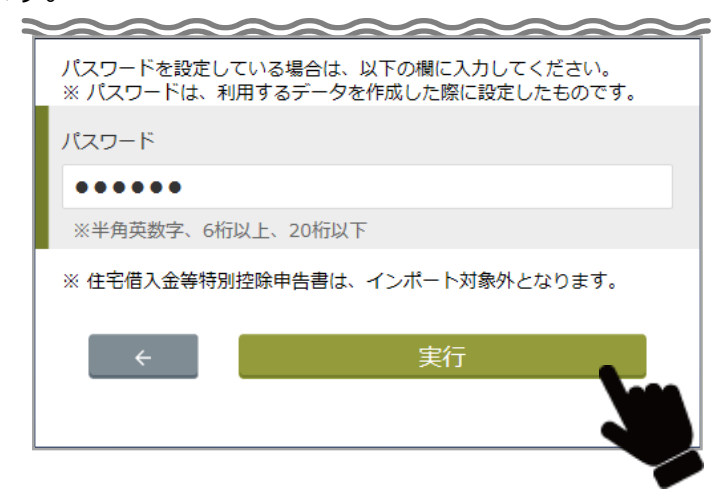

**4** インポートする電子データ(ZIP ファイル)を選択します。

**6** 一括インポートする前年分の申告書電子データのうち、扶養控 除申告書の例年変更が生じるデータを引き継ぐかどうかの確認 画面が表示されます。

※ 本画面は、扶養控除申告書のデータが過去の年調ソフトに 存在する場合のみ表示されます。

- 扶養控除申告書のデータを**引き継ぐ**場合は、[**変更なし**(変更が例年 生じる値も引き継ぐ)]をクリックします。
- 扶養控除申告書のデータを**引き継がない**場合は、[**変更あり**(変更が 例年生じる値を引き継がない)]をクリックします。

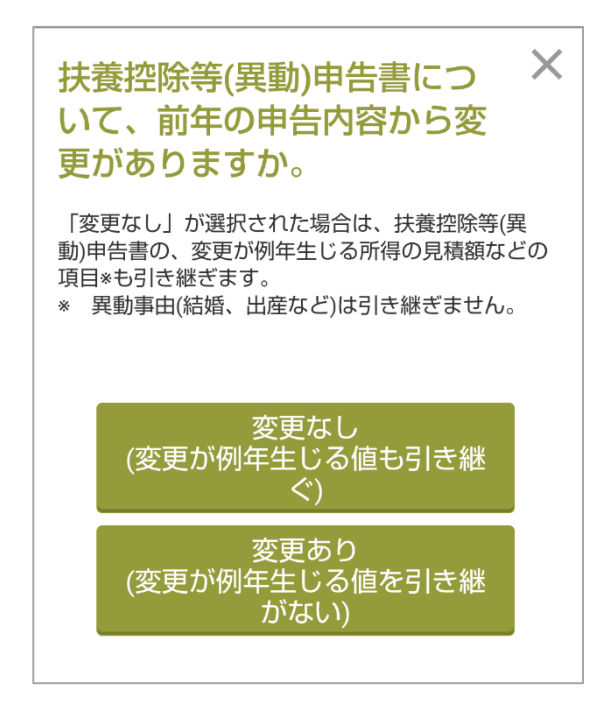

**7** [申告書作成へ進む]をタップします。 ①基本情報入力画面が表示されます。

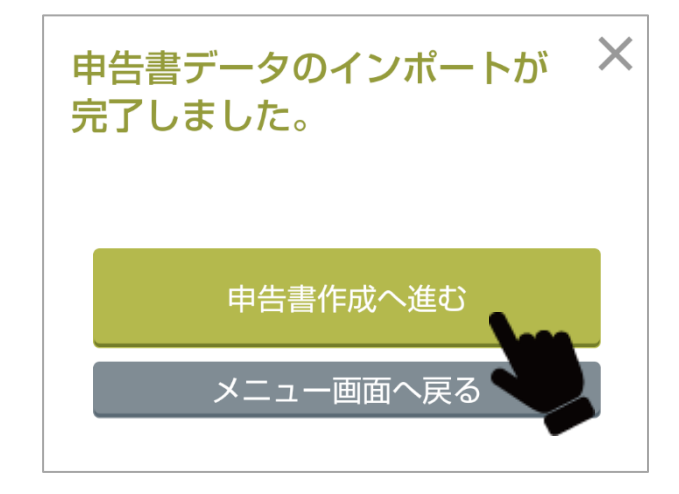

## <span id="page-31-0"></span>**①基本情報入力**

#### <span id="page-31-1"></span>**あなたの情報の入力**

控除申告書を作成するあなたの情報を入力します。

#### あなたの氏名等の入力

## $(1) (2) (3) (4) (5) (6) (7) (8) (9) (10)$

#### 基本情報入力

あなたの情報を入力してください。ここで入力した情 報は、本アプリで作成するすべての控除申告書へ、自 動的に転記されます。 \*一時保存等のボタンを押下しないで別の画面へ遷移 した場合やソフトウェアを終了した場合は、当該画面

で入力途中のデータは保存されません(一度保存が完 了している情報は消えません)。

#### あなたの情報の入力 あなたの氏名 (全角) 必須 国税 太郎 フリガナ (全角) 必須 コクゼイ タロウ 生年月日 (半角) 必須 西暦 > 選択 1975年(昭和50年) 1月 2日 住所または居所 2 必須 郵便番号 (半角) 住所検索 176  $- 0006$

**1** あなたの情報をすべて入力します。

#### **あなたの情報の入力**

- **あなたの氏名**(全角)
- **フリガナ**(全角)
- **生年月日**(半角): [選択]をタップするとカレンダーが表示されます。
- **住所または居所**: 郵便番号を入力後に[住所検索]をタップすると住所が入力できます。 番地は入力が必要です。
- **世帯主の氏名**(全角): [あなたと同じ]をタップすると、自動で入力されます。
- **世帯主とあなたとの続柄**:

[あなたと同じ]をタップすると、自動で入力します。

- **令和6年中の所得の見積額**(半角)
- **配偶者の有無**

入力項目の詳細は、**表 3-1** を参照してください。

#### **障害者、特別障害者、寡婦、ひとり親、勤労学生情報の入力**

あなたが障害者、特別障害者、寡婦、ひとり親、勤労学生に該当する場合は、必要な情報を入力してください。

#### あなたの氏名等の入力 障害者、特別障害者、寡婦、ひとり親、勤労 学生情報の入力 障害者の区分 2 必須 ◎ 該当しない ● 一般の障害者である ● 特別障害者である 令和5年中に 必須 異動はありましたか ※異動とは、手帳の交付、返納、申請、変更など はい いいえ 寡婦・ひとり親 2 ● 該当しない ● 寡婦である ● ひとり親である 令和5年中に 必須 異動はありましたか ※異動とは、離婚、死別、出産など はい いいえ

**2** あなたの情報をすべて入力します。必須

#### **障害者、特別障害者、寡婦、ひとり親、勤労学生情報の入力**

- **障害者の区分**
- **異動はありましたか**(手帳の交付、返納、申請、変更など)
- **寡婦・ひとり親**
- **異動はありましたか**(離婚、死別、出産など)
- **勤労学生である**
- **異動はありましたか**(入学、卒業など)

入力項目の詳細は、**表 3-1** を参照してください。

「補足」 配偶者(特別)控除及び寡婦・ひとり親控除の双方の適用を受ける場合の 申告書の作成には本ソフトウェアは対応しておりません。

#### **あなたの住所等の市区町村の入力/従たる給与についての扶養控除等申告書の提出/ID パスワードの入力**

あなたの住所等の市区町村を入力します。 2 か所以上から給与の支払いを受ける人で、扶養控除等の申告書の提出がある場合は申請が必要です。 控除申告書の作成に必要な ID とパスワードを入力します。

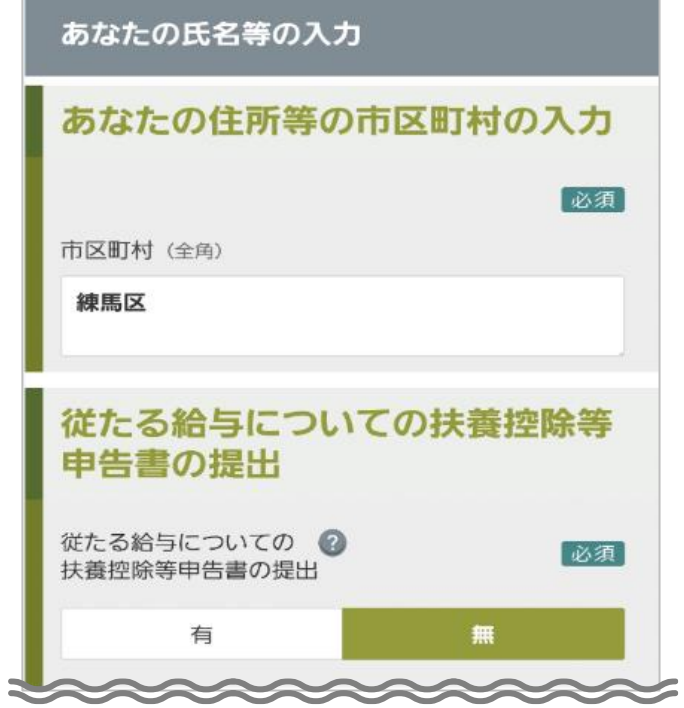

**3** あなたの情報をすべて入力します。

**あなたの住所等の市区町村の入力**

**•市区町村**(全角):あなたの情報で入力した市区町村名が表示されます。

必要に応じて修正します。

**従たる給与についての扶養控除等申告書の提出**

•**従たる給与についての扶養控除等申告書の提出**

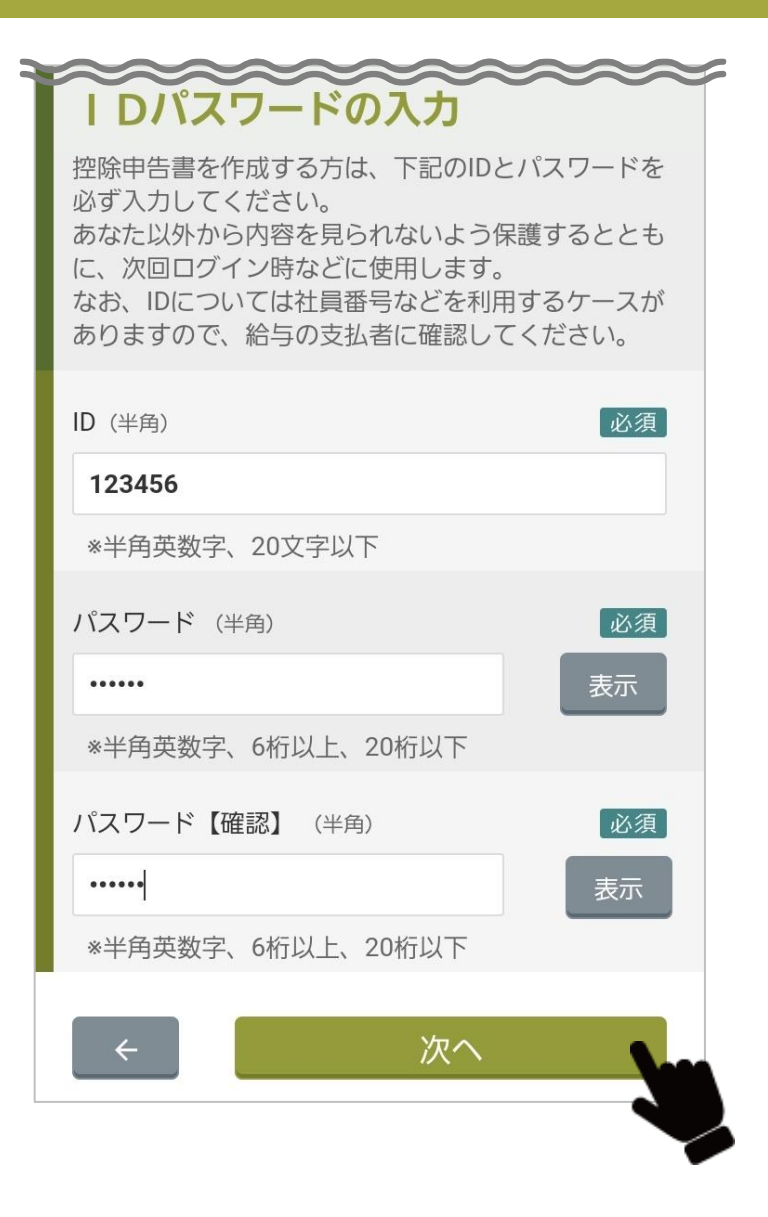

- **ID パスワードの入力**
- •**ID**(半角)
- •**パスワード**(半角)
- •**パスワード【確認】**(半角)
- ID とパスワードは、一時保存後の再開時や次回の年末調整時などのロ グインに必要です。忘れないようメモするなど大切に保管してくださ い。
- **4** 必須項目をすべて入力後、[次へ]をタップします。 入力項目の詳細は、**表 3-1** を参照してください。

### **「基本情報入力」画面の入力項目**

Ū

## **表 3-1 基本情報入力(1/2)**

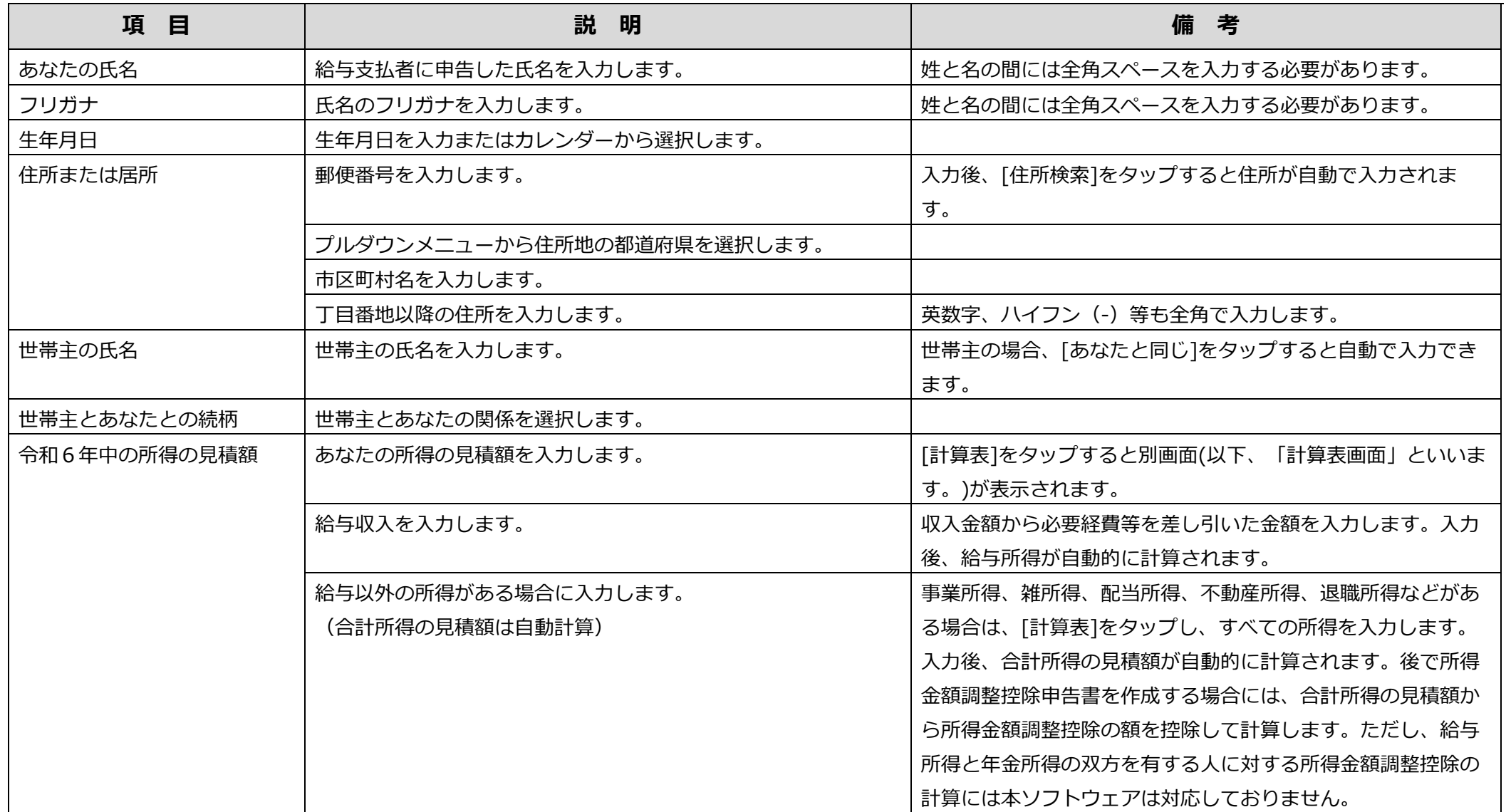
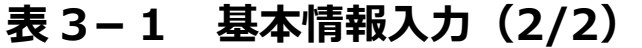

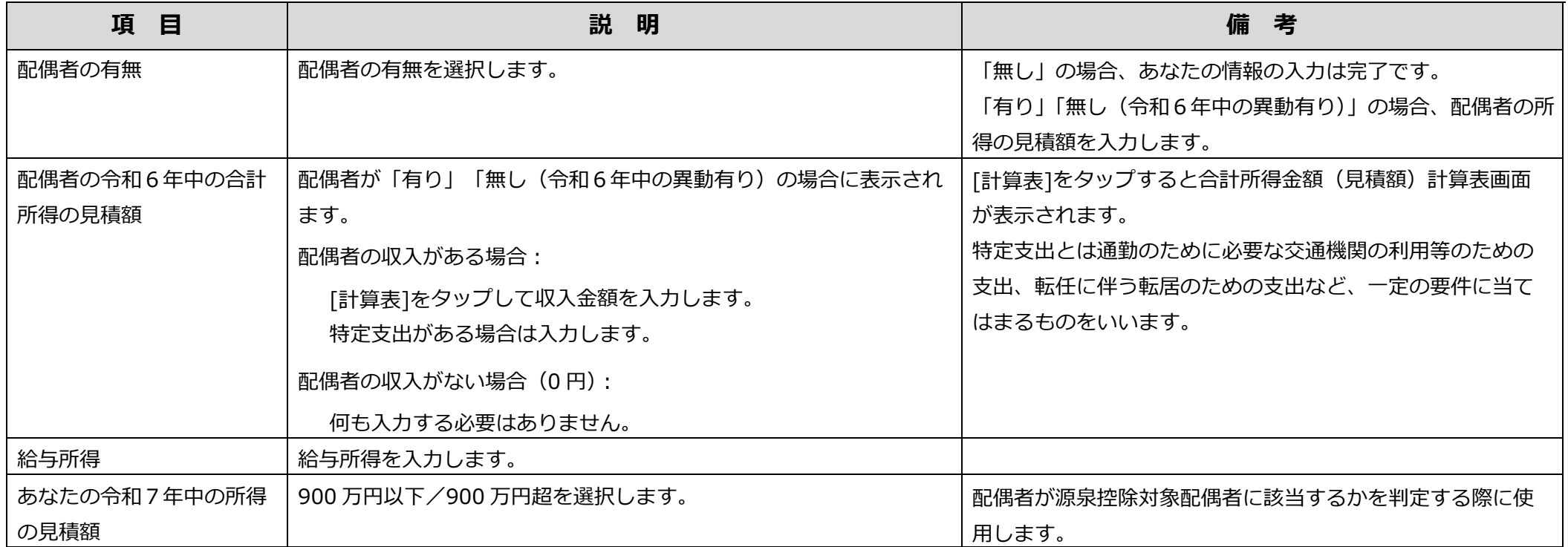

# **給与支払者の情報の入力/上記所在地を管轄する税務署の入力**

給与支払者の情報を入力します。給与支払者の所在地を管轄する税務署を入力します。 給与支払者情報は、インポートすることもできます(入力不要)。給与支払者や給与担当者に確認してください。

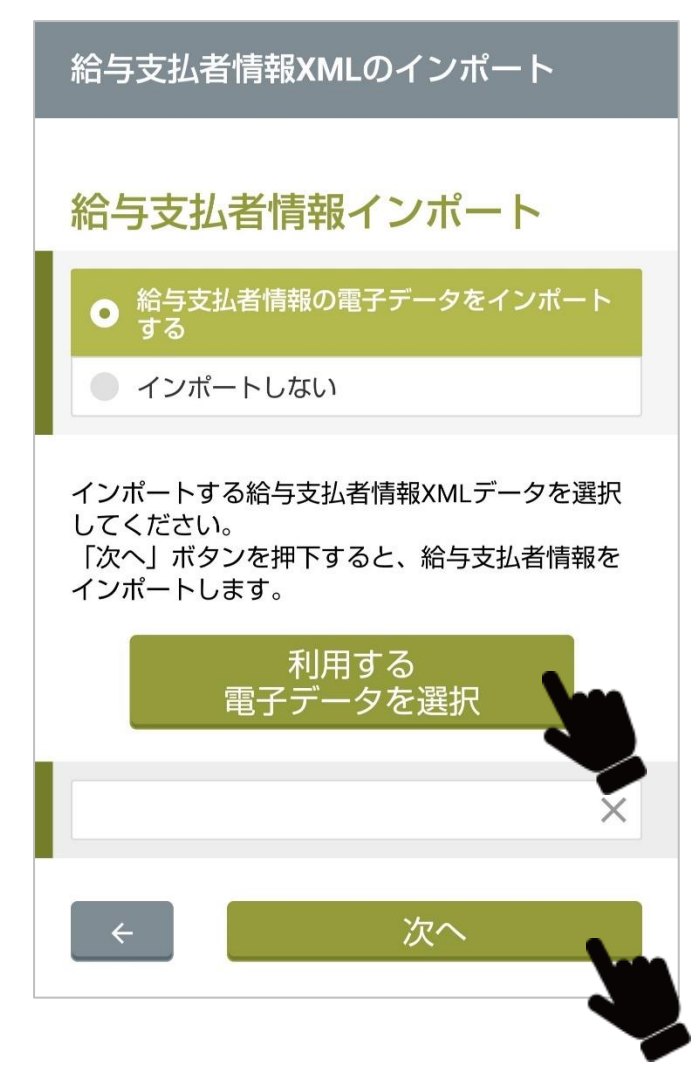

- **1** 給与支払者情報をインポートする場合は、「給与支払者情報の電子データを インポートする」をタップします。
	- インポートしない場合は、「インポートしない」が選択された状態で「次へ]をタッ プします。
- **2** [利用する電子データを選択]をタップします。
- **3** 受領済みの電子データを選択します。
- **4** [次へ]をタップします。

選択した電子データがインポートされ、インポート完了画面が表示されます。

**5** [閉じる]をタップします。

#### 給与支払者情報の入力

# $(1) (2) (3) (4) (5) (6) (7) (8) (9) (10)$ 基本情報入力

給与等の支払者の情報を入力してください。 ここで入力し た情報は、本アプリで作成するすべての控除申告書へ、自 動的に転記されます。

\*一時保存等のボタンを押下しないで別の画面へ遷移した場 合やソフトウェアを終了した場合は、当該画面で入力途中 のデータは保存されません(一度保存が完了している情報 は消えません)。

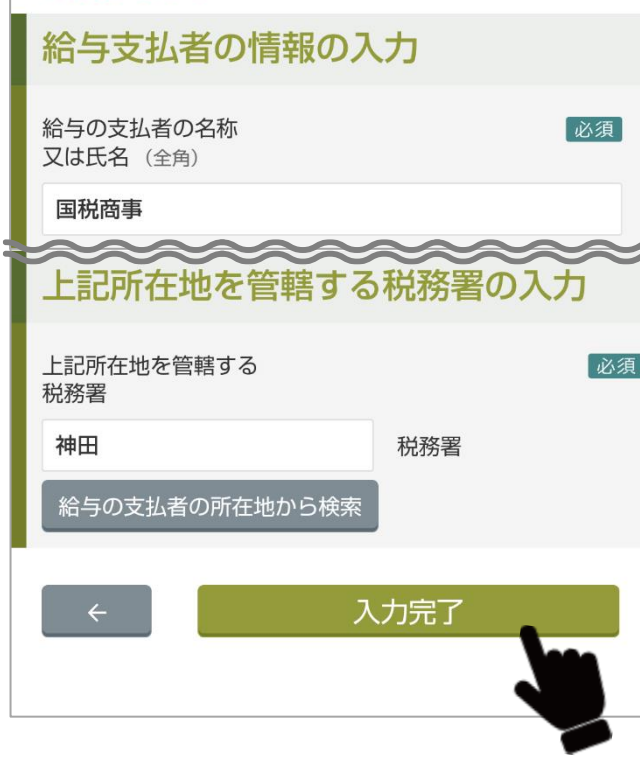

- **6** 給与支払者および税務署の情報を入力します。
	- 給与支払者情報をインポートした場合は、インポートした内容が表示されます。

#### **給与支払者の情報の入力**

- •**給与の支払者の名称又は氏名**(全角)
- •**給与の支払者の法人番号**(半角)(任意)
- •**給与の支払者の所在地**:

郵便番号を入力後に[住所検索]をクリックすると住所が入力できます。番地は入 力が必要です。

## **上記所在地を管轄する税務署の入力**

#### • **上記所在地を管轄する税務署**:

[給与の支払者の所在地から検索]をクリックすると自動で入力されます。

■ 操 作 ■ ? タップすると、詳細な説明が表示されます。

入力内容の詳細は、**表 3-2** を参照してください。

**7** 必須項目をすべて入力後、[入力完了]をタップします。

# **表 3-2 基本情報入力(給与支払者および税務署の入力)**

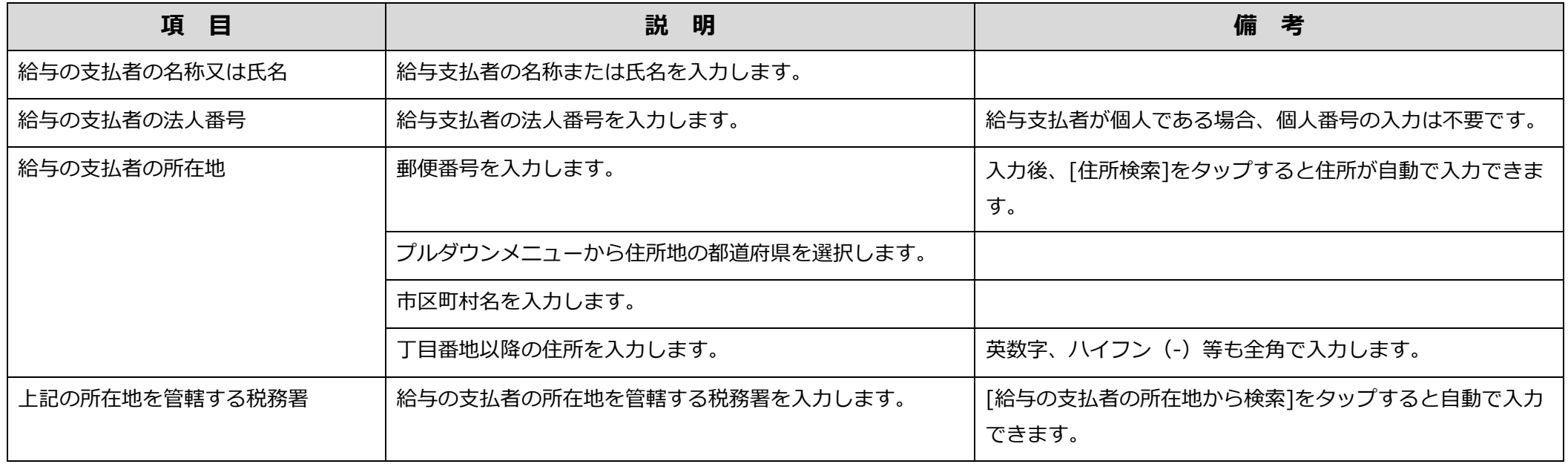

# **基本情報入力内容の確認**

## これまでに入力した「あなたの情報」が表示されます。

基本情報入力内容確認

 $(1 \cdot (2) \cdot (3) \cdot (4) \cdot (5) \cdot (6) \cdot (7) \cdot (8) \cdot (9) \cdot (10)$ 

基本情報入力

あなたの情報の内容を確認してください。

あなたの情報 氏名 国税 太郎 フリガナ コクゼイ タロウ 生年月日 1975/1/2 住所または居所 〒176-0006 東京都練馬区 栄町23 給与の支払者の所在地 〒101-0054 東京都千代田区 神田錦町 3-3 上記所在地を管轄する税務 神田税務署 署 修正 次のステップに進む

**1** これまでに入力した情報を確認します。

- 修正する場合、[修正]をタップします。
- [←](前の画面へ戻る)をタップして修正することもできます。

**2** 確認後、[次のステップに進む]をタップします。

# <span id="page-41-0"></span>**証明書電子データのインポート**

税務署及び金融機関・保険会社から受領した証明書の電子データをインポートすると証明書の入力を省略できます。 証明書の電子データは、マイナポータルからインポートすることもできます。

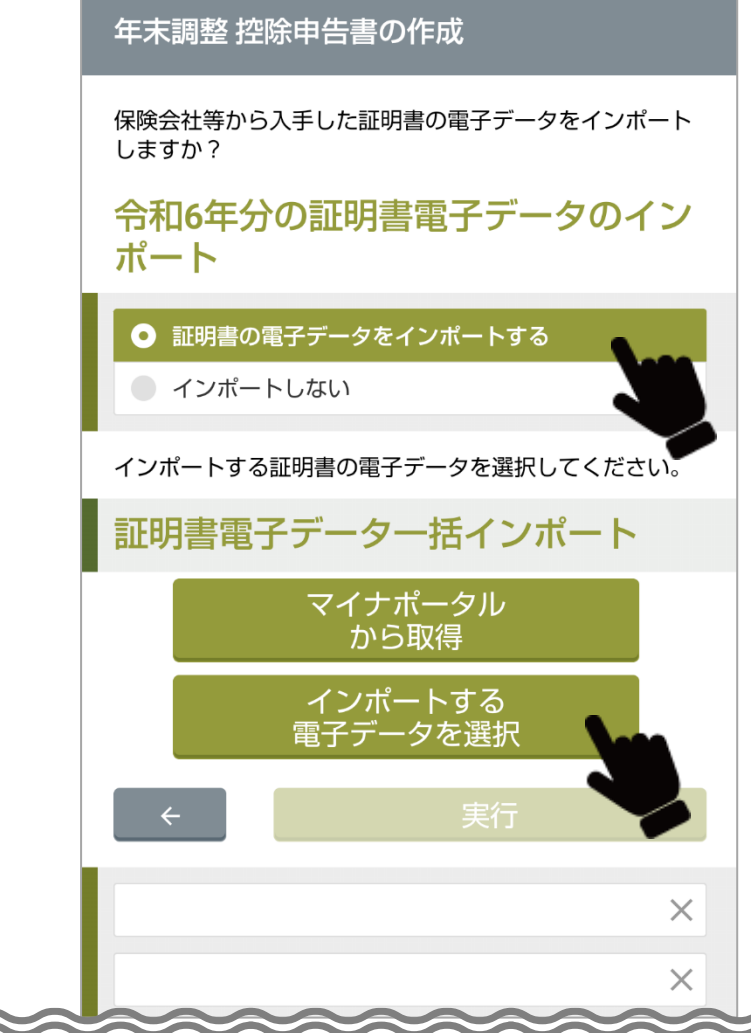

- **1** 「証明書の電子データをインポートする」をタップします。
	- インポートしない場合、「インポートしない」が選択された状態で、[次へ]をタップ します。

「2扶養控除等(異動)令和6年分」の作成に進みます。

- **2** [インポートする電子データを選択]をタップします。
	- 「マイナポータルから取得」する場合は、[「マイナポータルからの証明書データのイ](#page-44-0) [ンポート」](#page-44-0)を参照してください。
	- マイナポータルから取得した電子データは、自動的にインポート対象ファイルのリス トに反映されます。

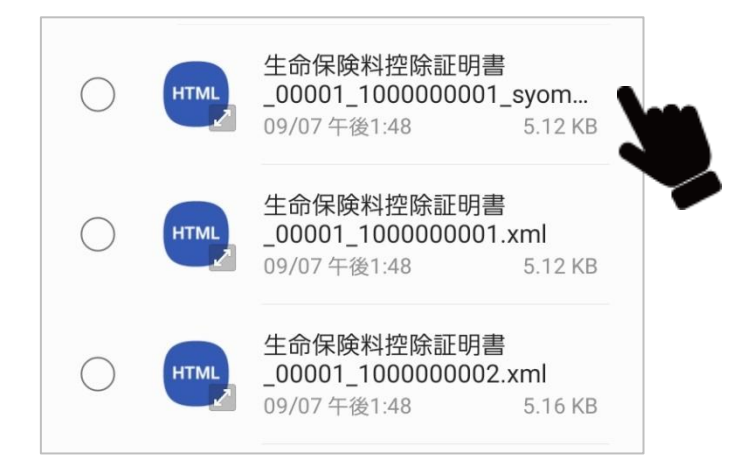

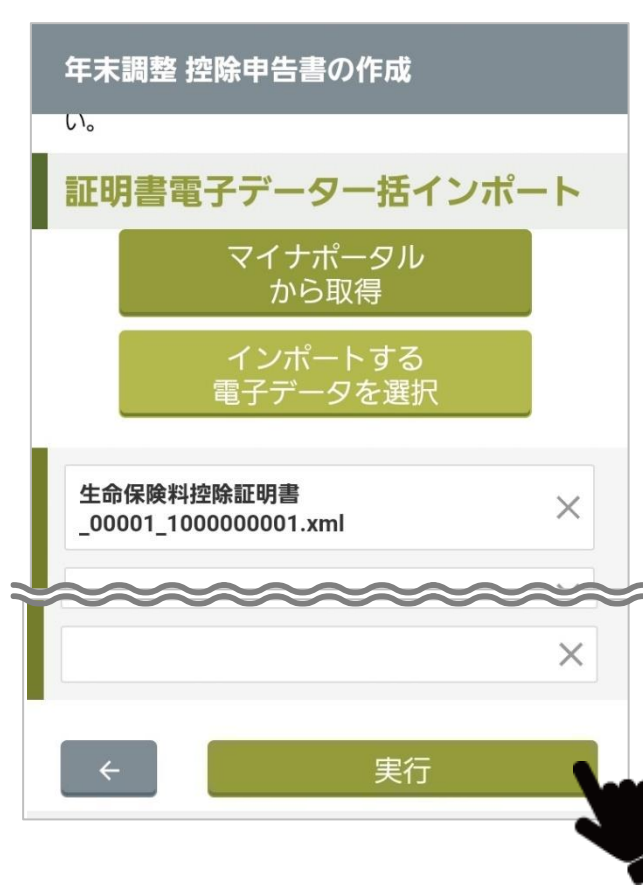

**3** 受領済みの電子データを保存したフォルダを開き、インポートする電子デ ータ(XML ファイル)をタップします。

**4** [実行]をタップします。

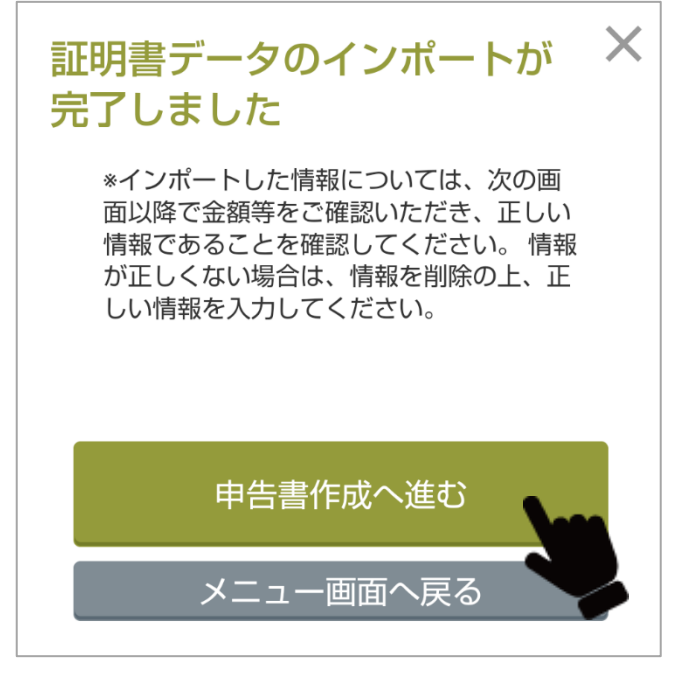

**5** 選択した電子データがインポートされます。「証明書のインポートが完了し ました」と表示されたら [申告書作成へ進む]をタップします。

[「作成する控除申告書の選択」](#page-47-1)へ進みます。

# <span id="page-44-0"></span>**マイナポータルからの証明書データのインポート**

D

証明書の電子データは、マイナポータルからインポートすることもできます。

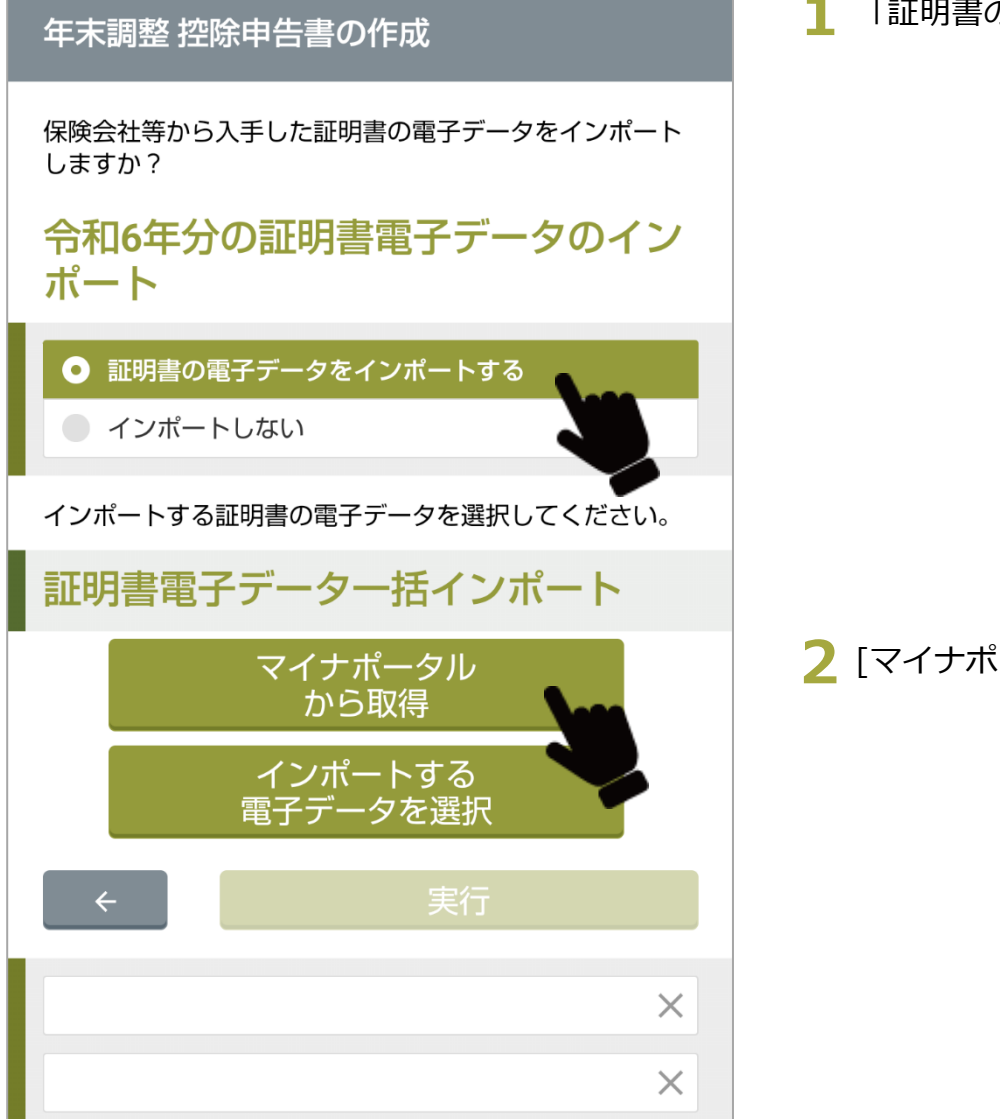

**1** 「証明書の電子データをインポートする」をタップします。

**2** [マイナポータルから取得]をタップします。

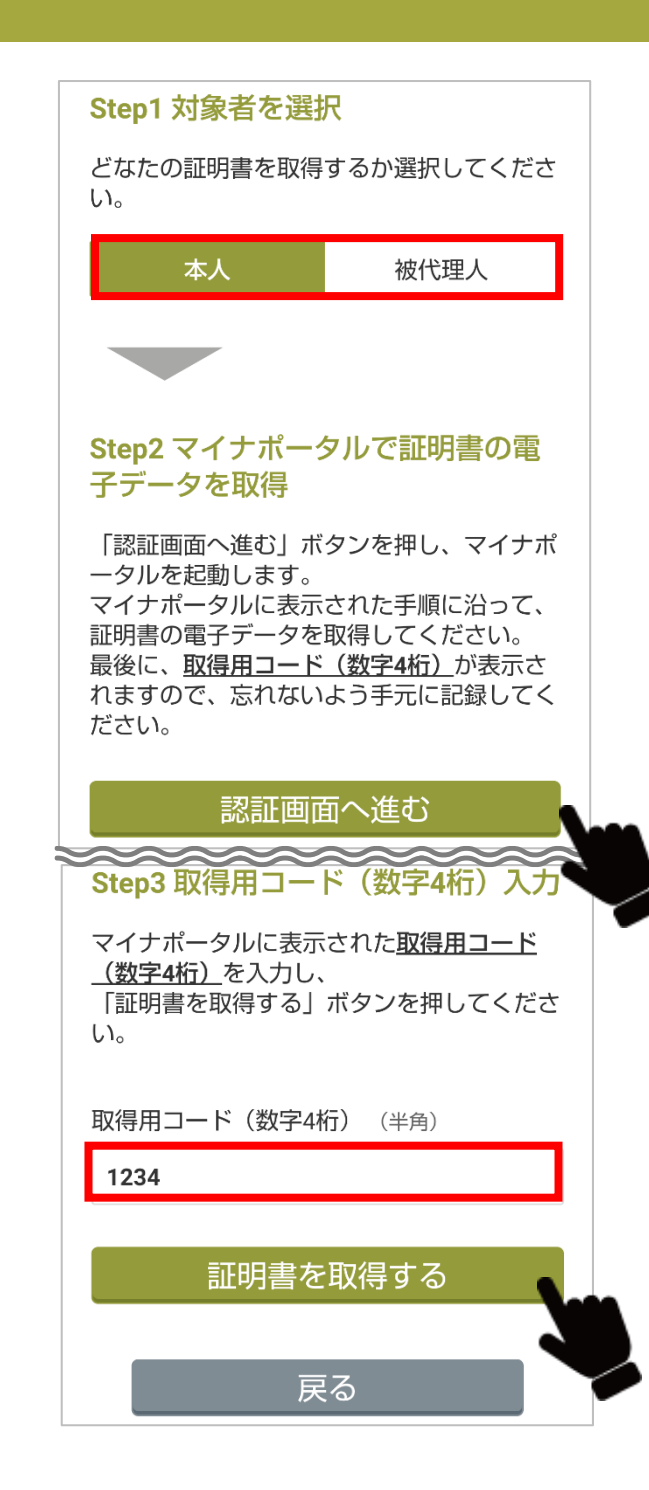

- **3** [本人]をタップして[認証画面へ進む]をタップします。
	- 配偶者などご自身以外の方の情報を取得する場合は[被代理人]を選択して[認証 画面へ進む]をタップします。

**4** マイナポータルの画面へ遷移するので、ログインして証明書取得用コード を生成し、表示された取得用コードを確認します。

**5** 年調ソフトの画面へ遷移し(自動的には遷移しないためユーザが操作して 画面を年調ソフトへ戻す必要があります。)、マイナポータルに表示された 取得用コードを入力し、[証明書を取得する]をクリックします。

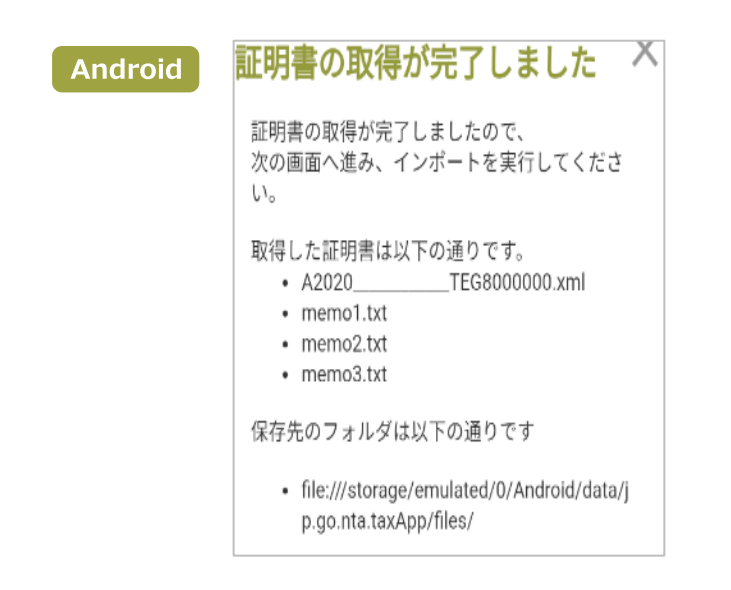

#### iOS

#### 証明書の取得が完了しま した 証明書の取得が完了しましたので、 次の画面へ進み、インポートを実行してく ださい。 取得した証明書は以下の通りです。

TEG8000000.xml • A2020

 $\times$ 

保存先のフォルダは以下の通りです

· file:///var/mobile/Containers/Dat a/Application/97DBB78E-CD19-4531-AE22-AB81C6B9D8CF/Documents/

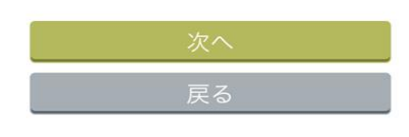

**6** 証明書の取得が完了したら[次へ]をタップします。

**7** 取得した証明書をインポートします。

[「証明書電子データのインポート」](#page-41-0)の**手順 4~手順5**でダウンロードしたファイル をインポートします。

# <span id="page-47-0"></span>**②扶養控除等(異動)令和6年分**

# <span id="page-47-1"></span>**作成する控除申告書の選択**

以降で作成する控除申告書を選択します。

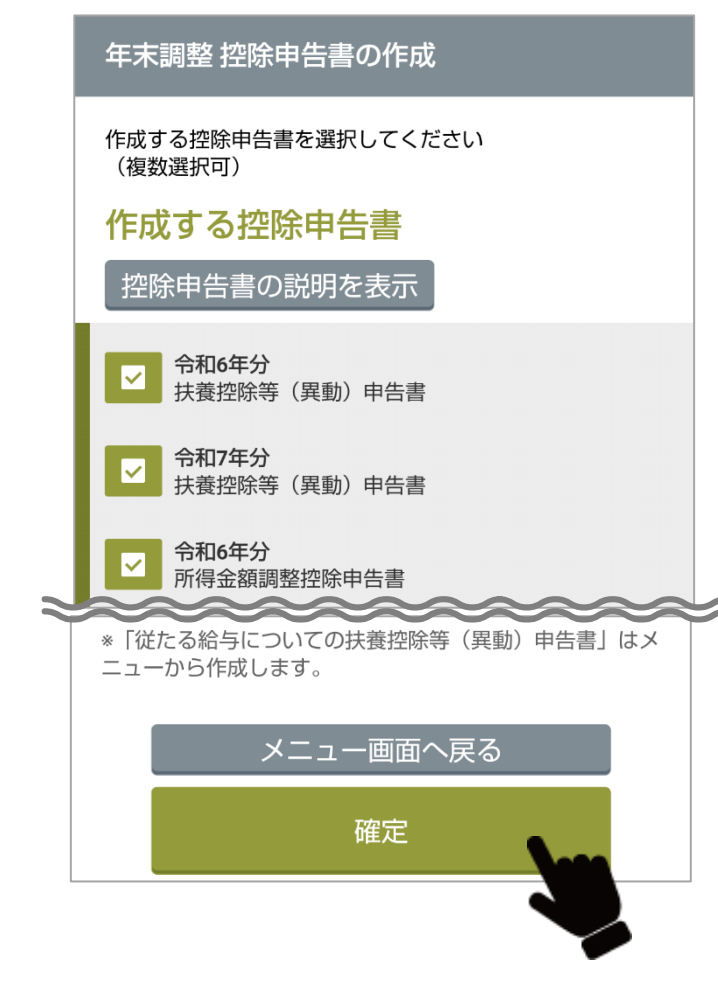

**1** あなたが作成する控除申告書を選択します。

#### **作成する控除申告書**

- ・令和6年分 扶養控除等(異動)申告書
- ・令和7年分 扶養控除等(異動)申告書
- ・令和6年分 所得金額調整控除申告書
- ・令和6年分 基礎控除申告書
- ・令和6年分 配偶者控除等申告書兼年末調整に係る定額減税のための申告書
- ・令和6年分 保険料控除申告書
- ・令和6年分 住宅借入金等特別控除申告書

**2** 選択後に、[確定]をタップします。

# **令和6年分 扶養控除等(異動)申告書**

配偶者、扶養親族等の扶養控除に必要な情報を入力します。

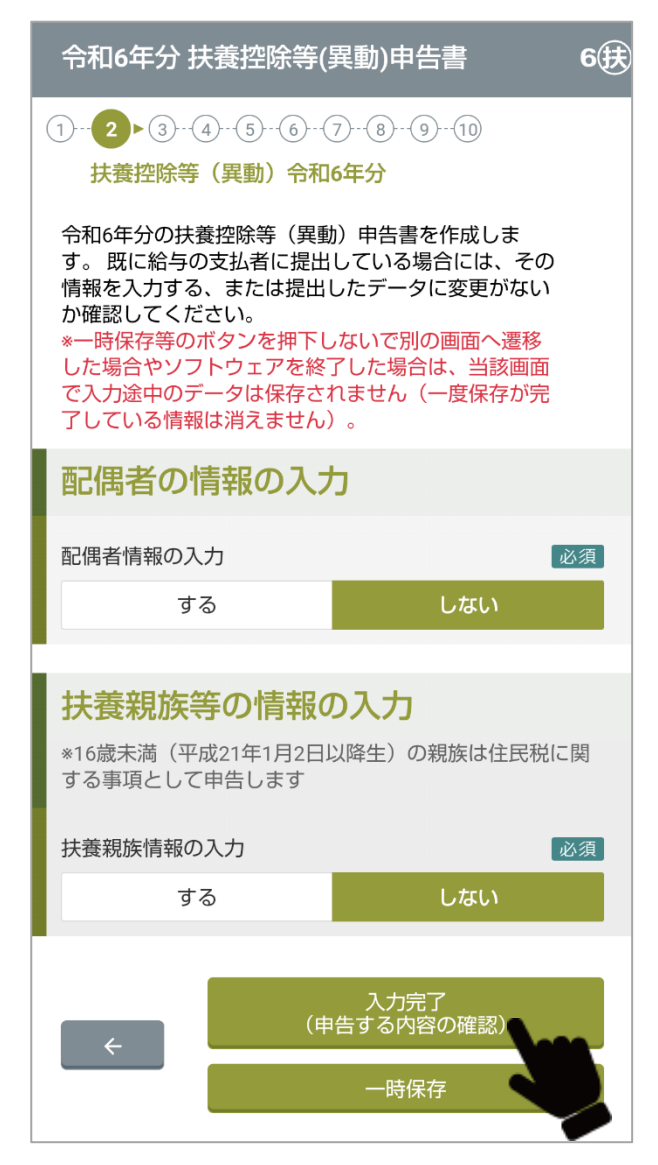

- **1** 配偶者/扶養親族の情報入力(する、しない)を選択します。
- **2** 「する」を選択した場合は、配偶者/扶養親族の情報を入力します。 [「配偶者の情報の入力/扶養親族の情報の入力」](#page-49-0)を参照してください。
- **3** 入力後に、[入力完了(申告する内容の確認)]をタップします。
	- 操作を中断する場合は、[一時保存]をタップし、今までに入力した情報を保存しま す。次回は、中断したところから再開できます。

# <span id="page-49-0"></span>**配偶者の情報の入力/扶養親族の情報の入力(控除申告書を作成するあなたの配偶者と扶養親族の情報を入力)**

配偶者および扶養親族の情報を入力します。

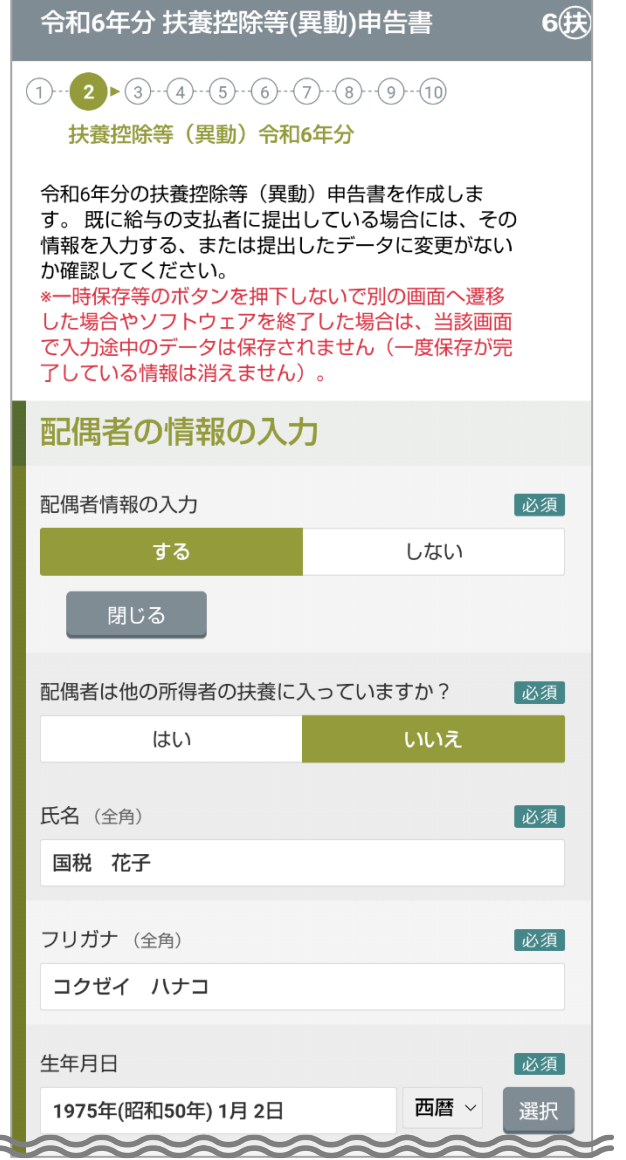

**1** あなたの配偶者の情報を入力します。

#### **配偶者の情報の入力**

- •**配偶者は他の所得者の扶養に入っていますか?**
- •**氏名**(全角)
- **フリガナ**(全角)
- **生年月日**:

[選択]をクリックするとカレンダーが表示されます。

- **居住/非居住者の区分**
- **配偶者の住所または居所**
- **令和6年中の所得の見積額**:

あなたの情報で入力した配偶者の所得の見積額を修正する場合、[修正する]をク リックします。

- **異動はありましたか**(結婚、離婚、死別、出産など)
- **障害者の区分**
- **異動はありましたか**(手帳の交付、返納、申請、変更など)
- 操 作 ?をタップすると、詳細な説明が表示されます。

令和6年分 扶養控除等(異動)申告書

# 扶養親族等の情報の入力

※16歳未満(平成21年1月2日以降生)の親族は住民税に関 する事項として申告します

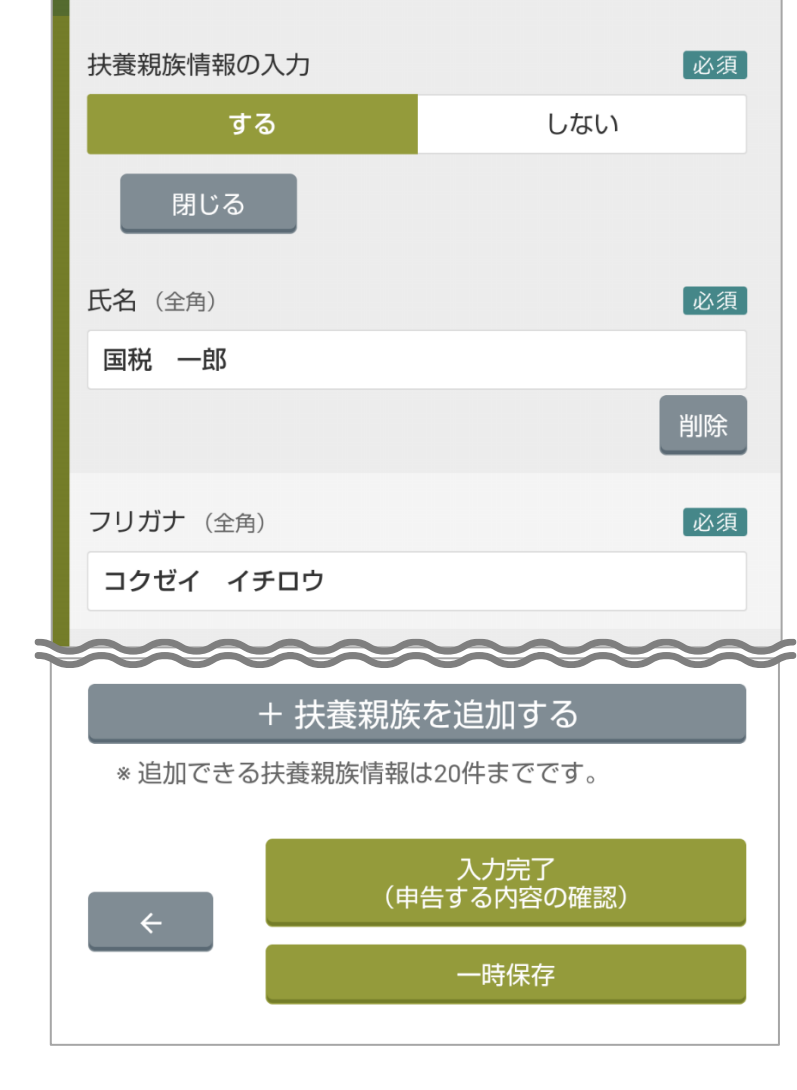

2 扶養親族の情報を入力します。必須

#### **扶養親族の情報の入力**

•**氏名**(全角)

6(我)

- **フリガナ**(全角)
- **あなたとの続柄**
- **生年月日**:

[選択]をクリックするとカレンダーが表示されます。

- **居住/非居住者の区分**
- **住所または居所**
- **あなたと同一生計内の他の所得者の扶養として控除を受ける**
- **令和6年中の所得の見積額**:

[合計所得額を計算する]をクリックして扶養親族の所得の見積額を入力します。

- **異動はありましたか**(結婚、離婚、死別、出産など)
- **障害者の区分**
- **異動はありましたか**(手帳の交付、返納、申請、変更など)
- ■操 作 ●をタップすると、詳細な説明が表示されます。

入力内容の詳細は、**表 3-3** を参照してください。

■補 【足 】 扶養親族は 20 件まで追加できます。

**3** 入力後に、[入力完了(申告する内容の確認)]をタップします。 •操作を中断する場合は、[一時保存]をタップし、今までに入力した情報を保存します。次 回は、中断したところから再開できます。

**表 3-3 配偶者の情報/扶養親族の情報の入力(1/4)**

| 項目                | 説明                                                                                          | 備 考                                                                                 |
|-------------------|---------------------------------------------------------------------------------------------|-------------------------------------------------------------------------------------|
| 配偶者の氏名            | 配偶者の氏名を入力します。                                                                               | 姓と名の間には全角スペースを入力する必要があ<br>ります。                                                      |
| フリガナ              | 氏名のフリガナを入力します。                                                                              | 姓と名の間には全角スペースを入力する必要があ<br>ります。                                                      |
| 生年月日              | 生年月日を入力またはカレンダーから選択します。                                                                     | 「選択]をタップするとカレンダーから選択できま<br>す。                                                       |
| 居住/非居住者の区分        | あなたと同居している場合は、「居住者」を選択し<br>ます。<br>居住者以外の個人を「非居住者」といいます。                                     | 「居住者」とは、国内に「住所」を有し、または<br>現在まで引き続き1年以上「居所」を有する個人<br>をいい、「居住者」以外の個人を「非居住者」とい<br>います。 |
|                   | 市区町村名を入力します。                                                                                | 海外居住の場合は、国名(英字の場合、半角)を<br>入力します。                                                    |
|                   | 丁目番地以降の住所を入力します。                                                                            | 英数字、ハイフン (-) 等も全角で入力します。<br>海外居住の場合は、州や県以下の住所(英字の場<br>合、半角)を入力します。                  |
| 令和6 (7) 年中の所得の見積額 | 配偶者の所得の見積額を入力します。                                                                           | [修正する]をタップすると基本情報で入力した配<br>偶者の所得を修正できます。                                            |
|                   | 計算表画面で[上記の収入金額又は退職所得金額に<br>「源泉徴収される退職手当等」を含む]にチェック<br>をつけた場合、源泉徴収される退職手当等に係る退<br>職所得を入力します。 | 計算表画面に入力された値から算出された退職所<br>得額が転記されます。                                                |

**表 3-3 配偶者の情報/扶養親族の情報の入力(2/4)**

O

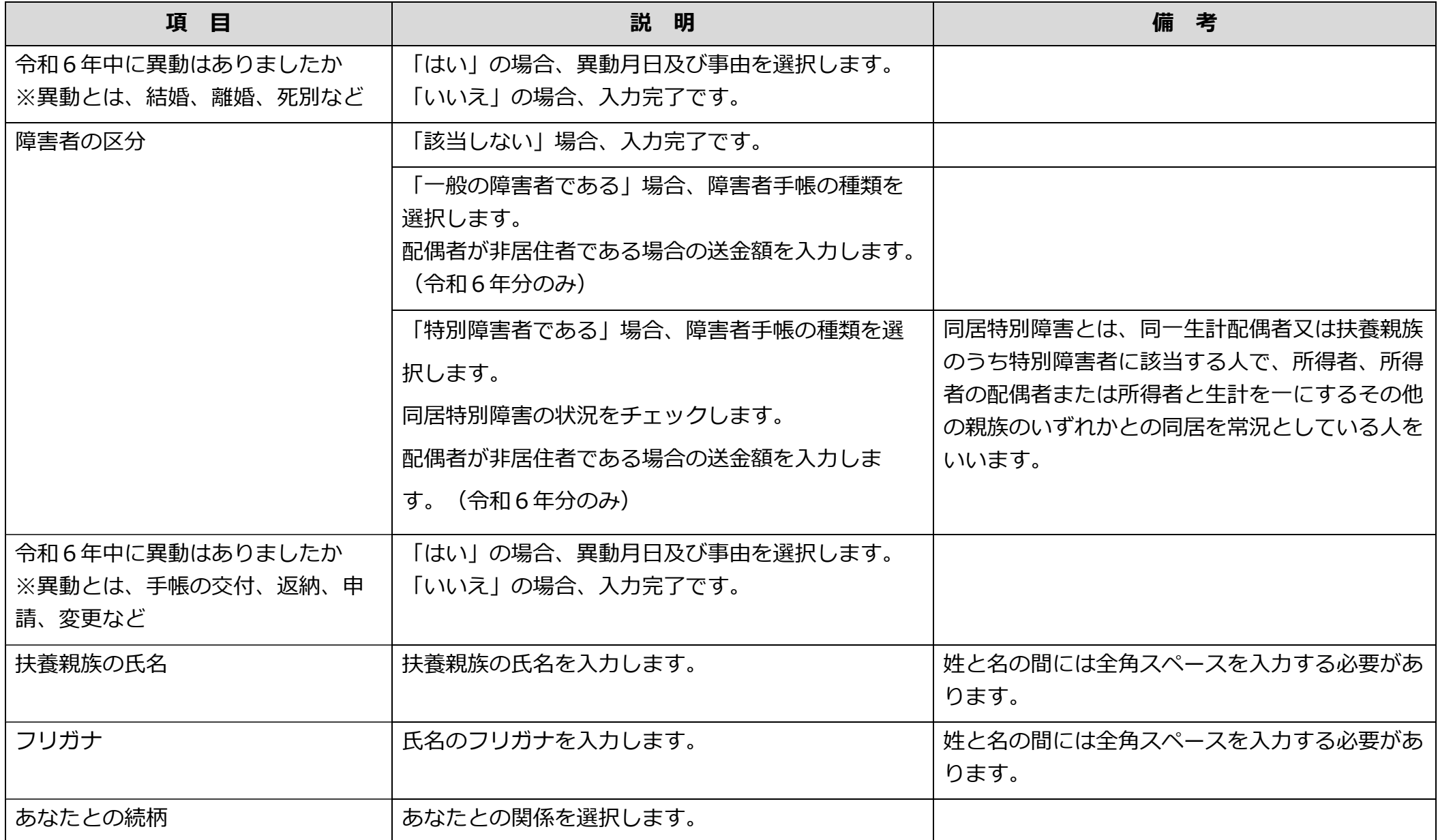

**表 3-3 配偶者の情報/扶養親族の情報の入力(3/4)**

| 項目                                | 説明                                                      | 備考                                                                                                  |
|-----------------------------------|---------------------------------------------------------|----------------------------------------------------------------------------------------------------|
| 生年月日                              | 生年月日を入力またはカレンダーから選択します。                                 | [選択]をタップするとカレンダーから選択できま<br>す。                                                                       |
| 居住/非居住者の区分                        | あなたと同居している場合は、「居住者」を選択し<br>ます。<br>居住者以外の個人を「非居住者」といいます。 | 「居住者」とは国内に「住所」を有し、または、<br>現在まで引き続き1年以上「居所」を有する個人<br>をいい、居住者以外の個人を「非居住者」といい<br>ます。                   |
| 非居住者である場合、生計を一にす<br>る事実 (令和6年分のみ) | 非居住者への送金額を入力します。                                        | 生活費、学資金、療養費等の金額を入力します。<br>「非居住者」である親族が扶養控除等の適用を受<br>ける場合は、その国外居住親族に係る「親族関係<br>書類」や「送金関係書類」の添付が必要です。 |
| 非居住者である扶養親族の該当する<br>項目            | 扶養控除の適用対象となる項目を入力します。                                   | 30 歳以上 70 歳未満の「非居住者」である親族が<br>扶養控除等の適用を受ける場合には、その国外居<br>住親族に係る「親族関係書類」や「送金関係書<br>類」の添付が必要です。        |
| 住所または居所                           | あなたと同じ場合は、チェックします。<br>非居住者の場合、住所を入力します。                 |                                                                                                    |
|                                   | 市区町村名を入力します。                                            | 海外居住の場合は、国名(英字の場合、半角)を<br>入力します。                                                                    |
|                                   | 丁目番地以降の住所を入力します。                                        | 英数字、ハイフン(-)等も全角で入力します。<br>海外居住の場合は、州や県以下の住所(英字の場<br>合、半角)を入力します。                                    |

**表 3-3 配偶者の情報/扶養親族の情報の入力(4/4)**

Γ

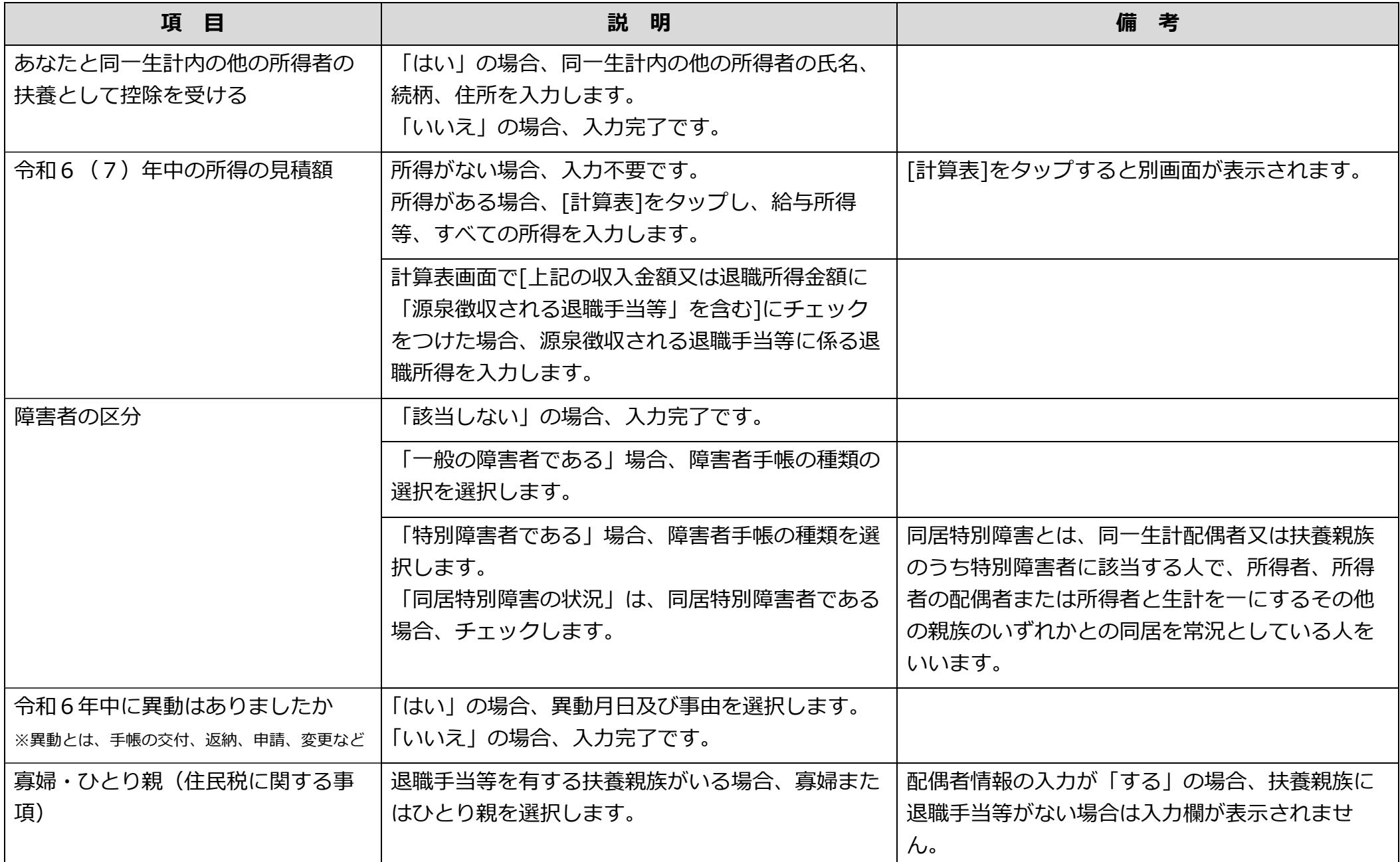

# **配偶者情報/扶養親族情報の入力内容の確認**

# 入力した配偶者および扶養親族の情報を確認します。

6俄

#### 令和6年分 扶養控除等(異動)申告書

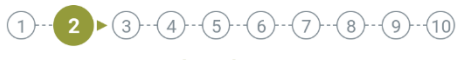

扶養控除等 (異動) 令和6年分

令和6年分の扶養控除等 (異動) 申告の内容を確認してくだ さい。

### 配偶者の情報

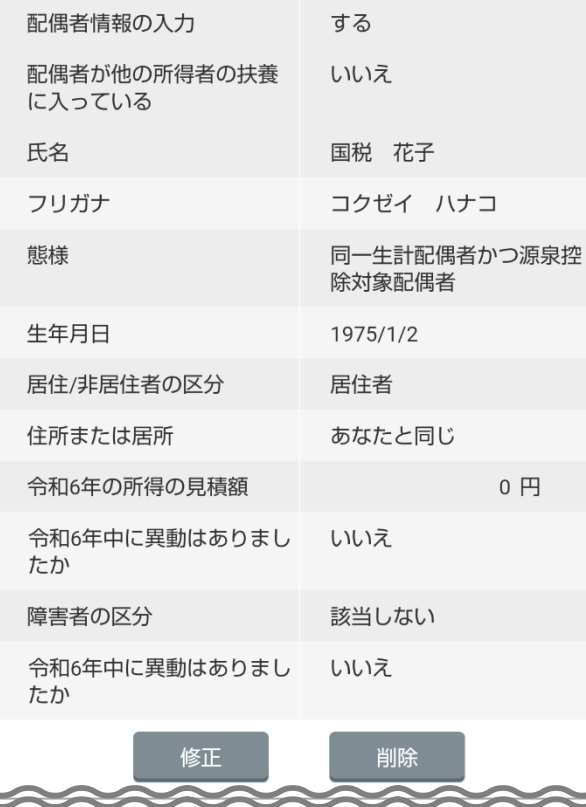

- **1** 入力した配偶者情報/扶養親族情報を確認します。
- **2** 変更する場合、[修正]または[削除]をタップします。
	- [←](前の画面へ戻る)をタップしても修正できます。

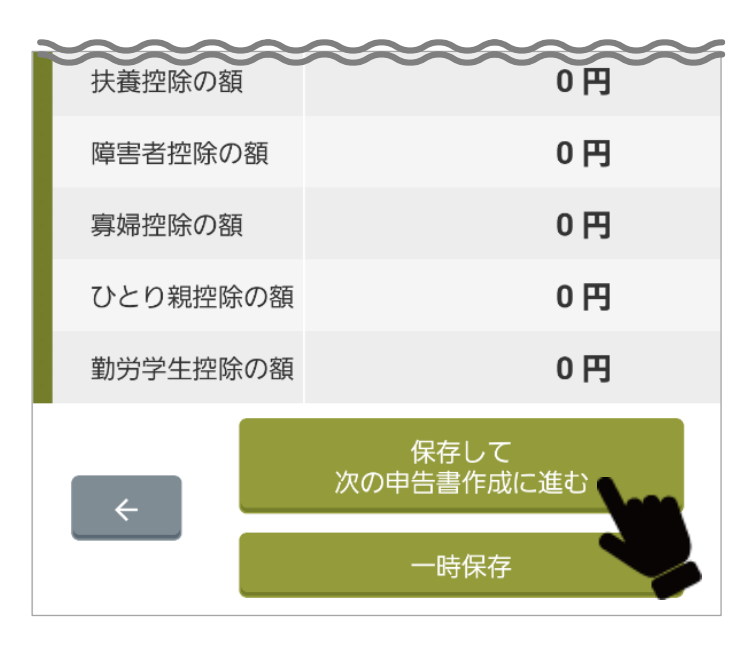

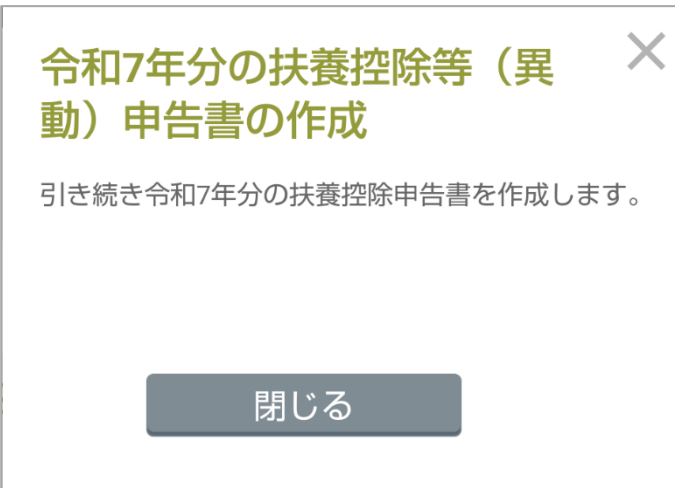

- **3** 確認または修正後、[保存して次の申告書作成に進む]をタップします。 令和7年分の扶養控除等(異動)申告書の作成画面が表示されます。
	- 操作を中断する場合は、[一時保存]をタップし、今までに入力した情報を保存し ます。次回は、中断したところから再開できます。

**4** [閉じる]をタップします。 令和7年分の扶養控除等(異動)申告書の作成に進みます。

# **③扶養控除等(異動)令和7年分**

## **令和7年分 扶養控除等(異動)申告書**

令和6年分 扶養控除等(異動)申告書の入力内容を基に、令和7年分 扶養控除等(異動)申告書が表示されます。 すでに給与の支払者に提出している場合には、その情報を入力するか、または提出したデータに変更がないか確認します。

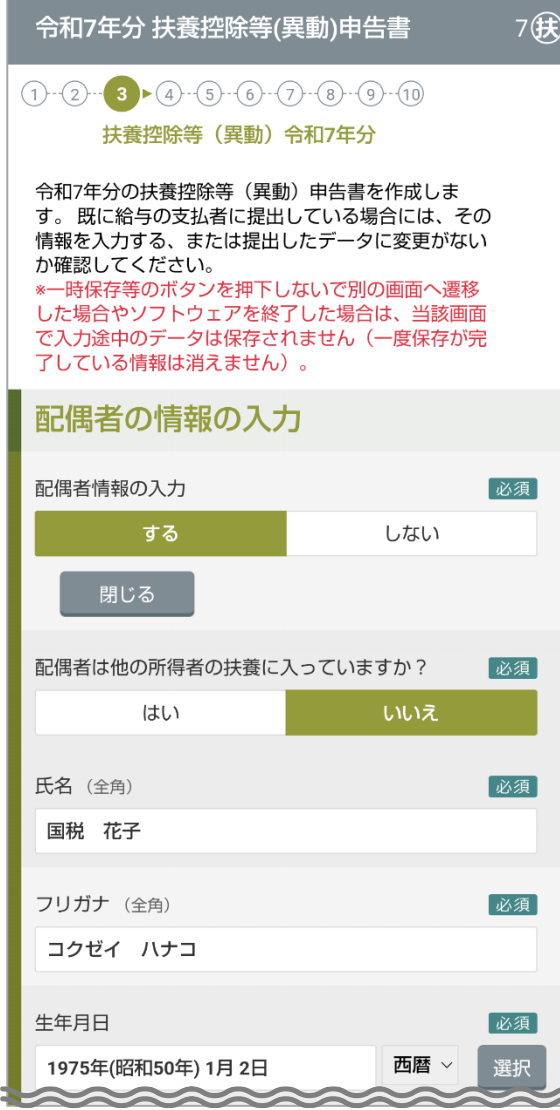

**1** あなたの配偶者の情報を確認します。

**令和7年中の所得の見積額**

配偶者の所得の見積額を修正する場合、[計算表]をタップします。 入力内容の詳細は、**表 3-3** を参照してください。

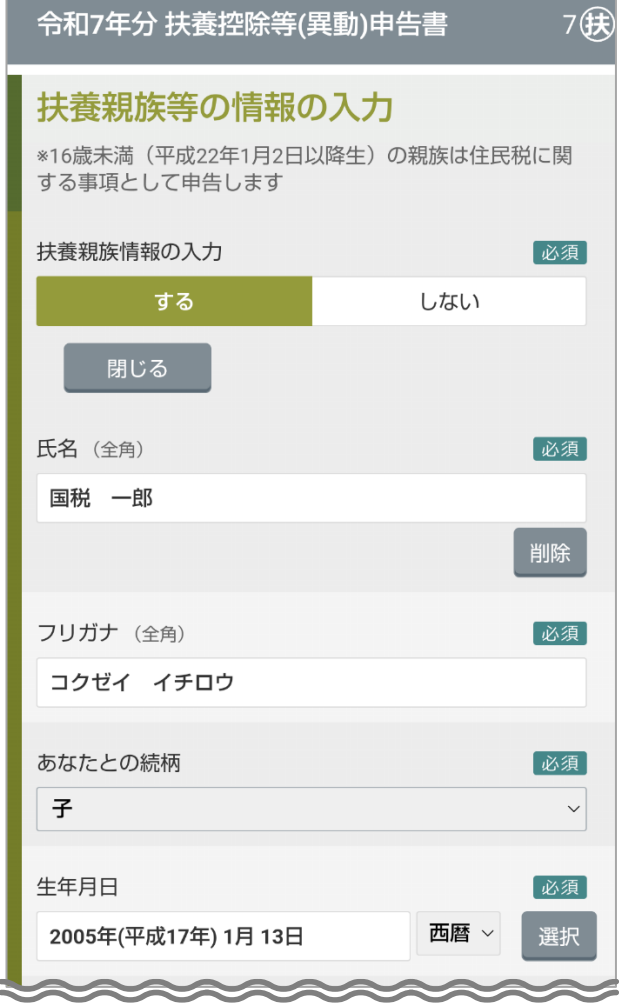

# **2** 扶養親族の情報を確認します。

#### **令和7年の所得の見積額**

[計算表]をタップして扶養親族の令和7年の所得の見積額を入力します。 入力内容の詳細は、**表 3-3** を参照してください。

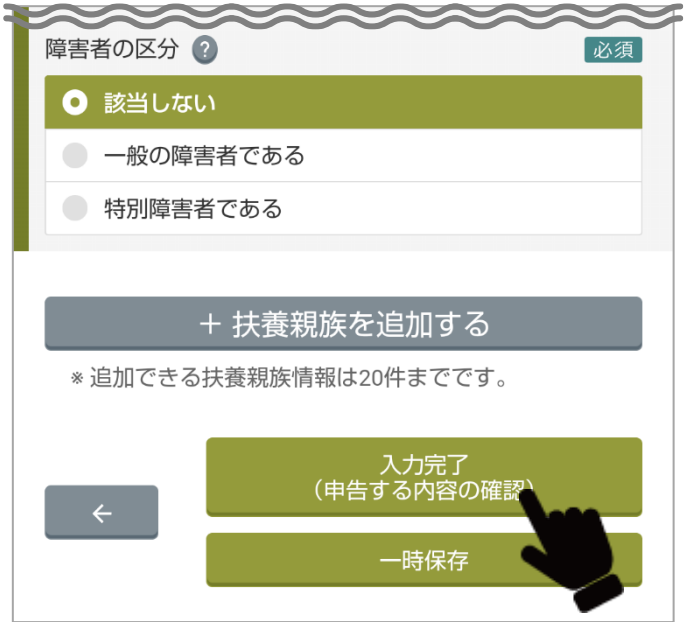

- **3** 確認または修正後に、[入力完了(申告する内容の確認)]をタップします。
	- 操作を中断する場合は、[一時保存]をタップし、今までに入力した情報を保存し ます。次回は、中断したところから再開できます。

# **令和7年分の扶養控除等(異動)申告の内容確認**

#### 入力した配偶者および扶養親族の情報を確認します。

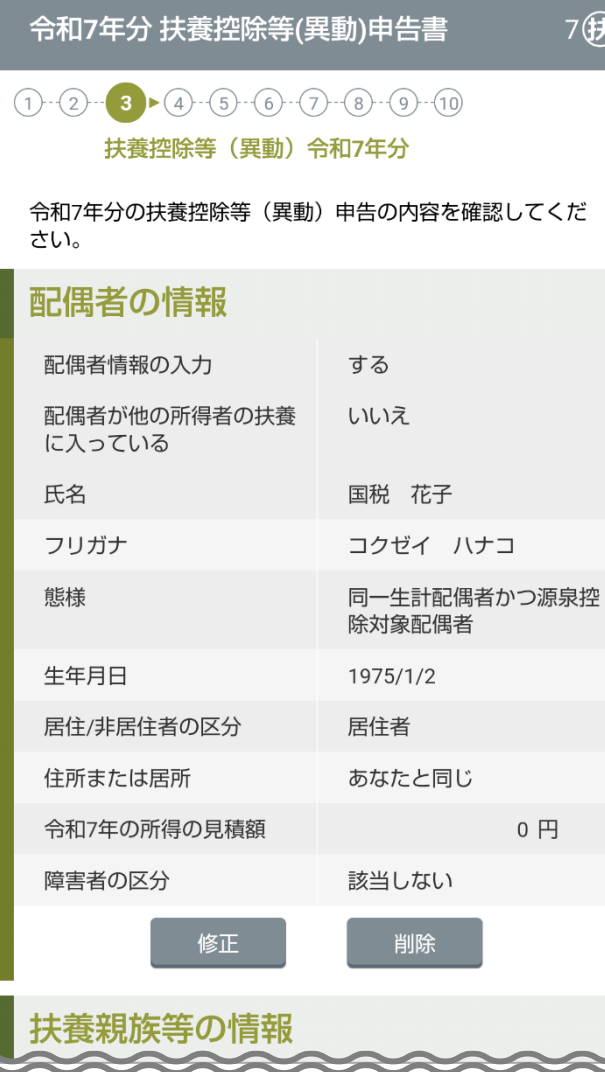

- **1** 令和7年分の扶養控除等(異動)申告の内容を確認します。
	- 修正する場合、[修正]をタップします。
	- 削除する場合、[削除]をタップします。
	- [←](前の画面へ戻る)をタップしても修正できます。

#### 令和7年分 扶養控除等(異動)申告書

7(我)

#### 扶養親族等の情報

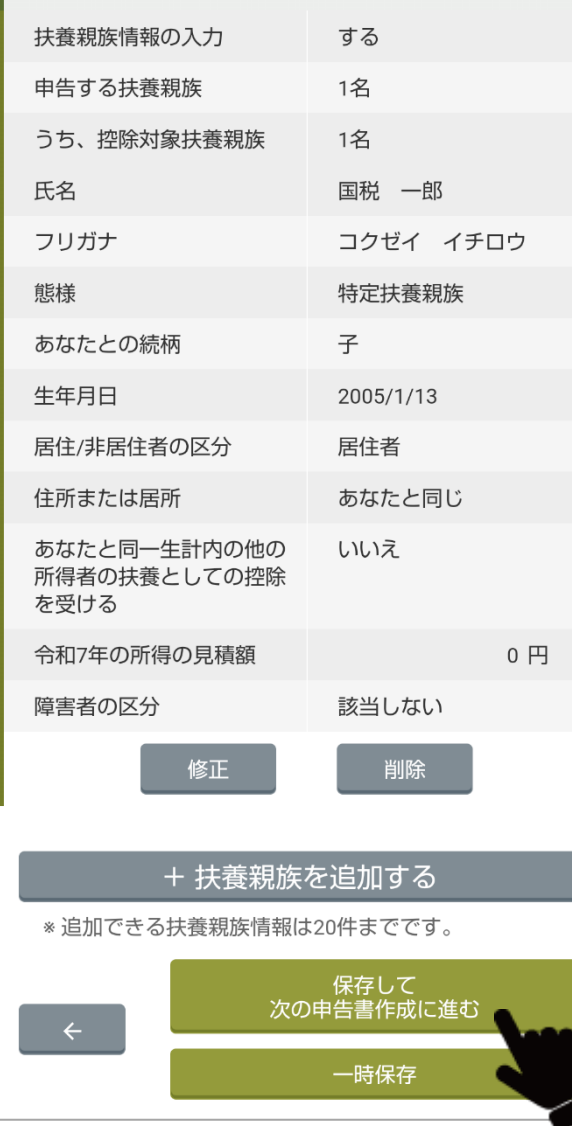

- **2** 確認または修正後に、[保存して次の申告書作成に進む]をタップします。
	- 操作を中断する場合は、[一時保存]をタップし、今までに入力した情報を保存し ます。次回は、中断したところから再開できます。

# **④所得金額調整控除**

これまでの入力結果から令和6年中の主たる給与の収入金額が 850 万円を超え、かつ以下のいずれかの要件を満たす場合に所得金額調整 控除が受けられます。

- ① あなた自身が特別障害者
- ② 年齢 23 歳未満の扶養親族がいる
- ③ 同一生計配偶者が特別障害者
- ④ 扶養親族が特別障害者

# **あなた自身が特別障害者に該当する**

あなた自身が特別障害者に該当する場合の情報を入力します。

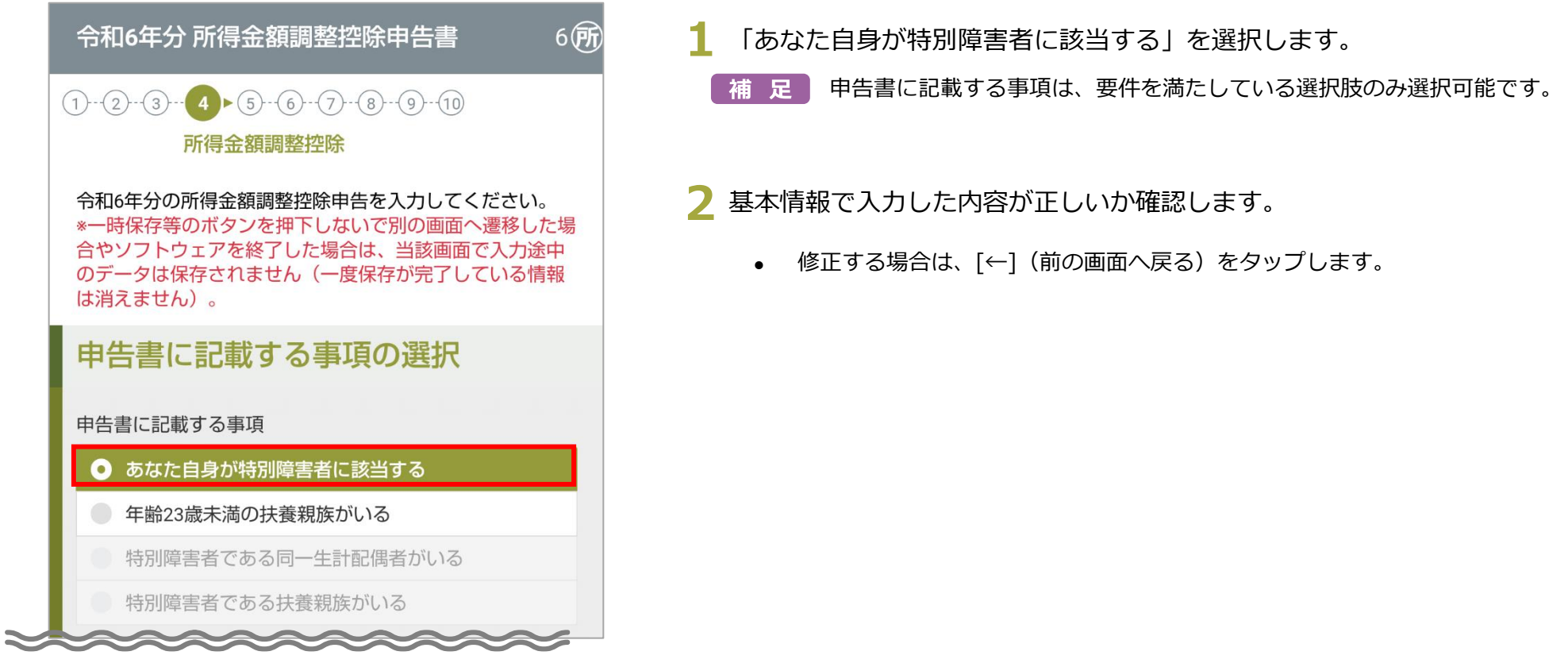

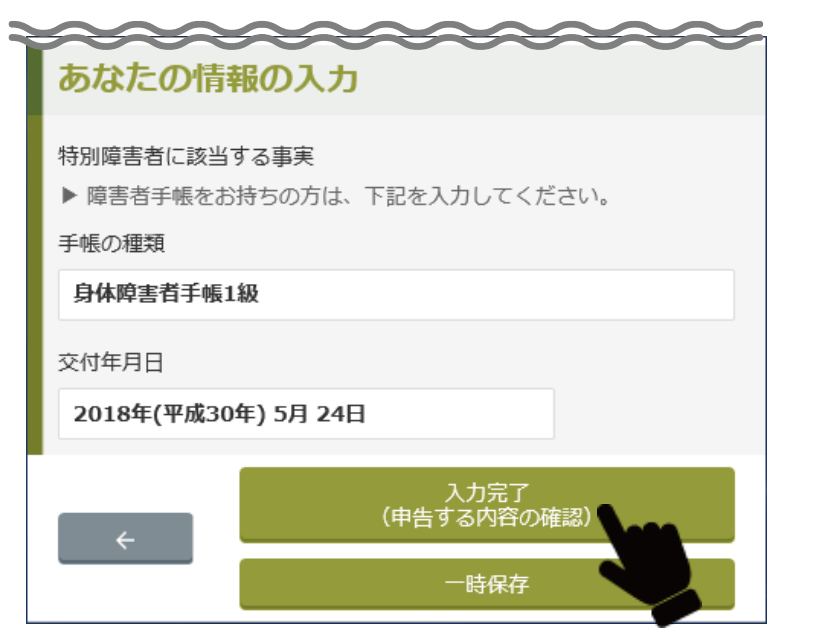

Ċ

- **3** 確認または修正後に、[入力完了(申告する内容の確認)]をタップしま す。
	- 操作を中断する場合は、[一時保存]をタップし、今までに入力した情報を保存 します。次回は、中断したところから再開できます。

# **年齢 23 歳未満の扶養親族がいる**

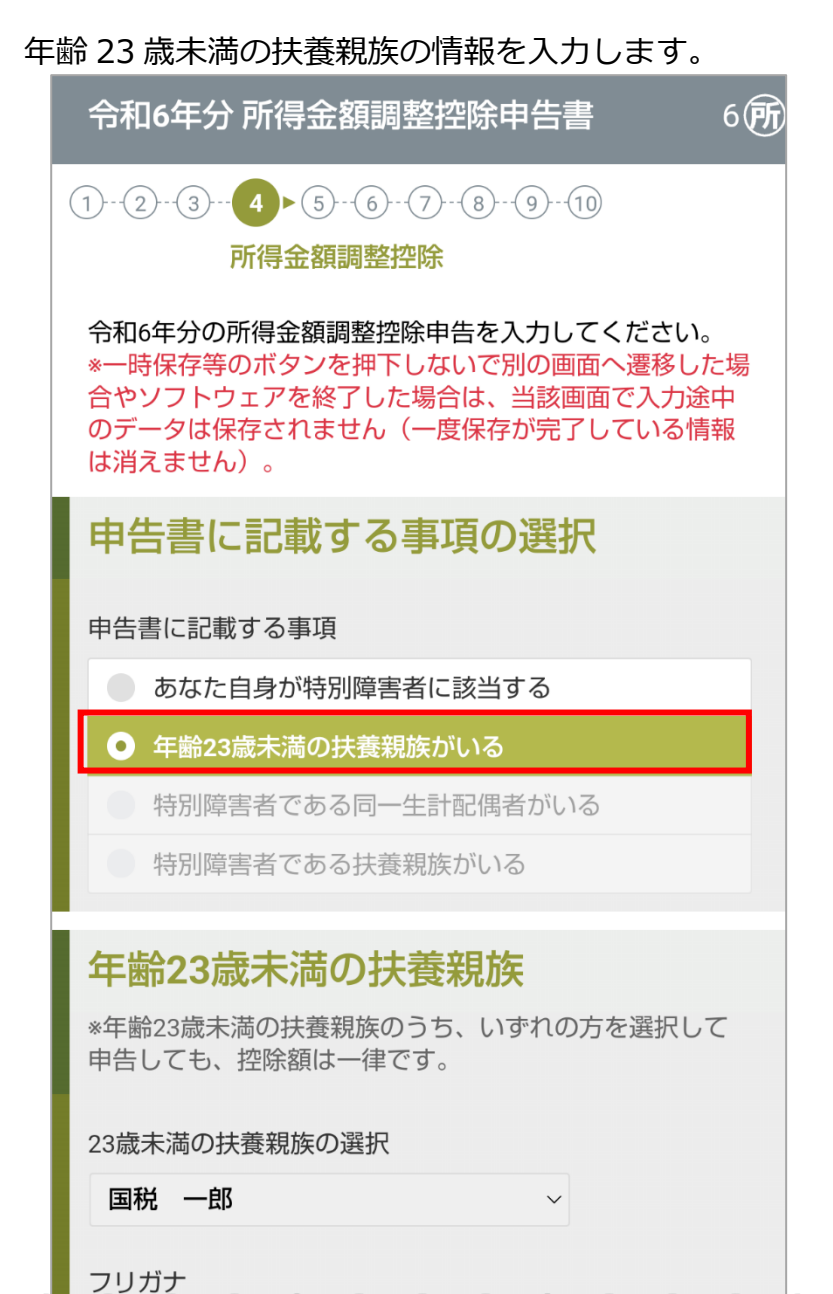

- **1** 「年齢 <sup>23</sup> 歳未満の扶養親族がいる」を選択します。
	- 補 足 申告書に記載する事項は、要件を満たしている選択肢のみ選択可能です。

## **2** 扶養親族の情報が正しいか確認します。

• 修正する場合は、[←](前の画面へ戻る)をタップします。

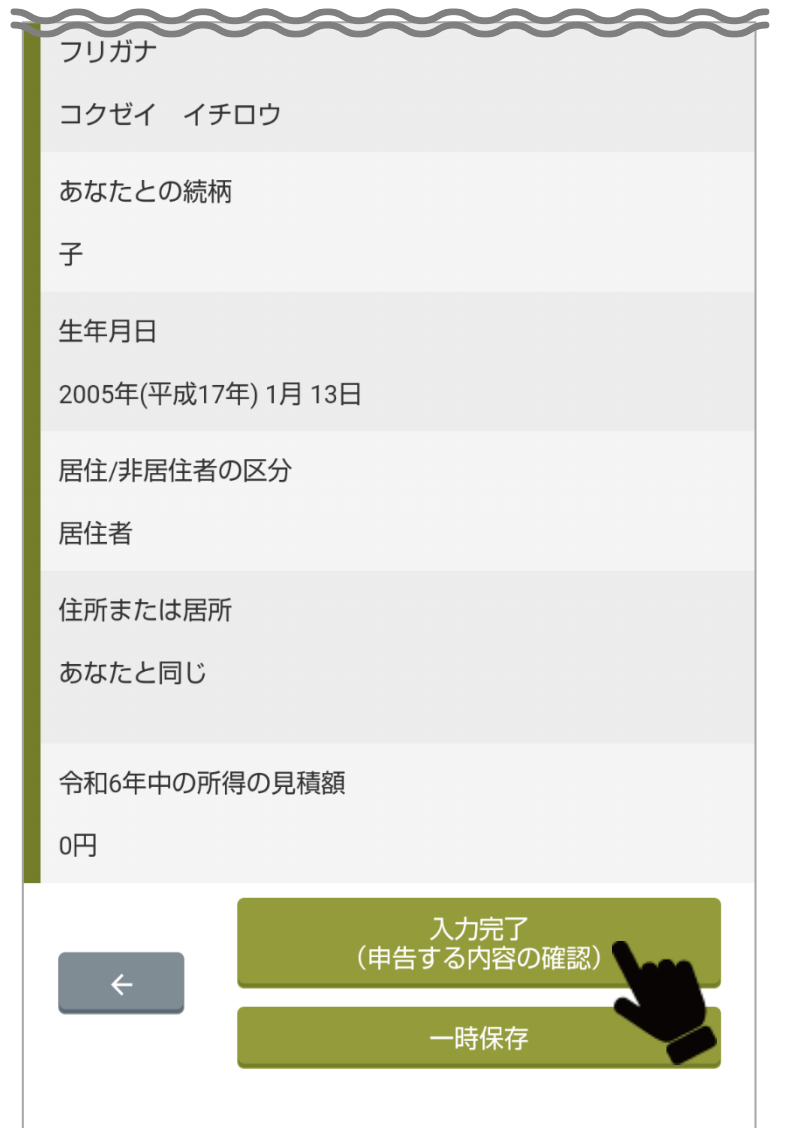

- **3** 確認または修正後に、[入力完了(申告する内容の確認)]をタップしま す。
	- 操作を中断する場合は、[一時保存]をタップし、今までに入力した情報を保存 します。次回は、中断したところから再開できます。

# **特別障害者である同一生計配偶者がいる**

#### 特別障害者に該当する同一生計配偶者の情報を入力します。

令和6年分 所得金額調整控除申告書  $6$ 所  $(1)$   $(2)$   $(3)$   $(4)$   $(5)$   $(6)$   $(7)$   $(8)$   $(9)$   $(10)$ 所得金額調整控除 令和6年分の所得金額調整控除申告を入力してください。 \*一時保存等のボタンを押下しないで別の画面へ遷移した場 合やソフトウェアを終了した場合は、当該画面で入力途中 のデータは保存されません(一度保存が完了している情報 は消えません)。 申告書に記載する事項の選択 申告書に記載する事項 あなた自身が特別障害者に該当する ● 年齢23歳未満の扶養親族がいる ● 特別障害者である同一生計配偶者がいる ◯ 特別障害者である扶養親族がいる

# 特別障害者である同一生計配偶者又 は扶養親族情報

氏名 (全角)

国税 花子

フリガナ (全角)

コクゼイ ハナコ

- **1** 「特別障害者である同一生計配偶者がいる」を選択します。
	- 補 足 申告書に記載する事項は、要件を満たしている選択肢のみ選択可能です。
- **2** 配偶者の情報が正しいか確認します。
	- 修正する場合は、[←](前の画面へ戻る)をタップします。

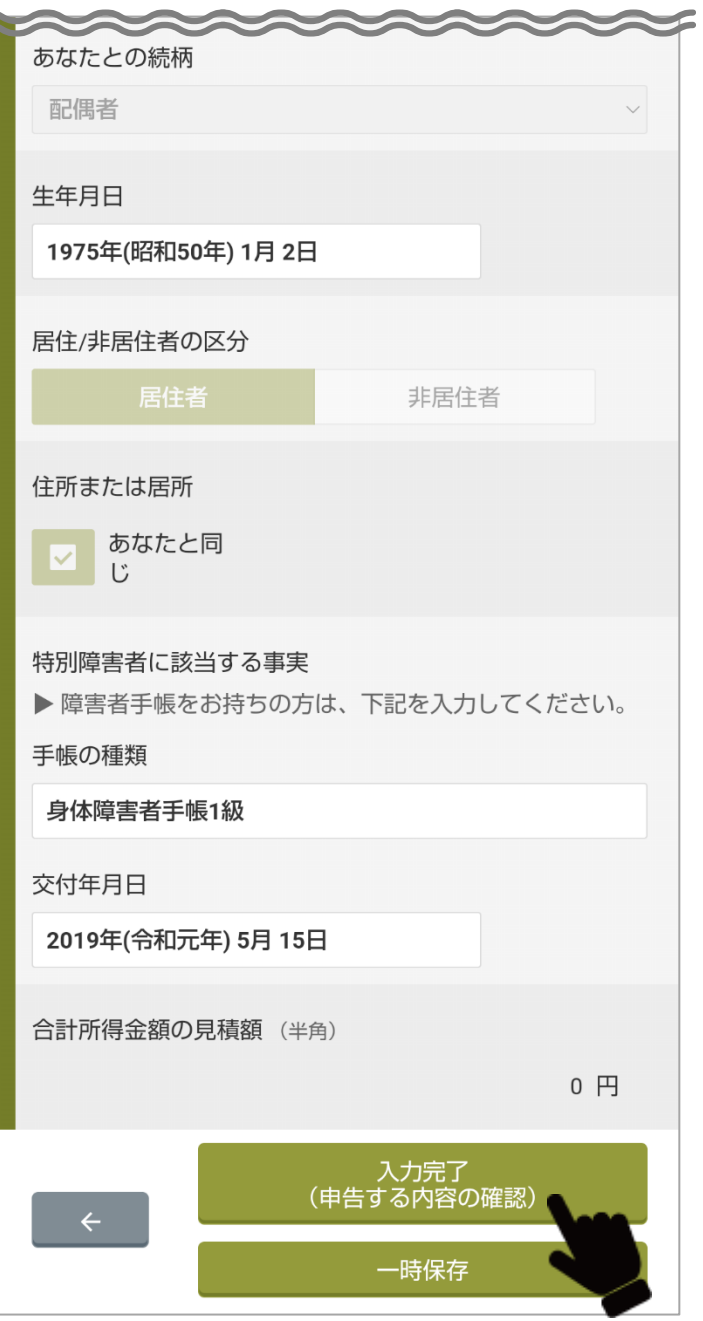

- **3** 確認または修正後に、[入力完了(申告する内容の確認)]をタップしま す。
	- 操作を中断する場合は、[一時保存]をタップし、今までに入力した情報を保存 します。次回は、中断したところから再開できます。

## **特別障害者である扶養親族がいる**

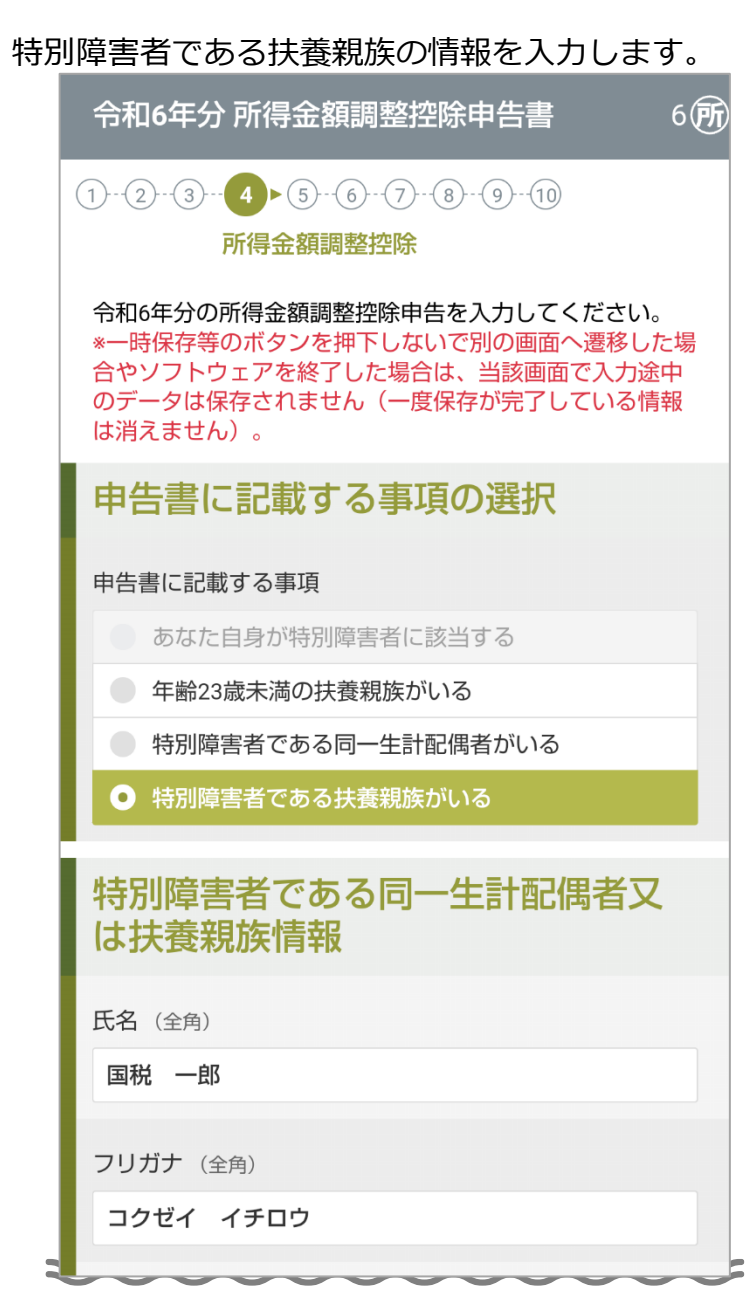

**1** 「特別障害者である扶養親族がいる」を選択します。

• 補 足 • 申告書に記載する事項は、要件を満たしている選択肢のみ選択可能です。

# **2** 扶養親族の情報が正しいか確認します。

• 修正する場合は、[←](前の画面へ戻る)をタップします。

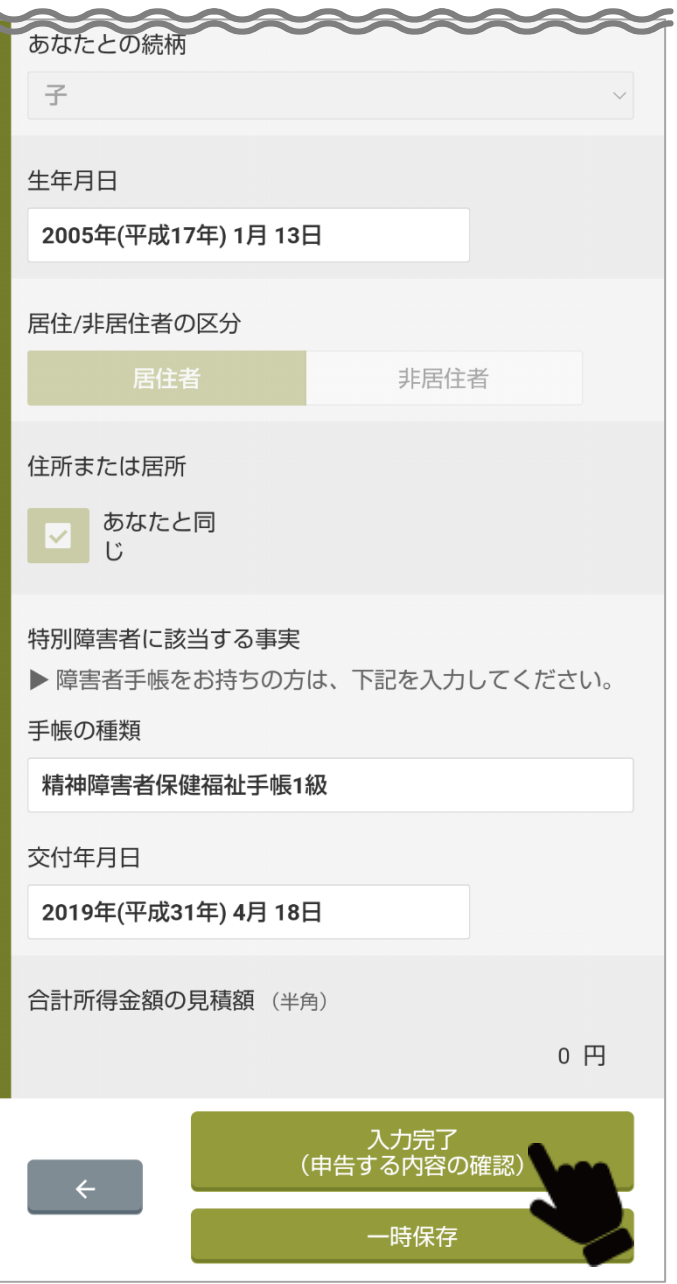

- **3** 確認または修正後に、[入力完了(申告する内容の確認)]をタップしま す。
	- 操作を中断する場合は、[一時保存]をタップし、今までに入力した情報を保存 します。次回は、中断したところから再開できます。

# **所得金額調整控除の内容確認**

所得金額調整控除の内容を確認します。

ここでは例として「年齢 23 歳未満の扶養親族の情報」の画面を示します。

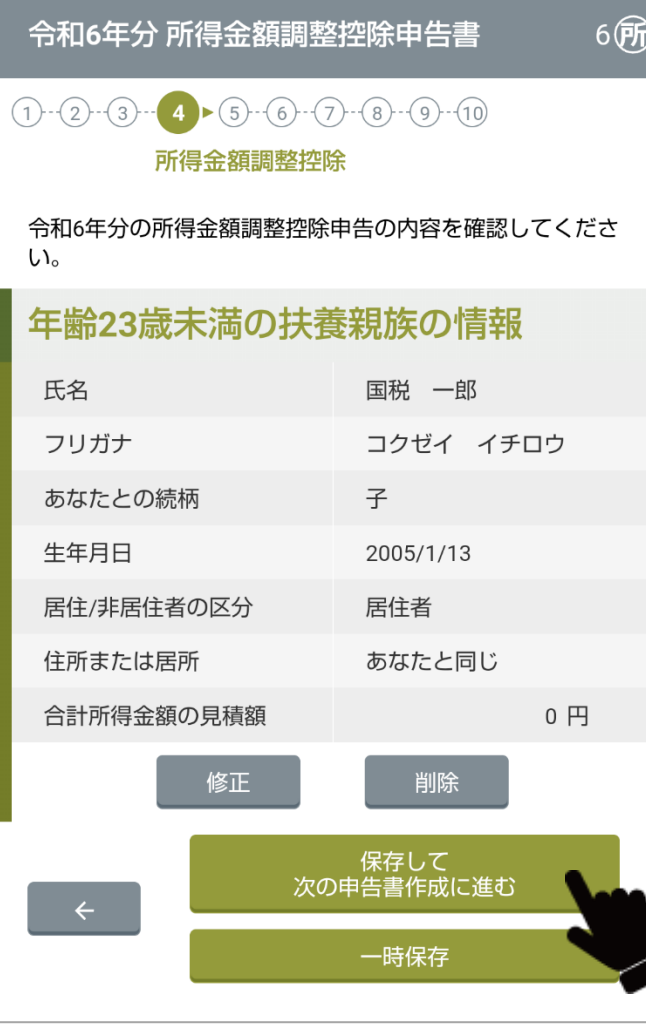

**1** 入力した内容が正しいか確認します。

- 修正する場合は、[修正]をタップします。
- [←](前の画面へ戻る)をタップしても修正できます。

**2** 確認または修正後に、[保存して次の申告書作成に進む]をタップします。

• 操作を中断する場合は、[一時保存]をタップし、今までに入力した情報を保存 します。次回は、中断したところから再開できます。

# **⑤基礎控除**

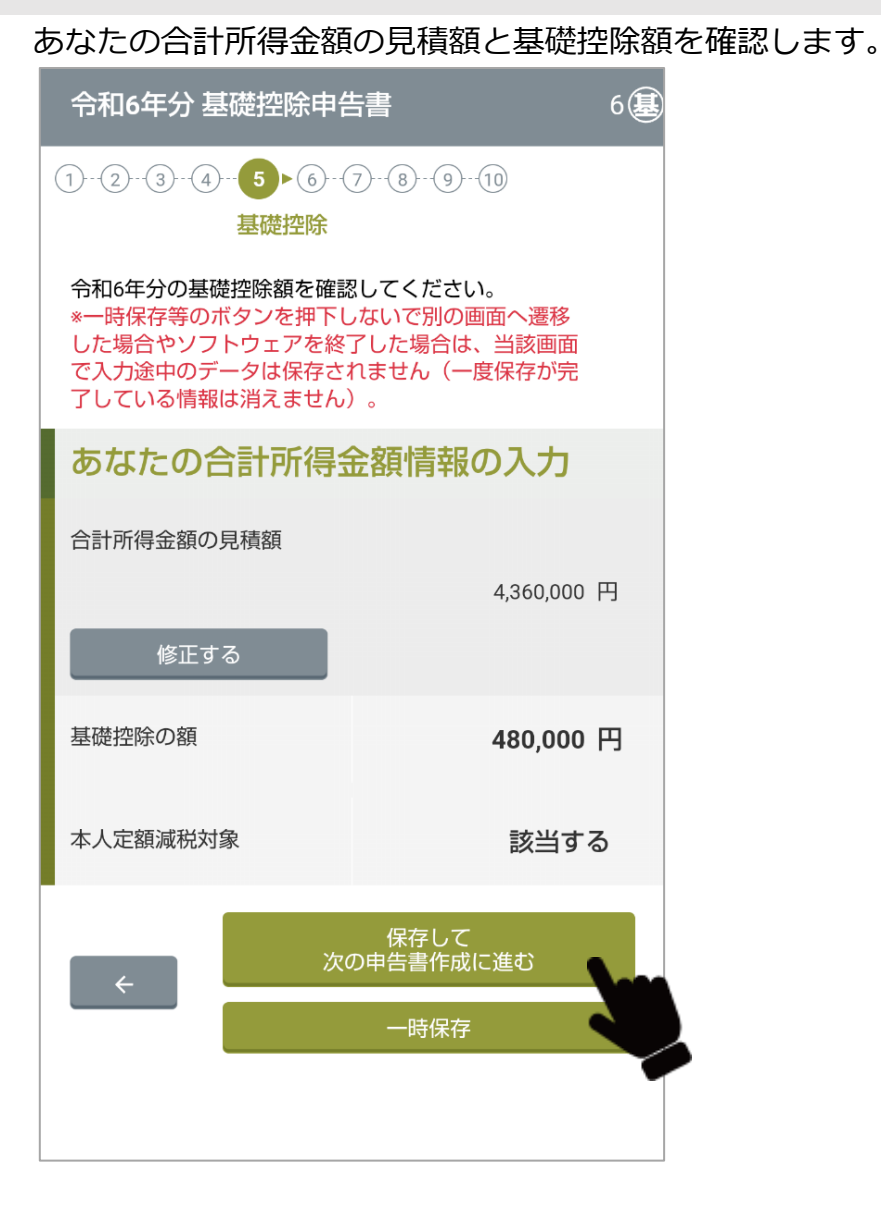

- **1** あなたの合計所得金額の見積額と基礎控除の額を確認します。
- **2** 修正する場合、[修正する]をタップします。
	- [←](前の画面へ戻る)をタップしても修正できます。

**3** 確認または修正後に、[保存して次の申告書作成に進む]をタップします。

• 操作を中断する場合は、[一時保存]をタップし、今までに入力した情報を保存 します。次回は、中断したところから再開できます。
# **⑥配偶者控除等**

あなたと配偶者の令和6年中の合計所得金額を確認します。

||補|||足|||配偶者(特別)控除は、以下の場合には適用できません。 ①本人以外の所得者の扶養親族とされている場合 ②青色事業専従者として給与の支払を受ける場合又は、白色事業専従者に該当する場合

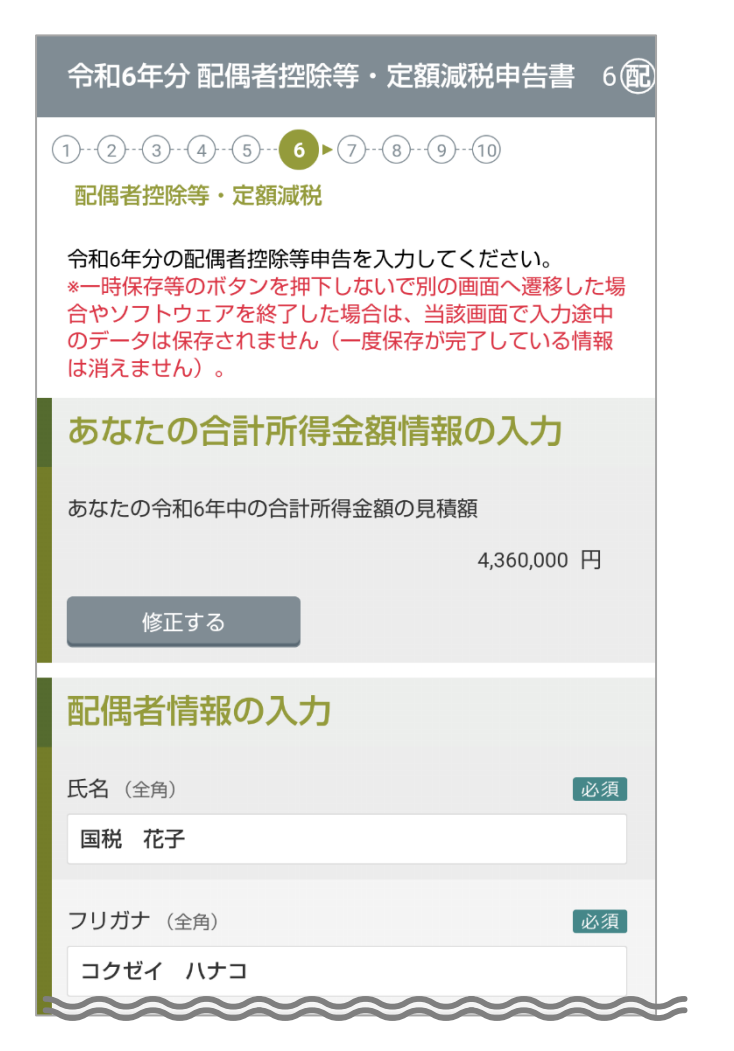

**1** あなたと配偶者の令和6年中の合計所得金額の見積額を確認します。

**2** 変更する場合、[修正する]をタップして修正します。

• [←](前の画面へ戻る)をタップしても修正できます。

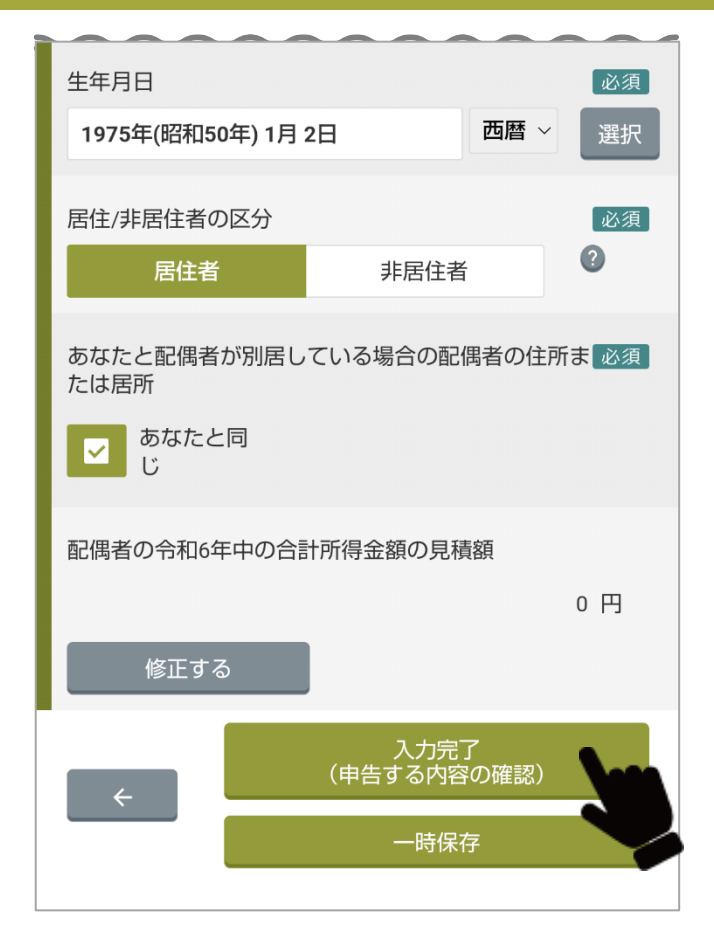

Ç

- **3** 確認または修正後に、[入力完了(申告する内容の確認)]をタップしま す。
	- 操作を中断する場合は、[一時保存]をタップし、今までに入力した情報を保存 します。次回は、中断したところから再開できます。

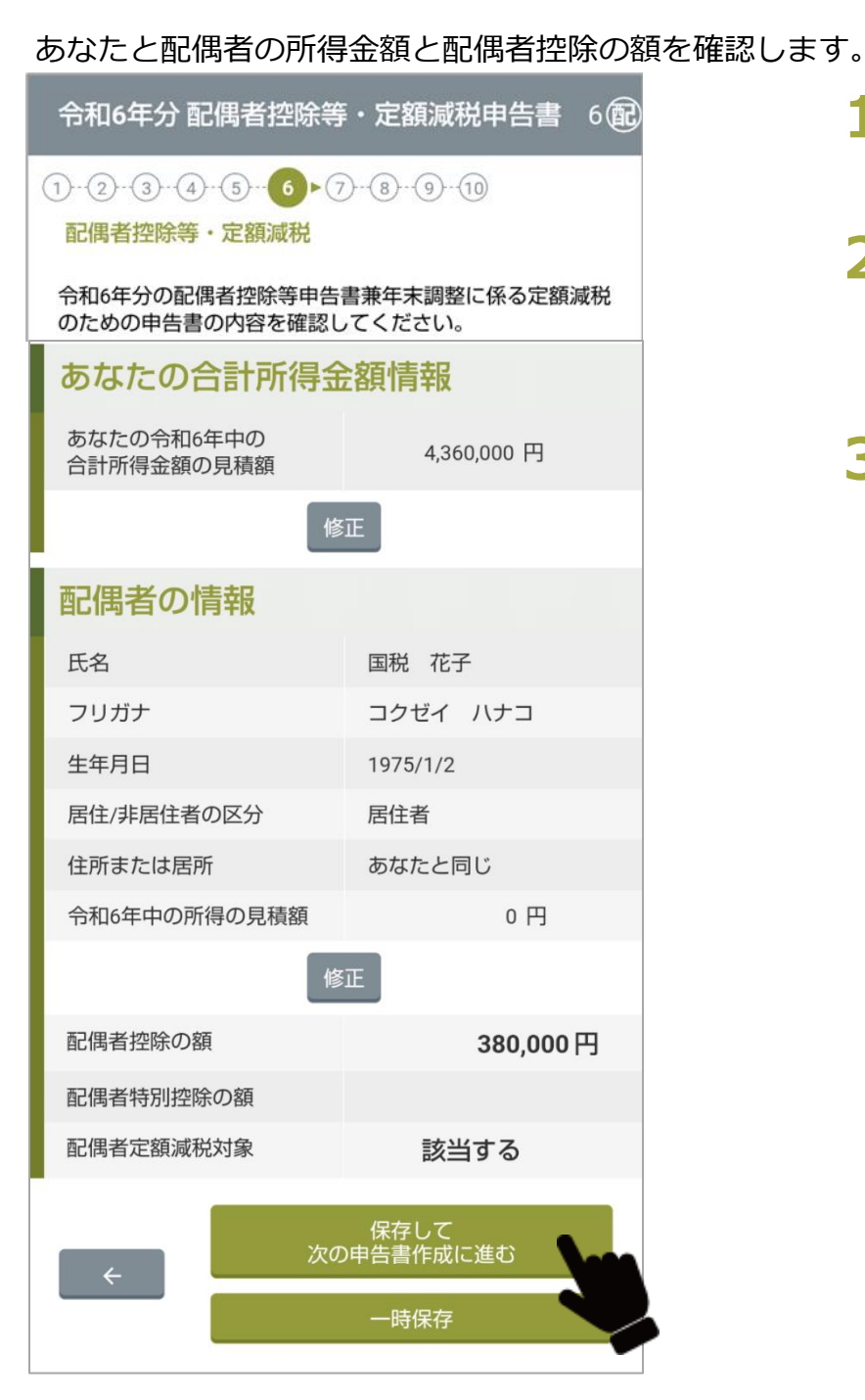

- **1** あなたと配偶者の令和6年中の合計所得金額の見積額を再確認します。
- **2** 変更する場合、[修正]をタップして修正します。
	- [←](前の画面へ戻る)をタップしても修正できます。

**3** 確認または修正後に、[保存して次の申告書作成に進む]をタップします。

• 操作を中断する場合は、[一時保存]をタップし、今までに入力した情報を保存し ます。次回は、中断したところから再開できます。

# **⑦保険料控除**

あなたが令和6年中に支払った各種保険料等の情報を入力します。 保険料の証明書データをインポートするか、証明書を準備してください。

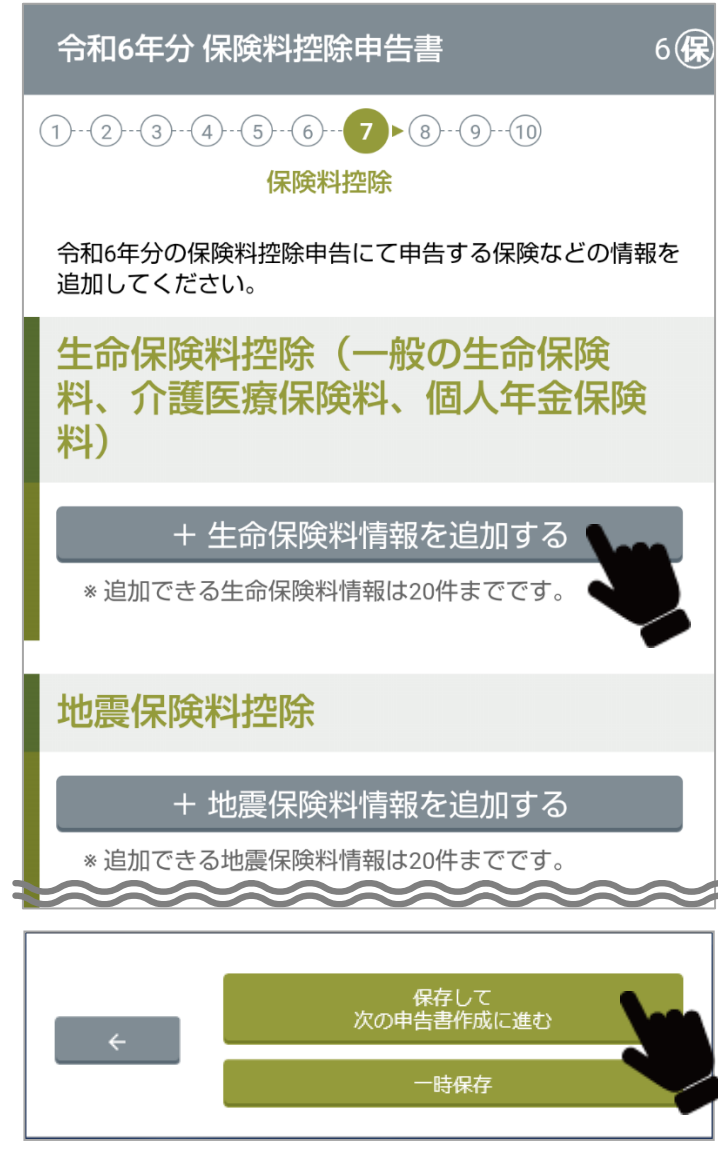

**1** あなたが加入している保険を選択します。

生命保険料の場合、[+生命保険料情報を追加する]をタップします。

- 必要に応じて保険料の証明書データをインポートします。 インポートの詳細については[「証明書電子データのインポート」](#page-41-0)を参照してくだ さい。
- 各保険料の入力については、次ページ以降で説明します。
- **2** すべての保険料情報の入力後に、[保存して次の申告書作成に進む]をタッ プします。
	- 操作を中断する場合は、[一時保存]をタップし、今までに入力した情報を保存し ます。次回は、中断したところから再開できます。

# **生命保険料控除証明書の入力(一般の生命保険料、介護医療保険料、個人年金保険料)**

## 令和6年中に支払った生命保険料の情報を入力します。 生命保険料の証明書を準備してください。

D

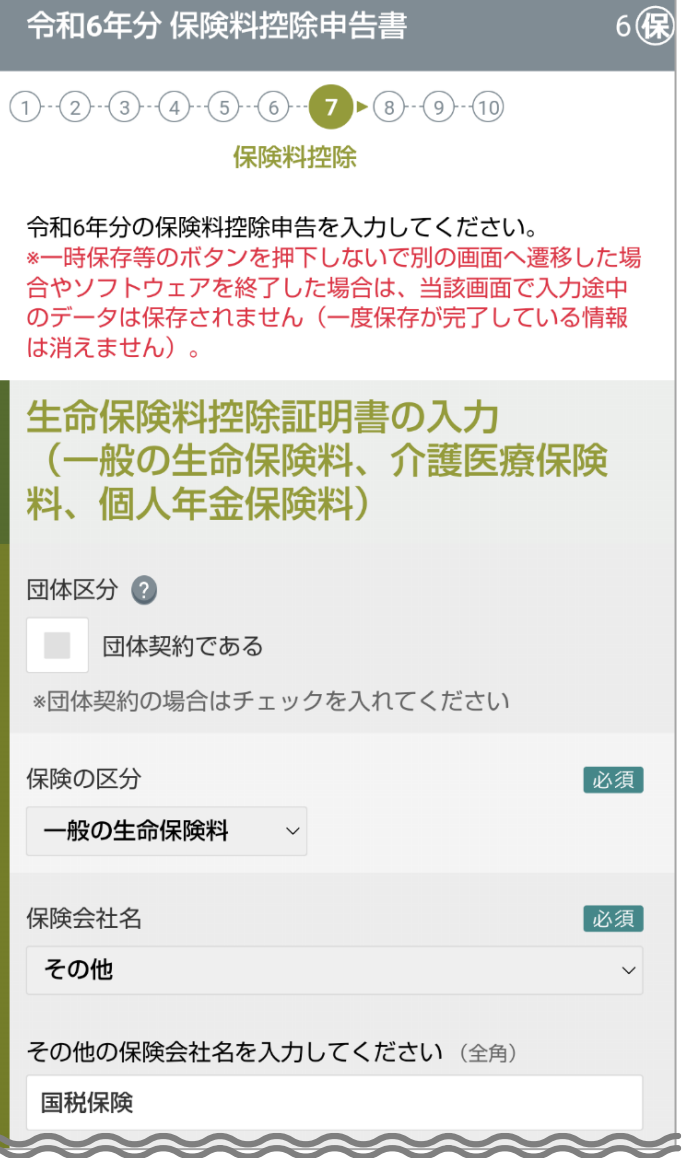

# **1** 生命保険料の情報を入力します。

### **生命保険料控除証明書の入力**

- **団体区分**
- •**保険の区分**
- **保険会社名**

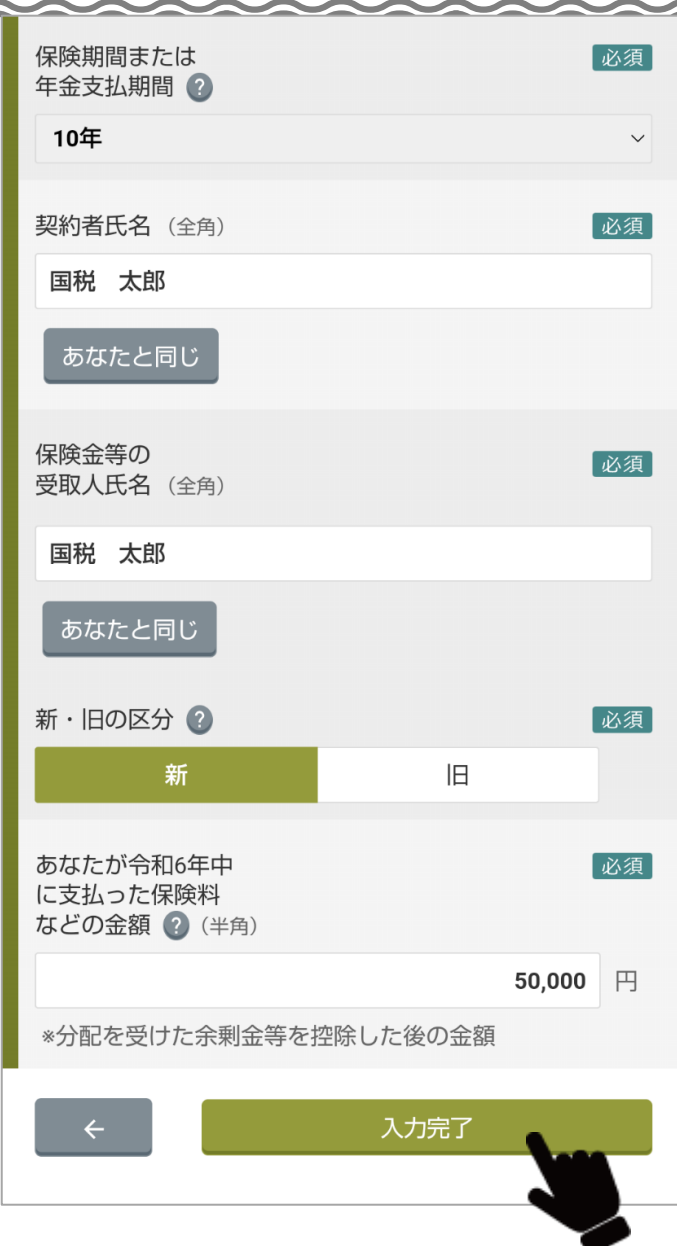

- **保険等の種類**
- **保険期間または年金支払期間**

保険期間が選択肢にない場合は、近い適宜の年数を選択し、控除申告書を提出する 際に、給与支払者等にその旨をお伝えてください。

• **契約者氏名**(全角) :

[あなたと同じ]をクリックすると、自動で入力されます。

• **保険金等の受取人氏名**(全角) :

[あなたと同じ]をクリックすると、自動で入力されます。

- **支払開始日:**保険の区分「個人年金保険料」の場合のみ入力します。
- **新・旧の区分**:保険の区分「介護医療保険料」の場合は入力不要。
- **支払った保険料などの金額**(半角)
- **2** 入力後に、[入力完了]をタップします。 入力した生命保険料控除の確認画面が表示されます。 [「保険料控除申告の内容確認」](#page-86-0)を参照してください。
	- 補 足 生命保険料情報は 20 件まで追加できます。

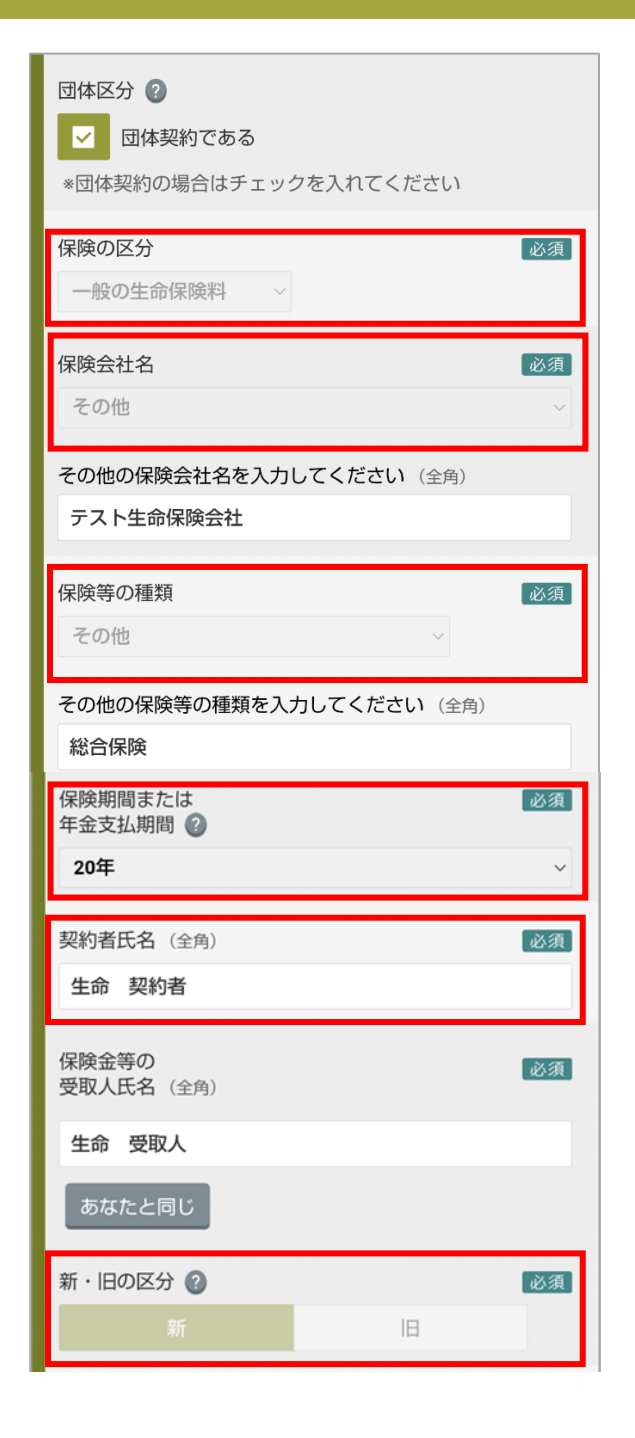

■補 足 │ 牛命保険料控除証明書データをインポートした場合、以下の情報は修正不 可となります。ただし、証明書の情報がブランクである場合のみ修正が可能 です。

- **保険の区分**
- **保険会社名**
- **保険等の種類**
- **契約者氏名**
- **新・旧の区分**
- 注意 インポートした生命保険料控除証明書データの「あなたが令和6年中に支
	- 払った保険料などの金額」を変更したい場合は、[金額変更]をクリックす ると変更ができるようになります。

## **地震保険料控除証明書の入力**

## 令和6年中に支払った地震保険料の情報を入力します。 地震保険料の証明書を準備してください。

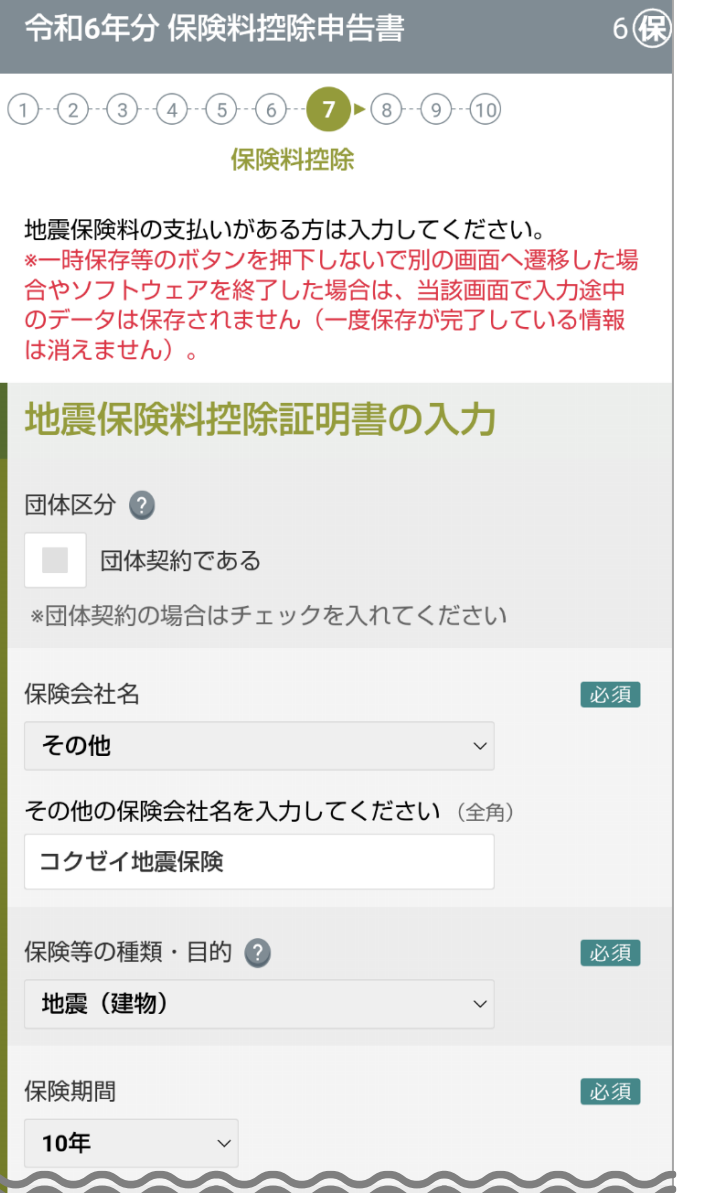

## **1** 地震保険料の情報を入力します。

### **地震保険料控除証明書の入力**

- **団体区分**
- **保険会社名**
- **保険等の種類・目的**
- **保険期間**

保険期間が選択肢にない場合は、近い適宜の年数を選択し、控除申告書を提出す る際に、給与支払者等にその旨をお伝えてください。

• **契約者氏名**(全角):

[あなたと同じ]をクリックすると、自動で入力されます。

- **保険金等の対象となる家屋等に居住または家財を利用する人の氏名**(全角): [あなたと同じ]をクリックすると、自動で入力されます。
- **保険の区分**
- **支払った保険料のうち、上記区分に係る金額**(半角)

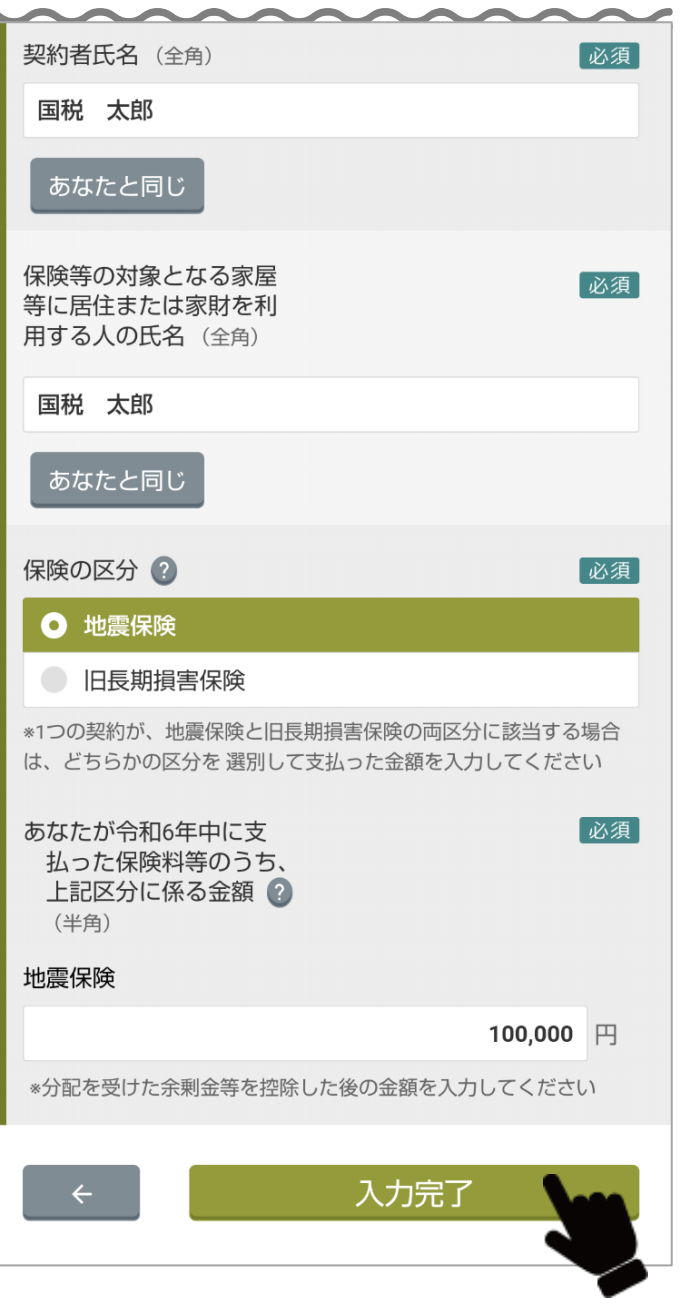

**2** 入力後に、[入力完了]をタップします。 入力した地震保険料控除の確認画面が表示されます。 [「保険料控除申告の内容確認」](#page-86-0)を参照してください。 「補 足 地震保険料情報は 20 件まで追加できます。

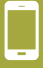

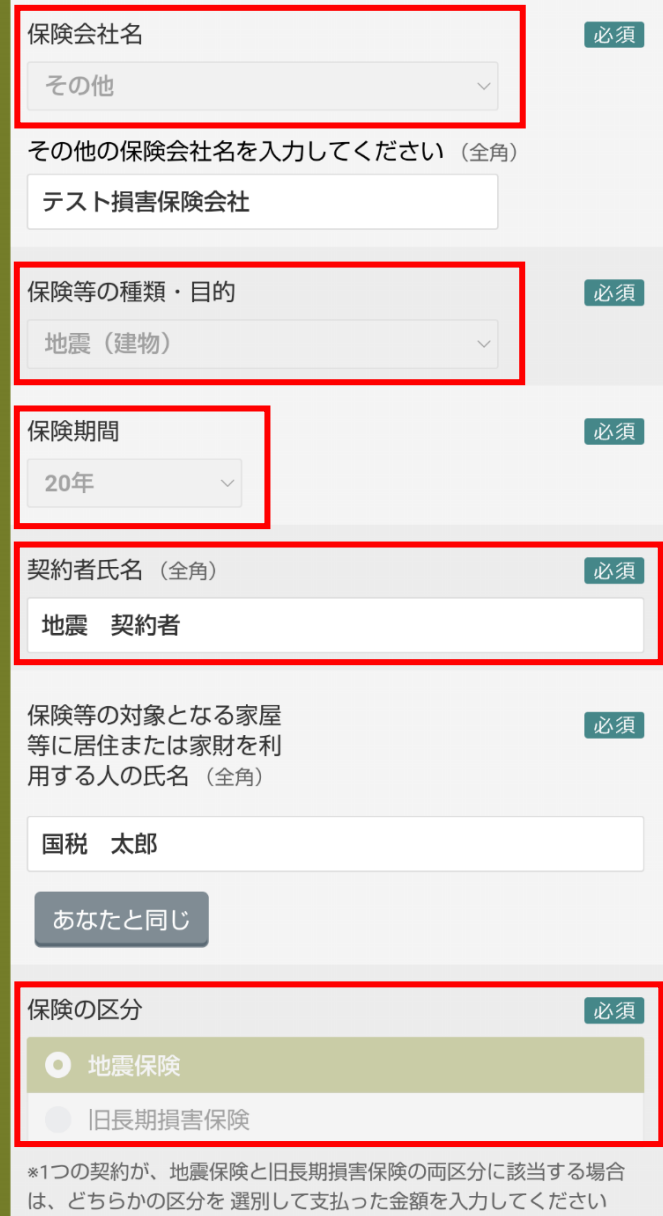

補足 地震保険料控除証明書データをインポートした場合、以下の情報は修正不 可となります。ただし、証明書の情報がブランクである場合のみ修正が可 能です。

- **保険会社名**
- **保険等の種類・目的**
- **保険期間**
- **契約者氏名**
- **保険の区分**

■ 注 意 ■ インポートした地震保険料控除証明書データの「あなたが令和6年中に支 払った保険料等のうち、上記区分に係る金額」を変更したい場合は、[金額 変更]をクリックすると変更ができるようになります。

## **社会保険料控除証明書の入力**

令和6年中に支払った社会保険料の情報を入力します。社会保険料の証明書を準備してください。

### 注意

### 年調ソフトでは、

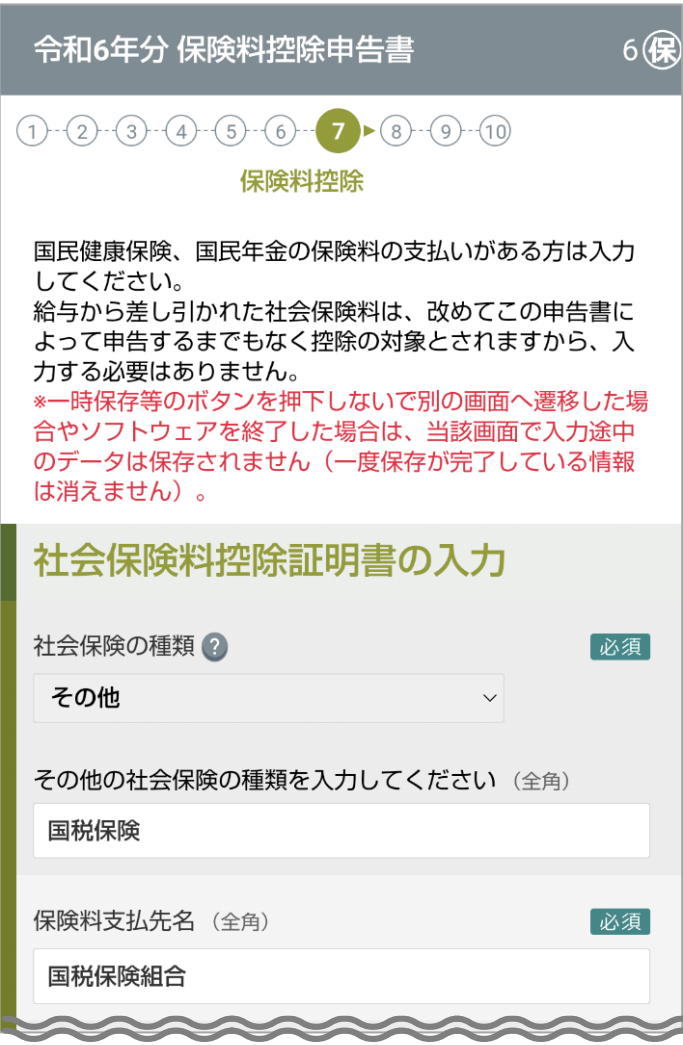

1 社会保険料の情報を入力します。<sup>必須</sup>

#### **社会保険料控除証明書の入力**

- **社会保険の種類**
- **保険料支払先名**(全角)
- **保険料を負担すべき人の氏名**(全角) :

[あなたと同じ]をクリックすると、自動で入力されます。

• **支払った保険料の金額**(半角)

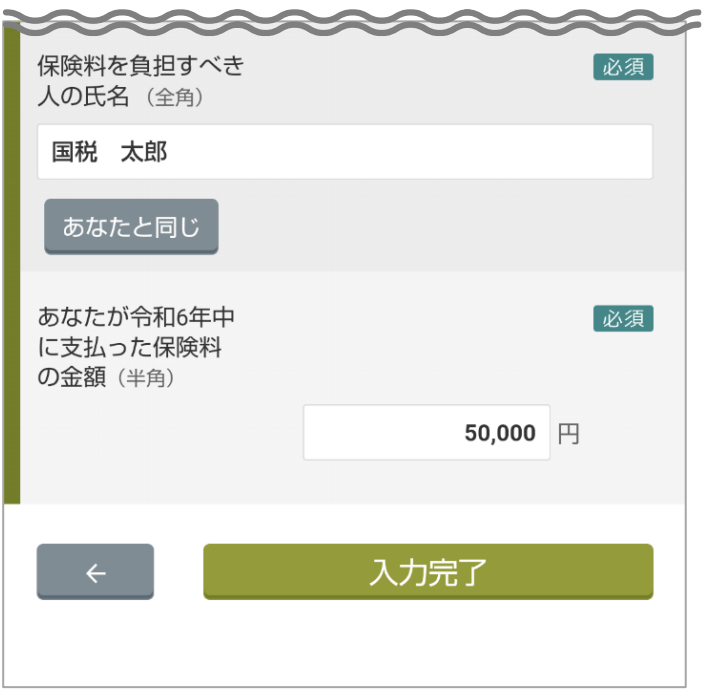

Ċ

**2** 入力後に、[入力完了]をタップします。 入力した社会保険料控除の確認画面が表示されます。 [「保険料控除申告の内容確認」](#page-86-0)を参照してください。 価補 足 社会保険料情報は 20件まで追加できます。

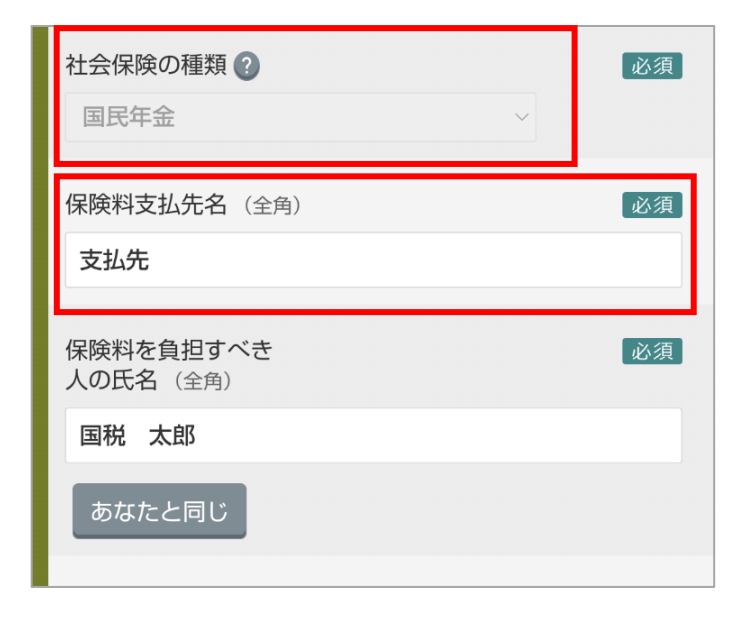

C

- 補足 社会保険料控除証明書データをインポートした場合、以下の情報は修正不可 となります。ただし、証明書の情報がブランクである場合のみ修正が可能で す。
	- **社会保険の種類**
	- **保険料支払先名**

日注 意 インポートした社会保険料控除証明書データの「あなたが令和6年中に支 払った保険料の金額」を変更したい場合は、[金額変更]をクリックすると 変更ができるようになります。

## **小規模企業共済等掛金払込証明書の入力**

令和6年中に支払った小規模企業共済等掛金の情報を入力します。

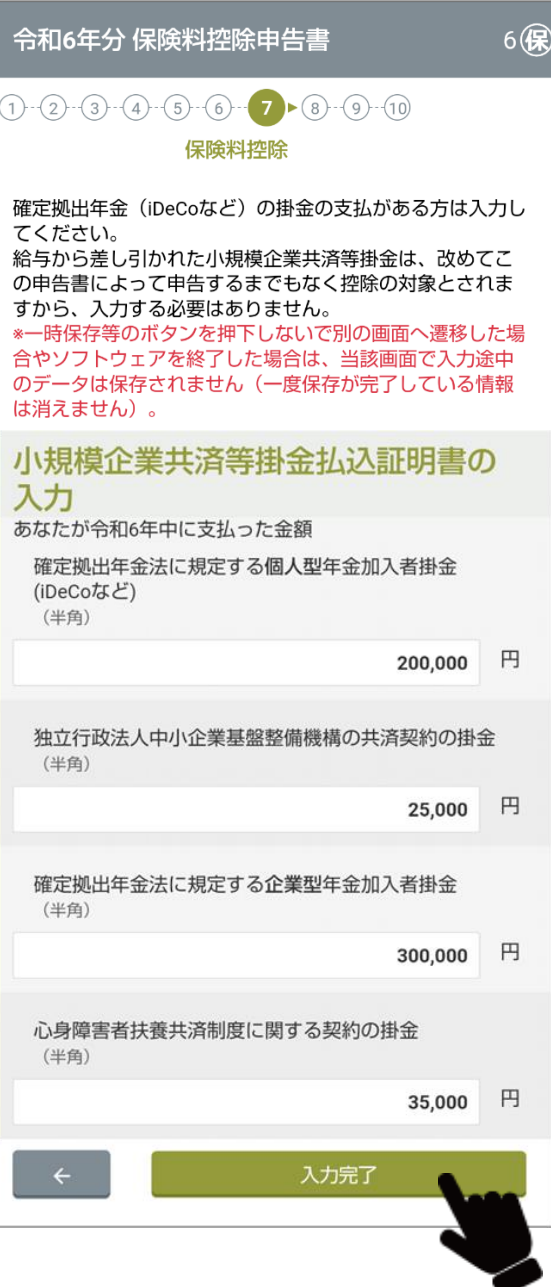

**1** あなたが令和6年中に支払った各種掛金の額を入力します。

日注 意 インポートした小規模企業共済等掛金払込証明書データの「あなたが令和 6年中に支払った金額」を変更したい場合は、[金額変更]をクリックする と変更ができるようになります。

**2** 入力後に、[入力完了]をタップします。 入力した保険料等の確認画面が表示されます。 [「保険料控除申告の内容確認」](#page-86-0)を参照してください。

## <span id="page-86-0"></span>**保険料控除申告の内容確認**

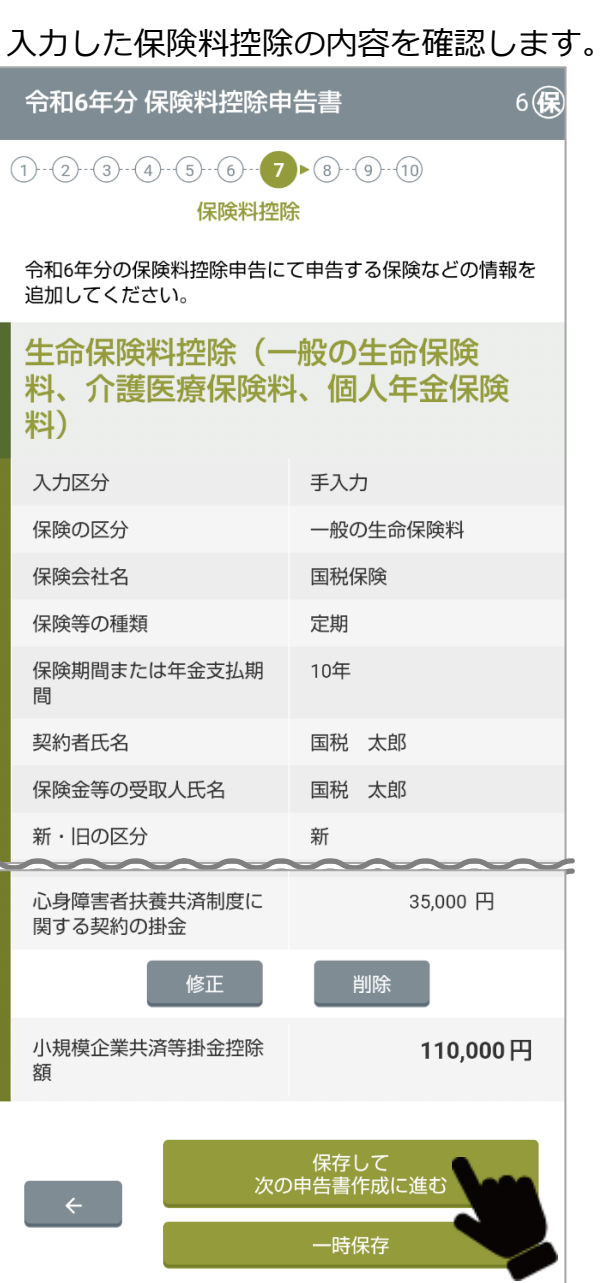

## **1** 確認または修正(削除も可能)します。

- 必要に応じて証明書データを追加します。
- **2** 控除証明書の確認または修正後に、[保存して次の申告書作成に進む]をタ ップします。

操作を中断する場合は、[一時保存]をタップし、今までに入力した情報を保 存します。次回は、中断したところから再開できます。

# **⑧住宅借入金等特別控除**

年調ソフトでは、次の住宅借入金等特別控除について、申告できます。

● 新築または既存住宅の取得、増改築が1件のみの場合

※ 1 年の間に「既存住宅の取得と増改築」、「2 回以上の増改築」等、複数件ある重複適用には対応していません。

- 「一般の住宅、認定長期優良住宅、認定低炭素住宅、特定エネルギー消費性能向上住宅、エネルギー消費性能向上住宅」の取得等の 場合
	- ※ バリアフリー改修工事等に係る費用、省エネ改修工事等に係る費用、三世代同居対応改修工事等に係る費用、住宅の再取得等に 係る控除額の特例に係るものには対応していません。

## **住宅借入金等特別控除を最初に受けた時期が平成 31 年以降の場合**

 $\times$ 住宅借入金等特別控除申告書 の作成 あなたの、令和6年分の合計所得金額の見積額を確認 してください。 合計所得金額の 4,360,000 円 見積額 修正する あなたが住宅を居住の用に供した年を選択してくだ さい。 なお、住宅を居住の用に供した年が令和4年の場合 でも、特別特例取得に該当する場合は、「平成31年 ~令和3年又は、令和4年で特別特例取得に該当す る場合| を選択してください。 特別特例取得とは? 令和4年 (特別特例取得に該当する場合を除 く) 又は、令和5年 平成31年~令和3年又は、令和4年で特別特 例取得に該当する場合 平成30年以前 次へ

**1** 合計所得金額に誤りがないか確認します。

**2** 住宅借入金等特別控除を最初に受けた時期等に応じて、「令和4年(特別特 例取得に該当する場合を除く)又は、令和5年」または「平成 31 年~令 和 3 年又は、令和4年で特別特例取得に該当する場合」を選択します。

**3** [次へ]をタップします。

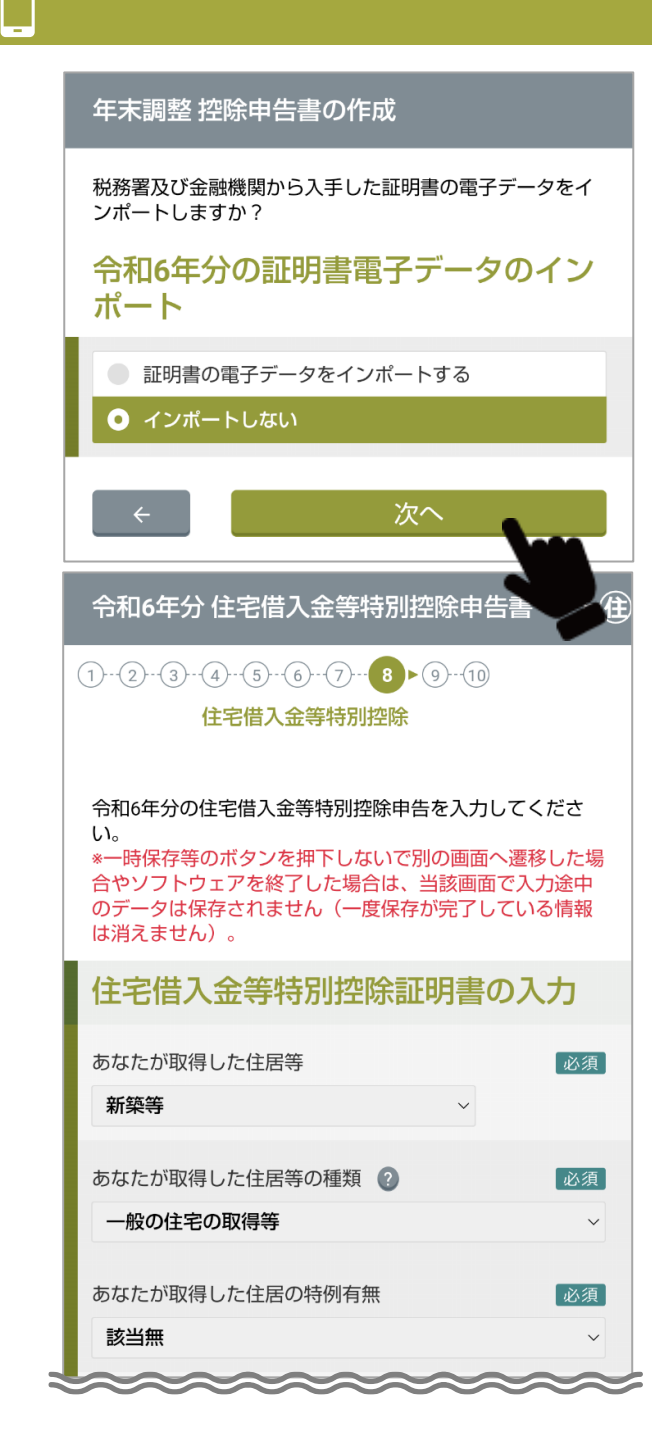

**4** 税務署および金融機関から入手した証明書の電子データがある場合は、イ ンポートします。 以下の証明書の電子データがあれば、インポートしてください。 インポートの詳細については[「証明書電子データのインポート」](#page-41-0)を参照してくだ さい。

- 住宅借入金等特別控除証明書
- 住宅借入金の年末残高等証明書

**5** [次へ]をタップします。 証明書の電子データがない場合は、「インポートしない」を選択して「次へ」をタ ップし、以下の手順に沿って申告書を作成します。

**6** 住宅借入金等特別控除証明書の内容を入力します。

### **住宅借入金等特別控除証明書の入力**

- **あなたが取得した住居等**
- **あなたが取得した住居等の種類**
- **あなたが取得した住居の特例有無:**

「令和4年(特別特例取得に該当する場合を除く)又は、令和5年」の場合に限 った項目です。

• **取得の区分:**

「平成 31 年~令和 3 年又は、令和4年で特別特例取得に該当する場合」の場合 に限った項目です。

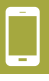

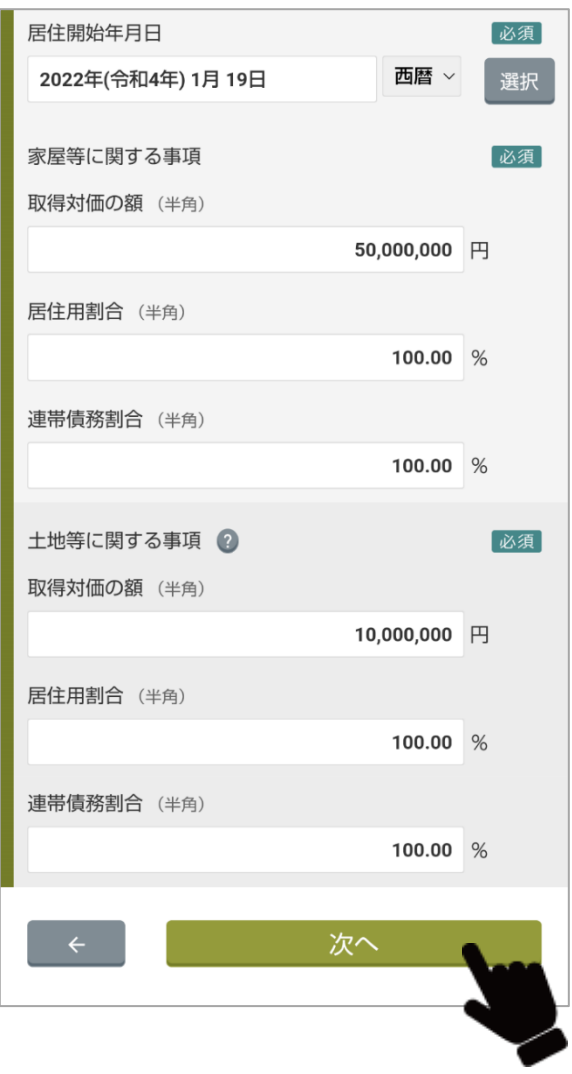

• **居住開始年月日**:

[選択]をクリックするとカレンダーが表示されます。

• **家屋等に関する事項**

• **土地等に関する事項**

# **7** [次へ]をタップします。

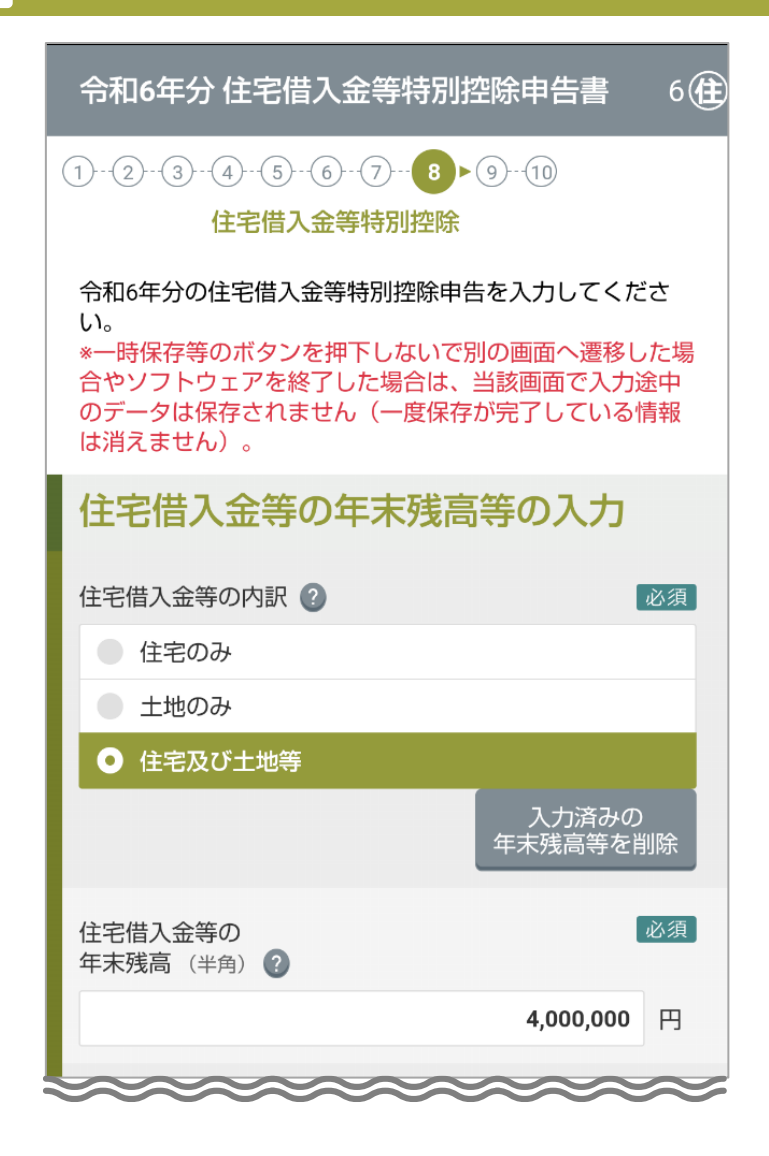

**8** 住宅借入金の年末残高等証明書の内容を入力します。

**住宅借入金の年末残高等の入力**

- **住宅借入金等の内訳**
- **住宅借入金等の年末残高**(半角)

#### • **連帯責務者の有無**

• **この借入金に関する借換え**

**以下の2項目は「この借入金に関する借換え」をチェックし場合に表示されます。**

- **借換えがあった場合の住宅借入金等の当初金額(半角)**
- **借換え直前の当初住宅借入金等の残高(半角)**

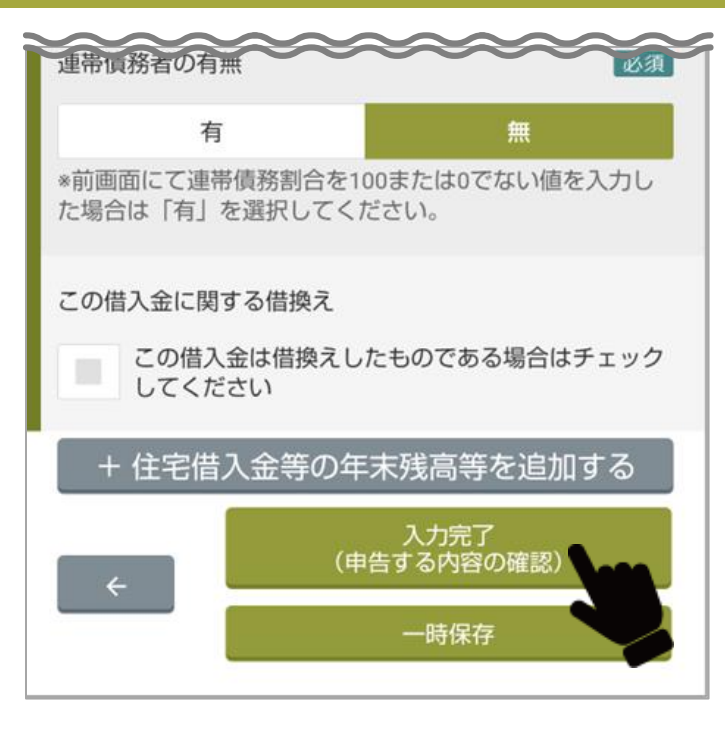

**9** 入力が終わったら、[入力完了(申告する内容の確認)]をタップします。

※ 残高証明書が他にもある場合は、[+住宅借入金等の年末残高等を追加する]をタッ プして入力します。

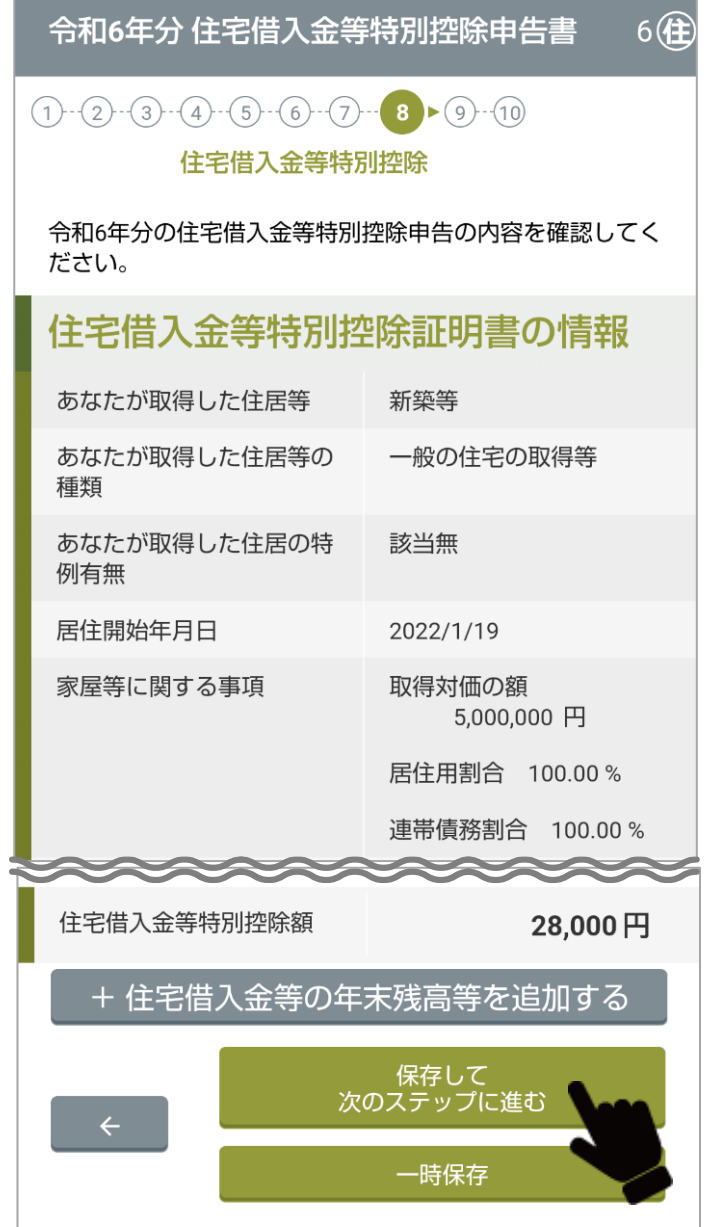

**10** 入力した内容を確認します。

変更する場合、[修正]または[削除]をタップします。

**11** 確認が終わったら、[保存して次のステップに進む]をタップします。

全入力内容の確認に進みます。

## **住宅借入金等特別控除を最初に受けた時期が平成 30 年以前の場合**

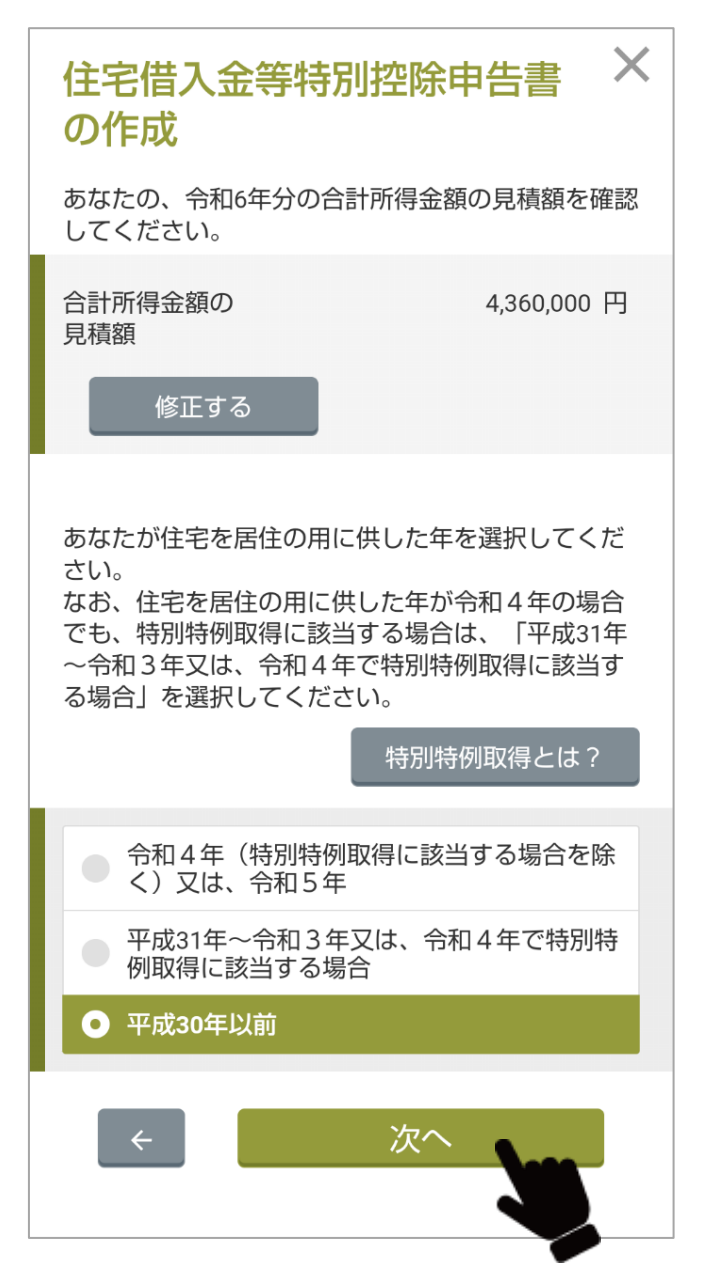

**1** 合計所得金額に誤りがないか確認します。

- **2** 住宅借入金等特別控除を最初に受けた時期を「平成 <sup>30</sup> 年以前」に設定し ます。
- **3** [次へ]をタップします。

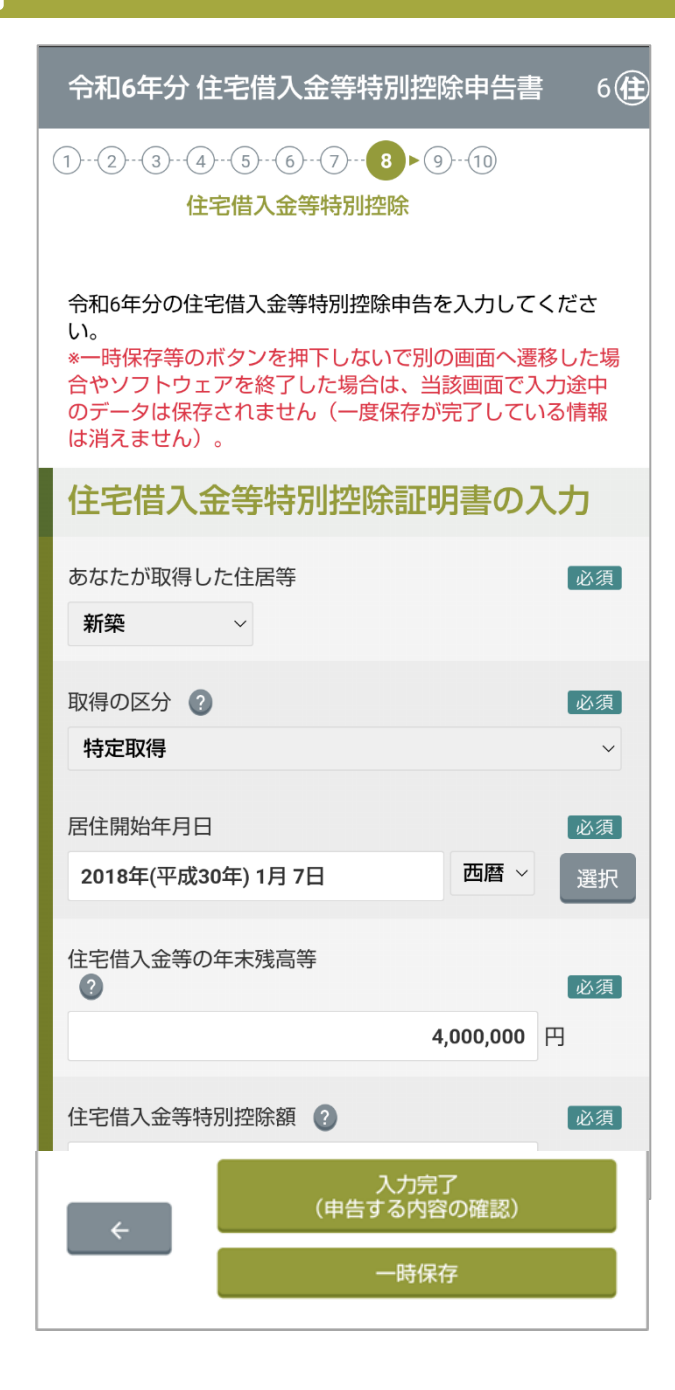

- **4** 住宅借入金等特別控除証明書の内容を入力します。
	- **住宅借入金等特別控除証明書の入力**
	- **あなたが取得した住居等**
	- **取得の区分**
	- **居住開始年月日**:

[選択]をクリックするとカレンダーが表示されます。

- **住宅借入金等の年末残高等**
- **住宅借入金等特別控除**
- 住宅借入金等特別控除を最初に受けた時期が平成 30 年以前の場合、住宅 注意 借入金等特別控除額は事前に計算した値を入力してください。
- **5** 入力が終わったら、[入力完了(申告する内容の確認)]をクリックしま す。

# **⑨内容確認**

これまでに入力したすべての内容を最終確認します。誤りがないかよく確認してください。

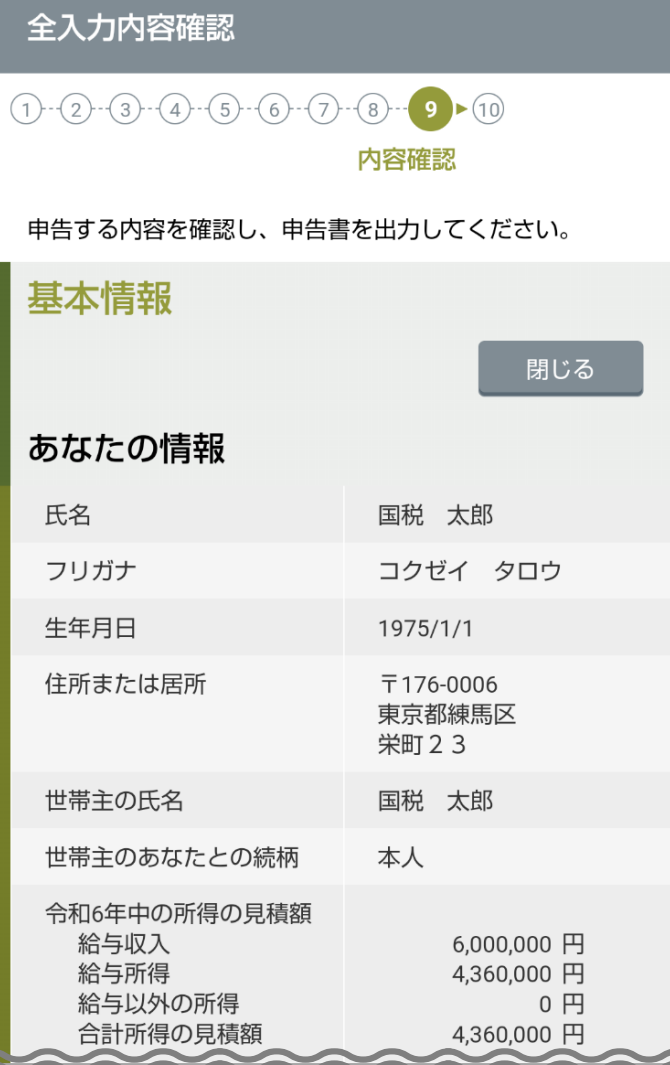

**1** 内容に誤りがないか確認します。

- [修正]をタップすると、入力済みの情報を修正できます。
- [閉じる]をタップすると、該当する項目を非表示にできます。
- [+扶養親族を追加する]をタップすると、扶養親族を追加できます。
- [+生命保険料情報を追加する]をタップすると、生命保険の情報を追加できます。
- [+地震保険料情報を追加する]をタップすると、地震保険の情報を追加できます。
- [+社会保険料情報を追加する]をタップすると、社会保険の情報を追加できます。
- [+小規模企業共済等掛金を追加する]をタップすると、小規模企業共済等掛金の情報 を追加できます。

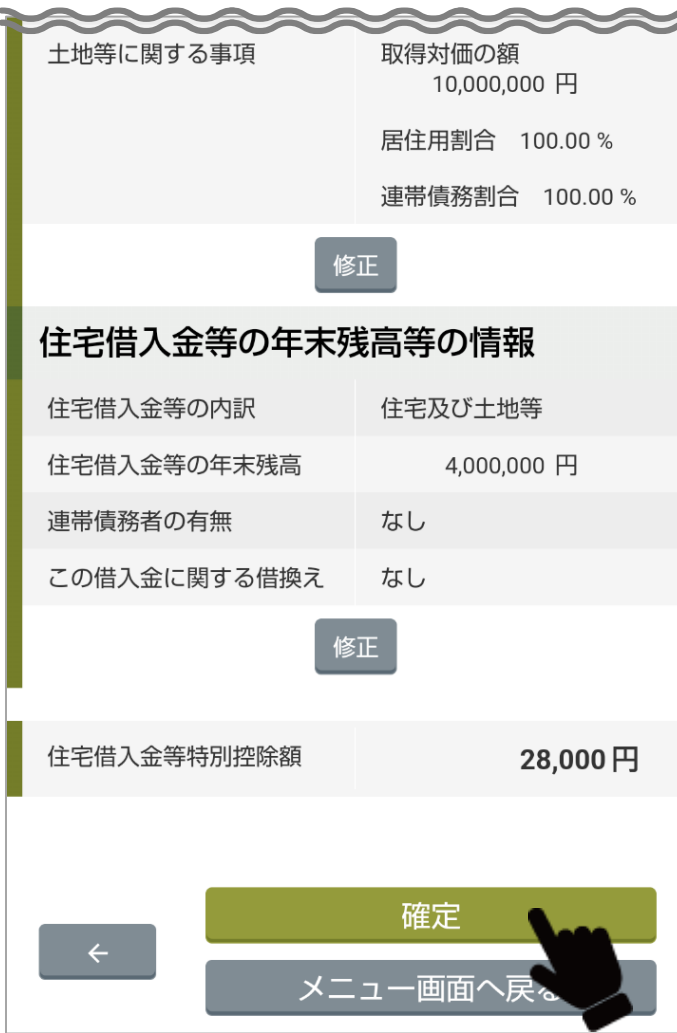

C

**2** 確認または修正後に、[確定]をタップします。 出力形式の選択画面が表示されます。 「3-11 [⑩保存・出力」](#page-98-0)に進みます。

# <span id="page-98-0"></span>**⑩保存・出力**

これまでに入力した申告書を保存、出力します。

- ※ マイナンバー (扶養家族含む)の入力が必要な場合があります。
- ⚫ 申告書に電子署名を付与する場合は、事前にマイナンバーカードまたはスマホ用電子証明書を搭載済みのスマートフォンを手元にご 用意ください。

なお、電子署名を付与するためには、事前に「JPKI 利用者ソフト<sup>※1</sup>」または「マイナポータルアプリ<sup>※2</sup>」を、Google Play ストア または App Store からダウンロードしておく必要があります。

- ※1 マイナンバーカードでの署名に対応
- ※2 マイナンバーカードでの署名及び、スマホ用電子証明書での署名に対応
- ⚫ 書面印刷をする場合は、スマートフォンからプリンターで印刷できるように準備してください。
- お 意● 令和6年10月現在、スマホ用電子証明書は Android のみ対応しており、iOS ではご利用できません。
	- ⚫ 「JPKI 利用者ソフト」はスマホ用電子証明書に対応していませんので、スマホ用電子証明書を用いて電子署名を付与する場合は、 「マイナポータルアプリ」をご利用ください。

出力される申告書のファイル名は、以下のとおりです。

- 扶養控除申告書: fuyoYY\_ID.xml
- 基礎控除申告書: kisoYY\_ID.xml
- 配偶者控除申告書兼年末調整に係る定額減税のための 申告書:haigushaYY\_ID.xml
- 所得金額調整控除申告書: shotokuYY ID.xml
- 保険料控除申告書: hokenYY\_ID.xml
- 住宅借入金特別控除申告書: jutakuYY ID.xml
- 従たる扶養控除申告書: jutaru-fuvoYY\_ID.xml

(出力例:令和6年分、ID が 123456 の場合)

- ⚫ 扶養控除申告書:fuyo06\_123456.xml
- 基礎控除申告書: kiso06 123456.xml
- 配偶者控除申告書兼年末調整に係る定額減税のための 申告書:haigusha06\_123456.xml
- ⚫ 所得金額調整控除申告書:shotoku06\_123456.xml
- 保険料控除申告書: hoken06 123456.xml
- 住宅借入金特別控除申告書: jutaku06 123456.xml
- 従たる扶養控除申告書: jutaru-fuyo06 123456.xml

## **出力形式の選択**

作成した申告書の出力形式を選択します。

年末調整 控除申告書の作成

### 出力形式の選択

出力形式の選択

電子データで出力する >

「雷子データで出力する」を選択した場合 控除申告書を電子データ (XMLファイル) と、PDFファイ ルで出力することが可能です。 なお、すべての申告書と証明書をまとめてZIPファイルで出 カしますので、以下の選択肢から出力する控除申告書を選 択する必要はありません。

\*出力したPDFファイルには、申告書を電子的方法により 提出する際の要件である「電子的方法により提供する者の 氏名を明らかにするために必要な措置」を講ずることはで きませんので、こちらを電子データのまま提出することは できません。確認用にご利用いただくものです。申告書を 雷子的方法で提出する際は、雷子データ (XMLファイル) を提出する必要があります。

「書面印刷」を選択した場合

控除申告書を書面で印刷することが可能です。また、イン ポート用の電子データ (XMLファイル) を併せて出力する ことが可能です。 印刷する控除申告書を以下の選択肢から選択してくださ  $U_{\alpha}$ 

\*PDFファイルを作成する場合、本ソフトでは利用されてい る端末のドライバを用いております。利用されているドラ イバによっては、エラー(フォントエラーなど)が生じる 場合があります。その際は、「雷子データで出力する」を 選択した場合も、PDFファイルが作成できますので、そち らを書面印刷して提出することをご検討ください。

### 出力する控除申告書

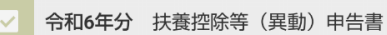

令和7年分 扶養控除等 (異動) 申告書

出力形式には、次の2つがあります。 必要に応じて適した方法を選択してください。

### • **電子データで出力する**

申告書と証明書を格納した ZIP ファイルを添付ファイルとしてメーラーを起動しま す。添付されたファイルを勤務先に提出してください。 操作手順については[「電子データで出力する\(電子署名を付与する場合\)」](#page-100-0)または [「電子データで出力する\(パスワードをかける場合\)」](#page-104-0)を参照してください。

### • **書面印刷**

作成した申告書を印刷します。申告書を電子データとして保存することもできま す。

印刷した申告書と保険料等の証明書を添付して勤務先に提出してください。 操作手順については[「書面印刷で出力する」](#page-108-0)を参照してください。

## <span id="page-100-0"></span>**電子データで出力する(電子署名を付与する場合)**

控除申告書にマイナンバーカード又はスマホ用電子証明書を用いて電子署名を付与し、データで給与支払者に提出します。

年末調整 控除申告書の作成

#### 出力形式の選択

#### 出力形式の選択

電子データで出力する ∨

「電子データで出力する」を選択した場合 控除申告書を電子データ (XMLファイル) と、PDFファイルで出力す

ることが可能です。

なお、すべての申告書と証明書をまとめてZIPファイルで出力しますの で、以下の選択肢から出力する控除申告書を選択する必要はありませ ん。

※出力したPDFファイルには、申告書を電子的方法により提出する 際の要件である「電子的方法により提供する者の氏名を明らかにする ために必要な措置」を講ずることはできませんので、こちらを電子デ ータのまま提出することはできません。確認用にご利用いただくもの です。申告書を電子的方法で提出する際は、電子データ (XMLファイ ル)を提出する必要があります。

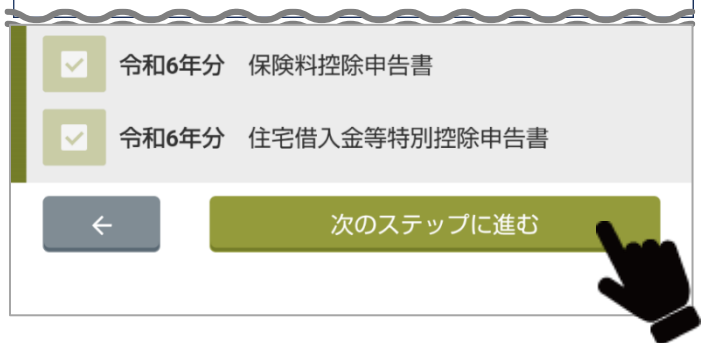

**1** 「電子データで出力する」を選択します。

「電子データで出力する」を選択した場合は、全ての控除申告書(インポートした 控除証明書等を含む)をまとめて ZIP ファイルに格納するため、画面下部の控除申 告書の選択肢をチェックする必要はありません。

**2** [次のステップに進む]をタップします。

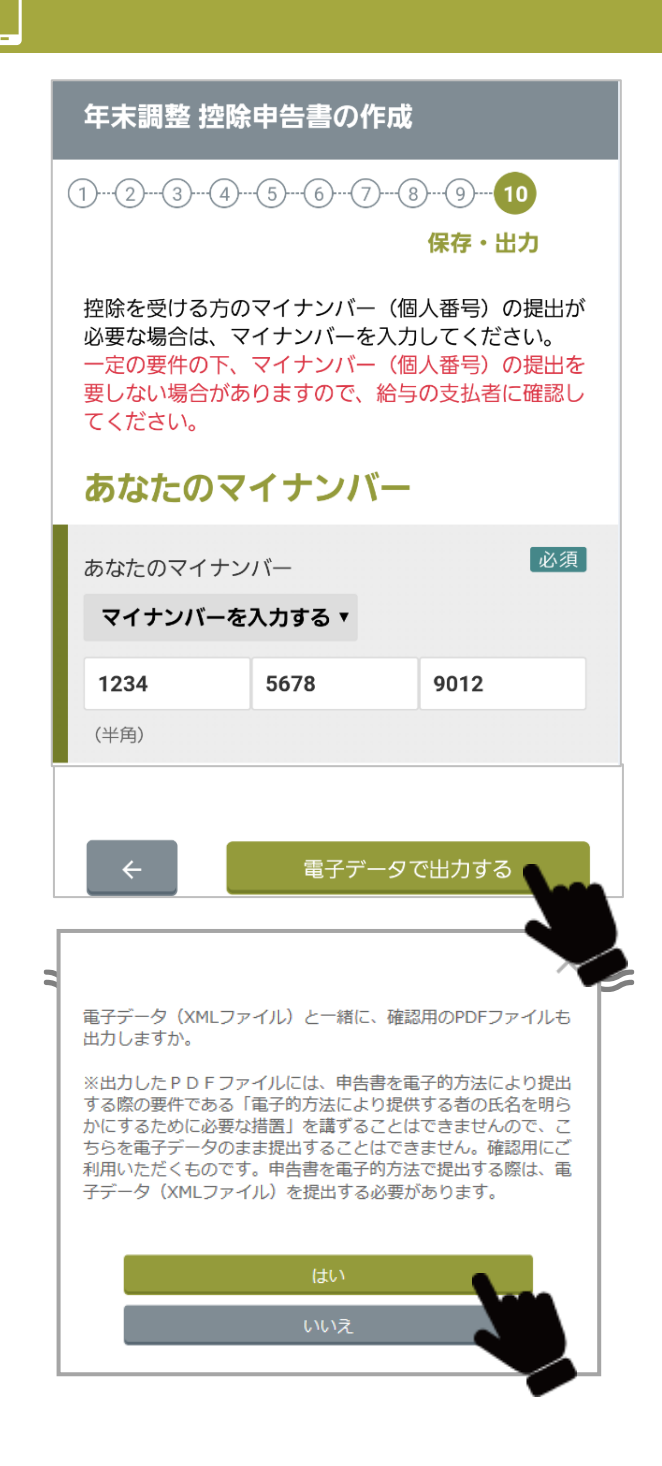

**3** マイナンバーを提出する場合、プルダウンメニューから「マイナンバーを 入力する」を選択します。

マイナンバー入力欄が表示されるので、あなたのマイナンバーを入力します。必要 に応じて、配偶者および扶養家族のマイナンバーも入力します。

### 「補足」

給与の支払者にマイナンバーを提供済みの場合、プルダウンメニューから「マイ ナンバーは提供済み」を選択します。

**4** 入力後に、[電子データで出力する]をタップします。

**5** 電子データと一緒に PDF ファイルを出力する場合、[はい]をタップしま す。

PDF ファイルは、入力内容を確認するためのものです。申告書を電子的方法によ り提出する際の要件である「電子的方法により提供する者の氏名を明らかにする ために必要な措置」を講ずることができないため、提出用に使用することはでき ません。

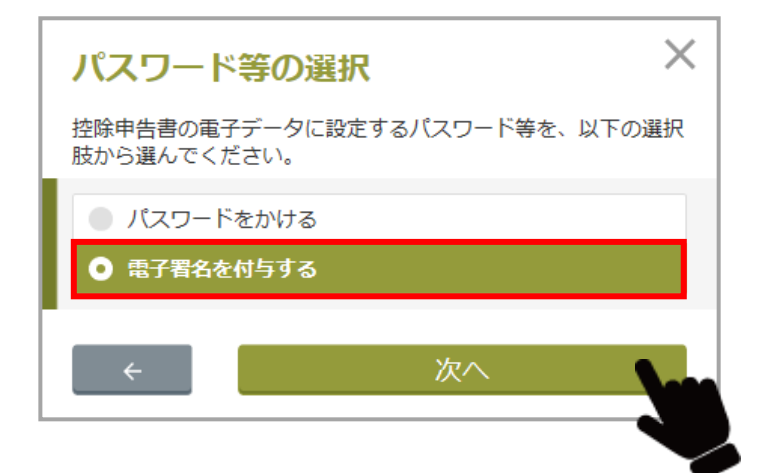

#### **Android**

#### $\times$ 雷子署名の付与に使用するソフトの 選択

電子署名の付与に使用するソフト (アプリ) を、以下の選択肢か ら選んでください。

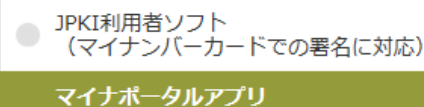

● (マイナンバーカード及びスマートフォンでの署名に対 (太)

※ マイナポータルアプリを選択し、後の画面で表示さ<br>れる選択肢において、スマートフォン用の電子証明書を 選択して電子署名し出力した控除申告書の電子データ (は、ホソフトウェアの「申告書データを利用して作成」<br>(は、ホソフトウェアの「申告書データを利用して作成」<br>(機能を用いて取り込むことはできません。そのため、出 - カした控除申告書の電子データをホソフトウェアで取り<br>込む予定がある場合は、マイナンバーカード用の電子証 こころになって。<br>明書を選択して電子署名を付与してください。

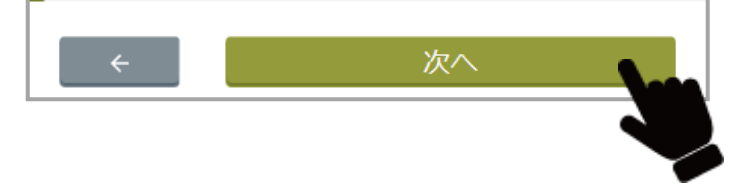

**6** 「電子署名を付与する」を選択し、[次へ]をタップします。

「補足」

電子署名とは書面における捺印と同様の意味を持ち、文書を本人が確認したこと を証明し、文書の改ざん防止やセキュリティー強化のために使用します。

- **7** 電子署名の付与に使用するソフトについて「JPKI 利用者ソフト」または 「マイナポータルアプリ」のどちらかを選択し、[次へ]をタップします。
- 注意

片方のソフト(アプリ)だけをインストールしている場合は、選択画面は表示されま せん。

iOS については、JPKI 利用者ソフトのみ利用可能なため選択画面は表示されません。

**8** 画面の指示にしたがって、マイナンバーカード又はスマホ用電子証明書で 電子署名を付与します。

### 補足

電子署名の付与には、「JPKI 利用者ソフト」または「マイナポータルアプリ」のイ ンストールが必要です。

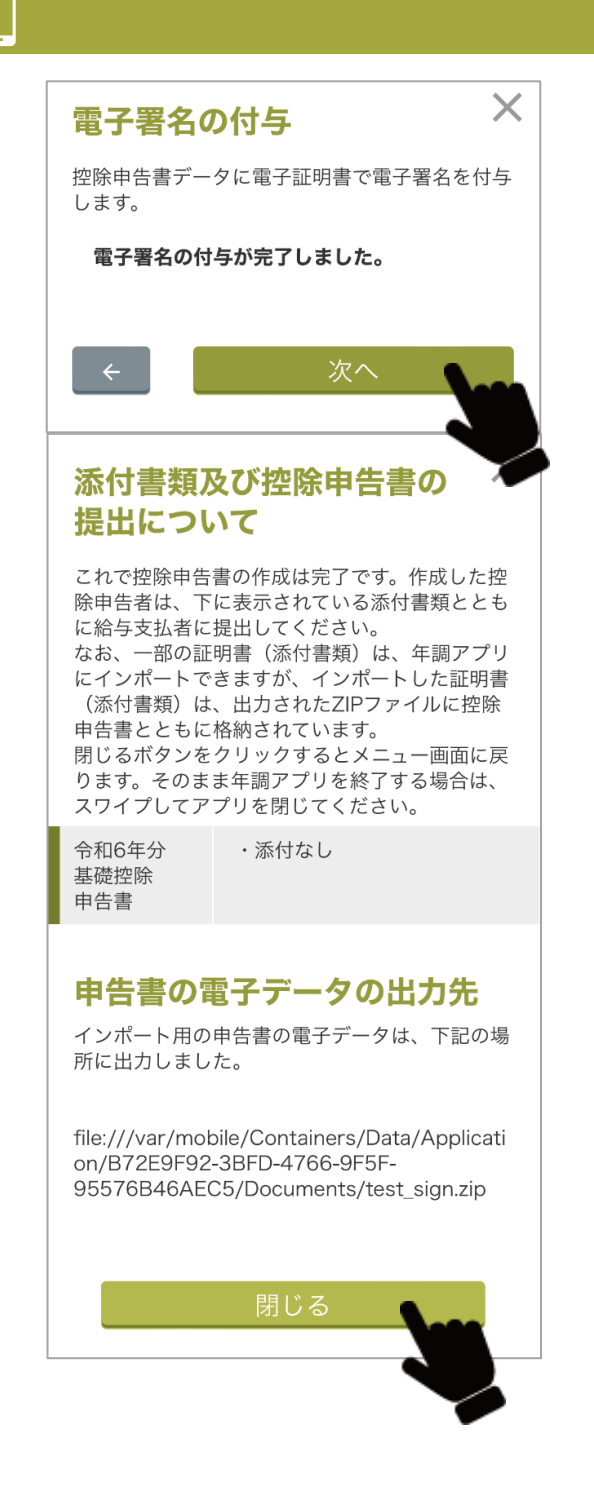

## **9** 電子署名が読み込まれたら、[次へ]をタップします。

作成した電子データが保存され、「添付書類及び控除申告書の提出について」画面 が表示されます。

### 「補足」

電子データが保存されたフォルダについては、「添付書類及び控除申告書の提出に ついて」画面の「申告書の電子データの出力先」に表示されます。

# **10** [閉じる]をタップします。

メニュー画面に戻ります。

これで控除申告書の作成は完了です。

添付書類とともに保存した電子データ (ZIP ファイル) を給与支払者に提出してく ださい。

なお、一部の証明書(添付書類)は、年調ソフトにインポートできますが、インポ ートした証明書(添付書類)は、保存した電子データ(ZIP ファイル)に控除申告 書とともに格納されています。

## <span id="page-104-0"></span>**電子データで出力する(パスワードをかける場合)**

控除申告書データにパスワードをかけて、データで給与支払者に提出します。

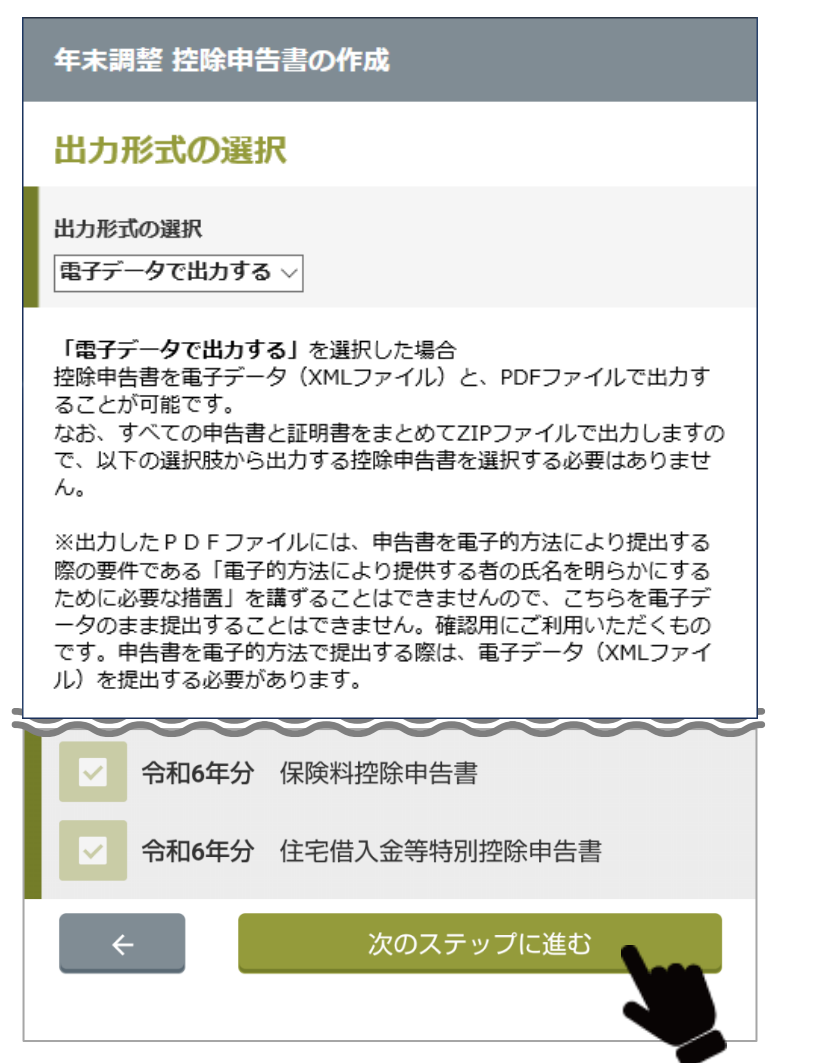

**1** 「電子データで出力する」を選択します。

「電子データで出力する」を選択した場合は、全ての控除申告書(インポートした 控除証明書等を含む)をまとめて ZIP ファイルに格納するため、画面下部の控除申 告書の選択肢をチェックする必要はありません。

**2** [次のステップに進む]をタップします。

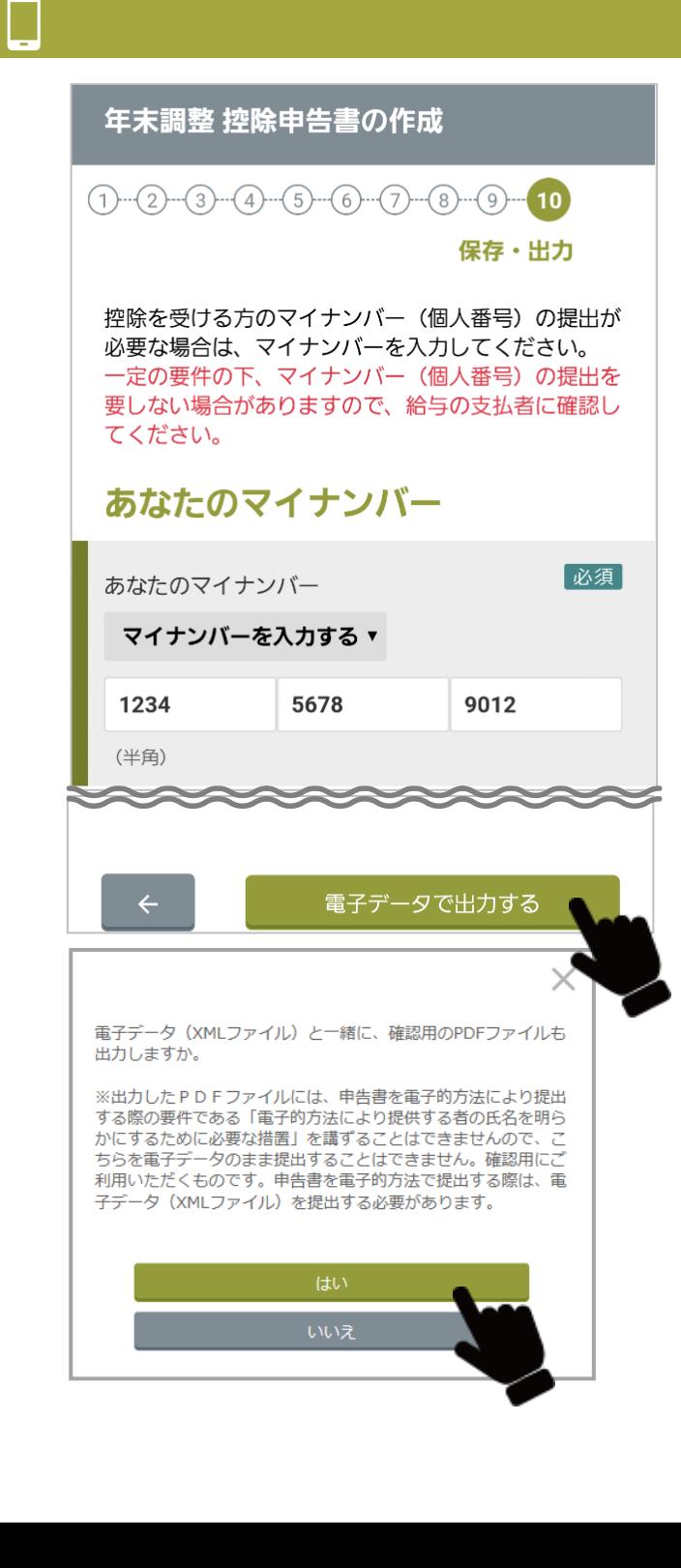

**3** マイナンバーを提出する場合、プルダウンメニューから「マイナンバーを 入力する」を選択します。

マイナンバーの入力欄が表示されるので、あなたのマイナンバーを入力します。必 要に応じて、配偶者および扶養家族のマイナンバーも入力します。

#### 「補足」

給与の支払者にマイナンバーを提供済みの場合、プルダウンメニューから「マイ ナンバーは提供済み」を選択します。

**4** 入力後に、[電子データで出力する]をタップします。

**5**

**6** 電子データと一緒に PDF ファイルを出力する場合、[はい]をタップしま す。

PDF ファイルは、入力内容を確認するためのものです。申告書を電子的方法によ り提出する際の要件である「電子的方法により提供する者の氏名を明らかにする ために必要な措置」を講ずることができないため、提出用に使用することはでき ません。

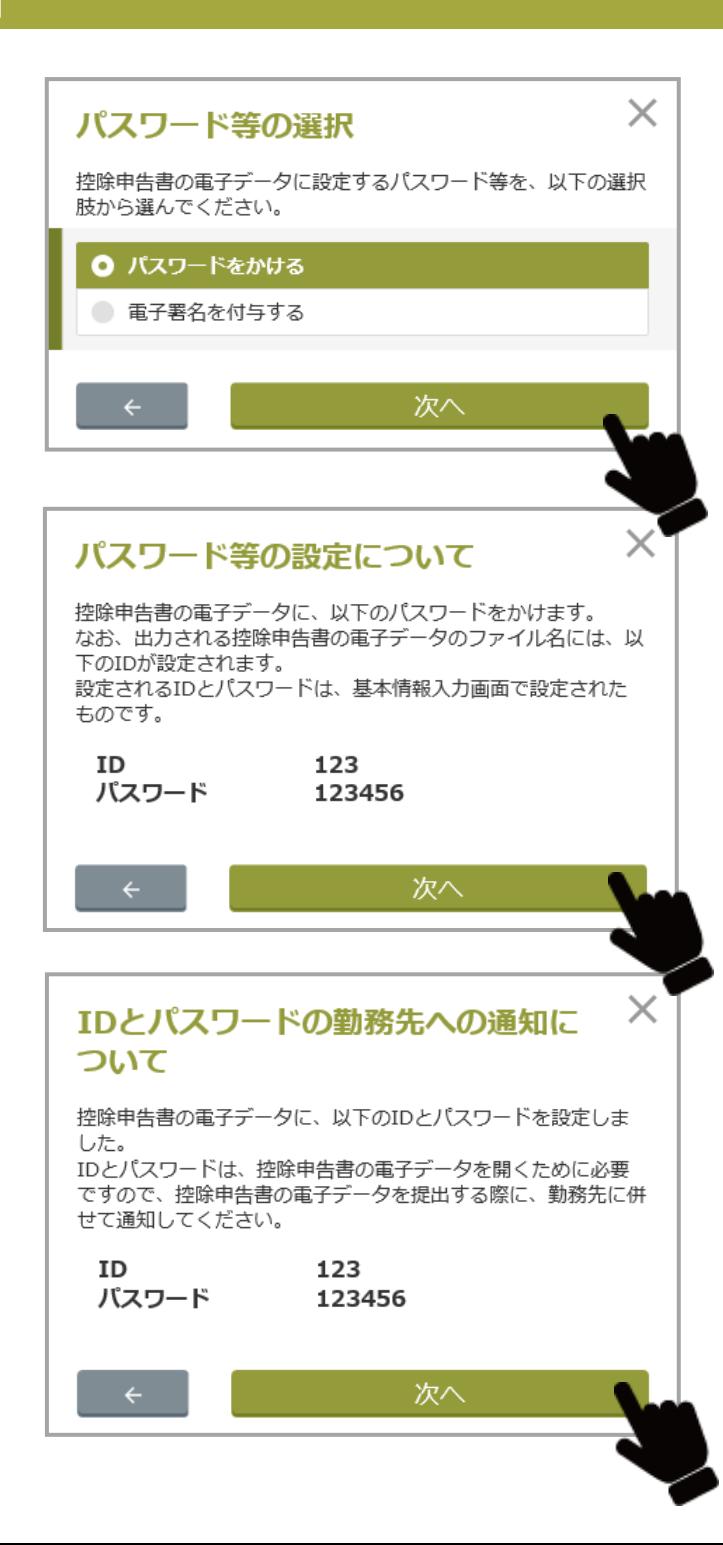

**7** 「パスワードをかける」を選択し、[次へ]をタップします。

**8** ID とパスワードを確認して、[次へ]をタップします。

基本情報入力画面の「ID パスワードの入力」で登録したパスワードが設定されま す。

**9** [次へ]をタップします。

作成した電子データが保存され、「添付書類及び控除申告書の提出につい て」画面が表示されます。

### 「補足」

電子データが保存されたフォルダについては、「添付書類及び控除申告書の提出に ついて」画面の「申告書の電子データの出力先」に表示されます。

### $\times$ 添付書類及び控除申告書の 提出について

これで控除申告書の作成は完了です。作成した控 除申告者は、下に表示されている添付書類ととも に給与支払者に提出してください。 なお、一部の証明書(添付書類)は、年調アプリ にインポートできますが、インポートした証明書 (添付書類)は、出力されたZIPファイルに控除 申告書とともに格納されています。 閉じるボタンをクリックするとメニュー画面に戻 ります。そのまま年調アプリを終了する場合は、 スワイプしてアプリを閉じてください。

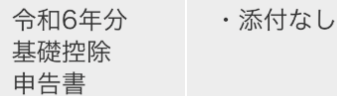

## 申告書の電子データの出力先

インポート用の申告書の電子データは、下記の場 所に出力しました。

file:///var/mobile/Containers/Data/Applicati on/B72E9F92-3BFD-4766-9F5F-95576B46AEC5/Documents/test nopass.zi  $\mathsf{D}$ file:///var/mobile/Containers/Data/Applicati on/B72E9F92-3BFD-4766-9F5F-

95576B46AEC5/Documents/test pass.zip

閉じる

**10** [閉じる]をタップします。

メニュー画面に戻ります。

これで控除申告書の作成は完了です。

添付書類とともに保存した電子データ(ZIP ファイル)を給与支払者に提出してく ださい。

なお、提出の際、給与支払者に ID とパスワードを通知してください。

また、一部の証明書(添付書類)は、年調ソフトにインポートできますが、インポ ートした証明書(添付書類)は、保存した電子データ(ZIP ファイル)に控除申告 書とともに格納されています。
## **書面印刷で出力する**

控除申告書を書面で印刷して、給与支払者に提出します。

#### 年末調整 控除申告書の作成

 $\checkmark$ 

#### 出力形式の選択

出力形式の選択

書面印刷

「電子データで出力する」を選択した場合 控除申告書を電子データ (XMLファイル) と、PDFファイルで出力す ることが可能です。 なお、すべての申告書と証明書をまとめてZIPファイルで出力しますの

で、以下の選択肢から出力する控除申告書を選択する必要はありませ  $\mathcal{L}_{\alpha}$ 

※出力したPDFファイルには、申告書を電子的方法により提出する 際の要件である「電子的方法により提供する者の氏名を明らかにする ために必要な措置」を講ずることはできませんので、こちらを電子デ ータのまま提出することはできません。確認用にご利用いただくもの です。申告書を電子的方法で提出する際は、電子データ (XMLファイ ル) を提出する必要があります。

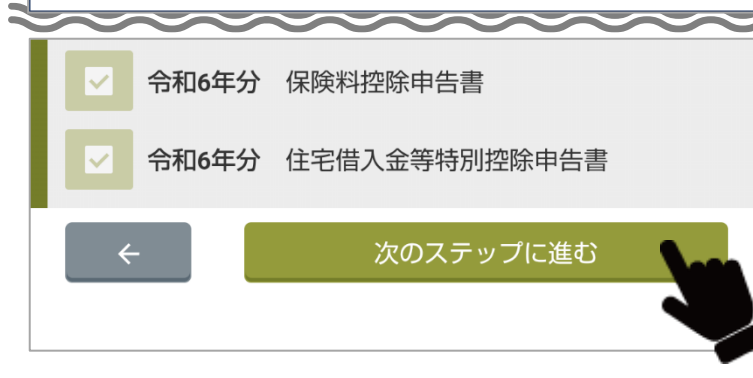

**1** 「書面印刷」を選択します。

- **2** 印刷する申告書を選択します。 表示されている、申告書のリストから出力する申告書を選択します。
	- [全て選択]をタップすると、該当する申告書をまとめて選択できます。
	- [全て選択解除]をタップすると、選択した申告書の選択を解除します。

**3** [次のステップに進む]をタップします。 マイナンバーの入力画面が表示されます。

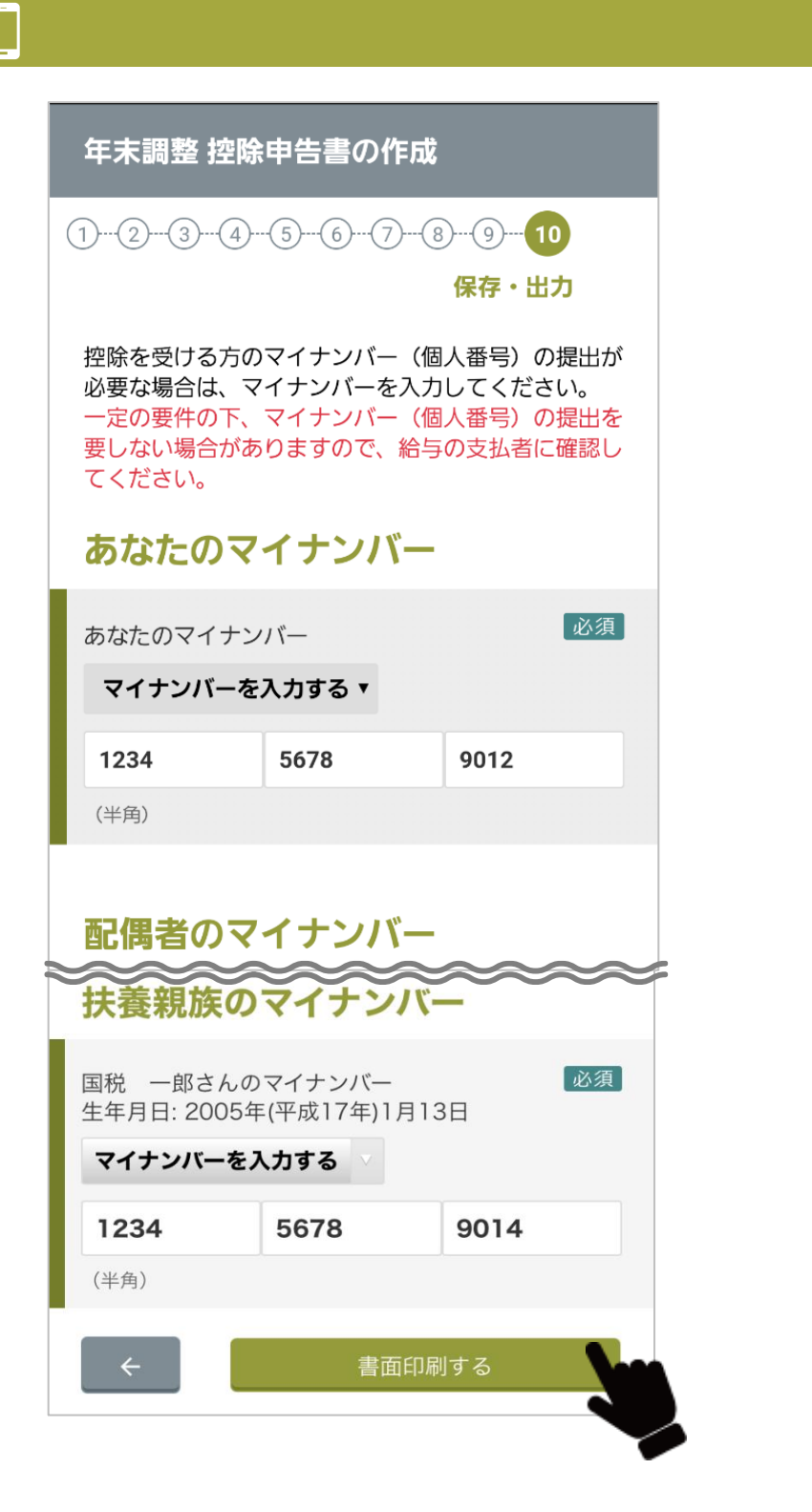

**4** マイナンバーを入力します。

マイナンバーの入力欄が表示されるので、あなたのマイナンバーを入力し ます。必要に応じて、配偶者および扶養家族のマイナンバーも入力しま す。

給与の支払者にマイナンバーを提供済みの場合、プルダウンメニューから 補足 「マイナンバーは提供済み」を選択します。

**5** [書面印刷する]をタップします。

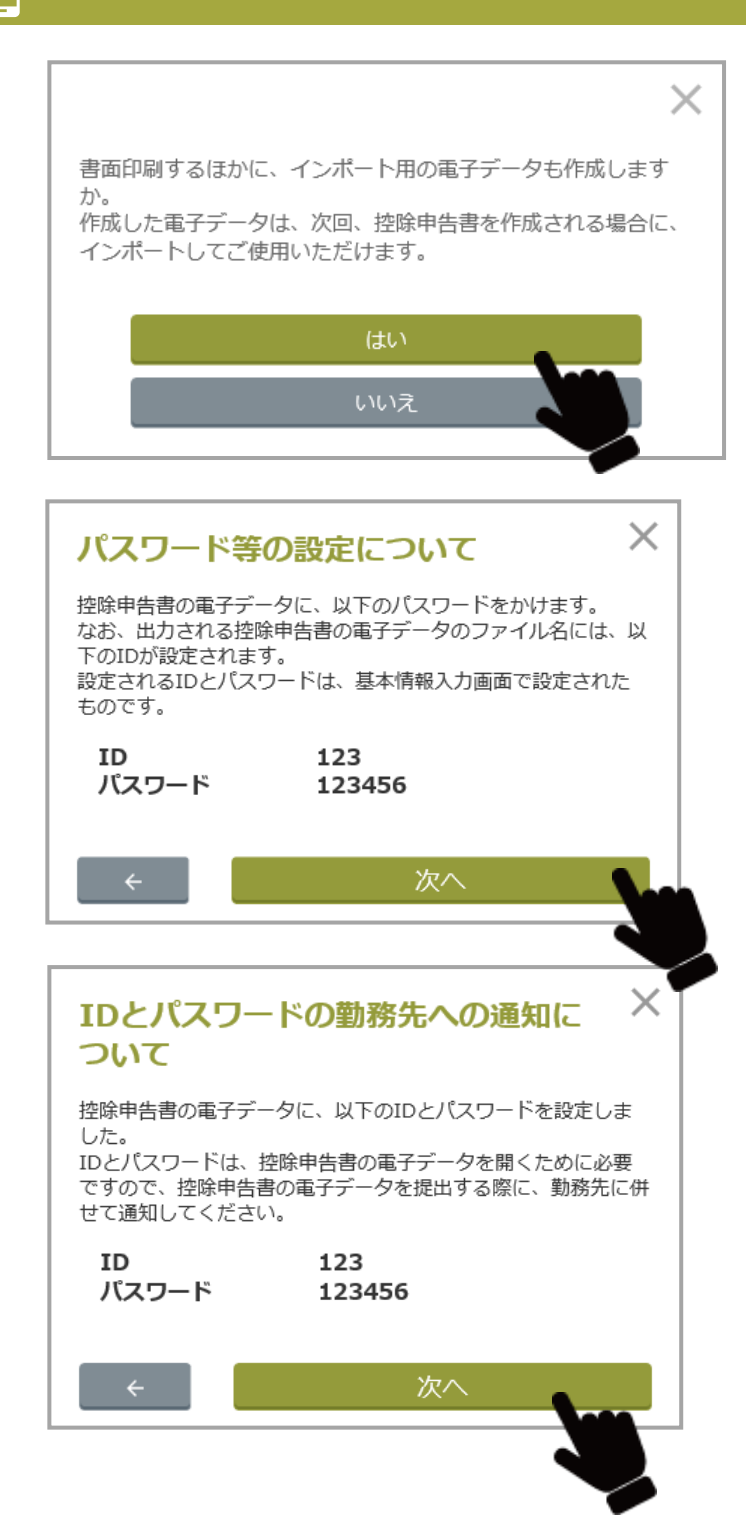

**6** 書面印刷するほかに該当する申告書を電子データ(ZIP ファイル)で出力 する場合、[はい]をタップします。 詳細は、[「電子データで出力する\(マイナンバーを利用する場合\)」](#page-100-0)、[「電子デ](#page-104-0) [ータで出力する\(パスワードをかける場合\)」](#page-104-0)を参照してください。

**7** ID とパスワードを確認し、[次へ]をタップします。 基本情報入力画面の「ID パスワードの入力」で登録したパスワードが設定されま す。

**8** [次へ]をタップします。

作成した電子データが所定のフォルダーに保存され、申告書等の PDF ファイルが 表示されます。

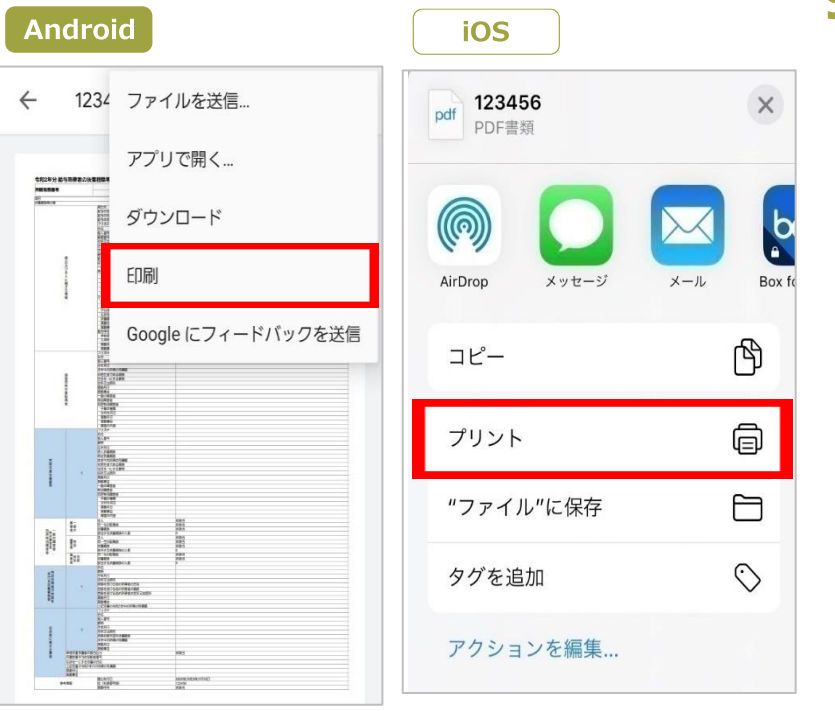

**9** 申告書の PDF ファイルをプリンターで印刷します。

控除申告書のプレビュー画面が表示されますので、プリンターで印刷します。 なお、印刷方法はお使いのスマートフォンによって異なります。お使いのスマート フォンの説明書などを参照してください。

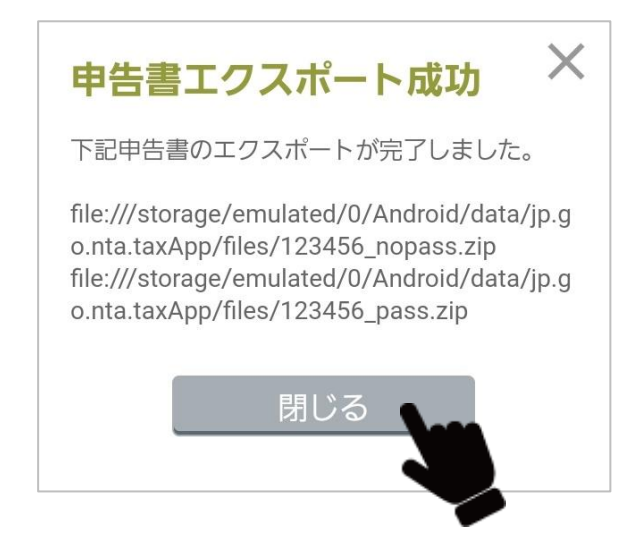

**10** 手順6で[はい]をタップした場合は、「申告書エクスポート成功」と表 示されます。 [閉じる]をタップします。

#### $\times$ 添付書類及び控除申告書の提 出について

これで控除申告書の作成は完了です。作成した控除 申告者は、下に表示されている添付書類とともに給 与支払者に提出してください。 なお、一部の証明書(添付書類)は、年調アプリに インポートできますが、インポートした証明書(添 付書類)は、出力されたZIPファイルに控除申告書と ともに格納されています。 閉じるボタンをクリックするとメニュー画面に戻り ます。そのまま年調アプリを終了する場合は、スワ イプしてアプリを閉じてください。

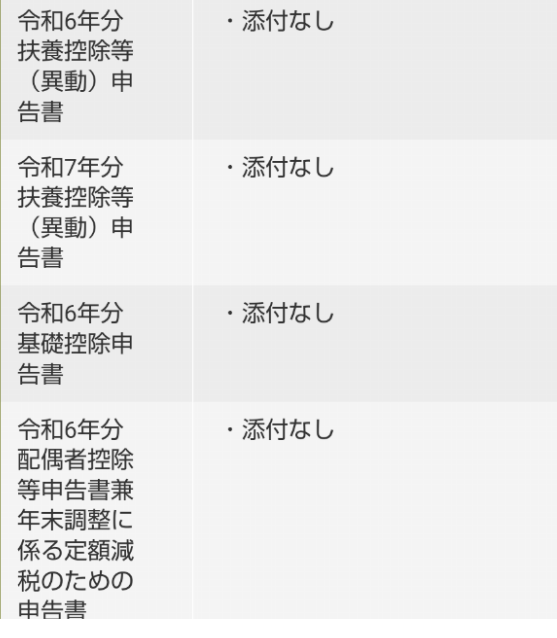

閉じる

**11** [閉じる]をタップします。

メニュー画面に戻ります。

これで申告書の作成は完了です。

印刷した申告書を給与支払者に提出してください。

必要に応じて保険料等の証明書を添付してください。

なお、一部の証明書(添付書類)は、年調ソフトにインポートできますが、インポ ートした証明書(添付書類)は、保存した電子データ(ZIP ファイル)に控除申告 書とともに格納されています。

# 3-12 2か所以上からの給与所得がある場合

#### **従たる給与についての扶養控除等(異動)申告書作成**

2 か所以上から給与等の支払を受ける人 (給与所得者) で、主たる給与等の支払者から支給される給与だけでは扶養控除等の人的所得控除 が控除しきれないと見込まれる人が、主たる給与の支払者以外の給与の支払者(以下「従たる給与の支払者」といいます。)から支給され る給与 (以下、「従たる給与」といいます。)から源泉控除対象配偶者について控除を受ける配偶者 (特別) 控除や扶養控除を受けるために 行う手続きです。

従たる給与についての扶養控除等(異動)申告書は、従たる給与の支払者に提出します(国税庁に提出する必要はありません)。

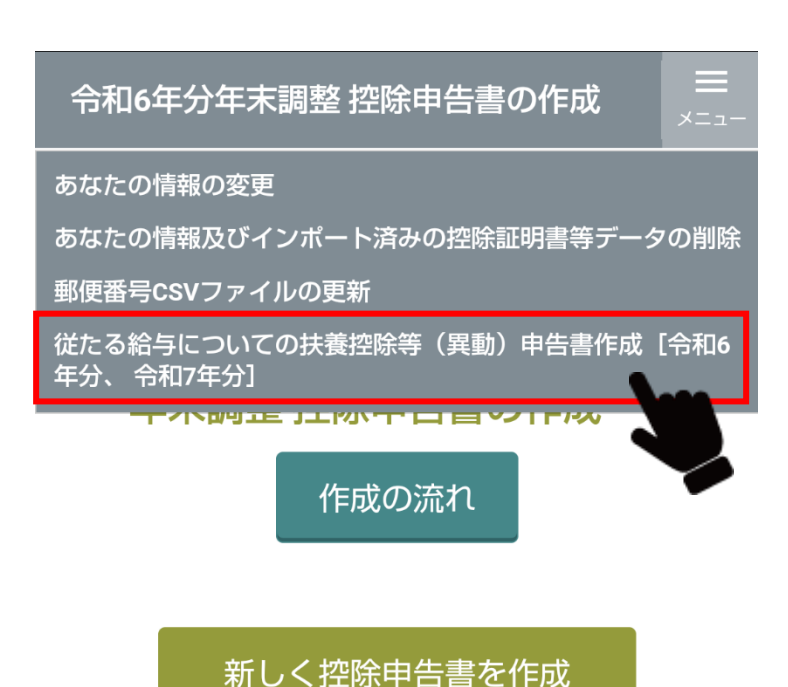

**1** メニュー画面の右上にある[メニュー]から[従たる給与についての扶養控除 等(異動)申告書作成「令和6年分、令和7年分]を選択します。

①基本情報入力画面が表示されます。

詳細は、[「あなたの情報の入力」](#page-31-0)を参照してください。

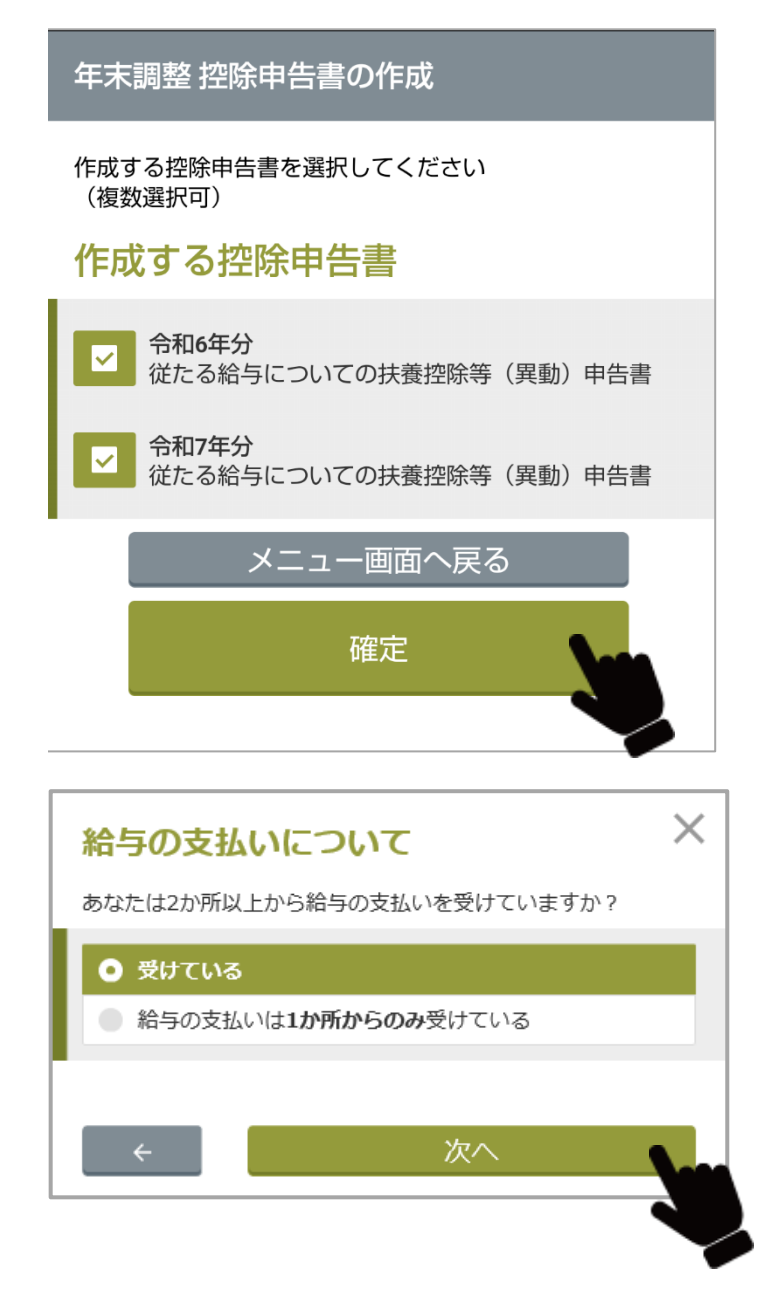

**2** 作成する申告書をチェックし、[確定]をタップします。 給与の支払いについて画面が表示されます。

**3** 「受けている」をチェックし、[次へ]をタップします。 主たる給与についての収入金額等を入力画面が表示されます。

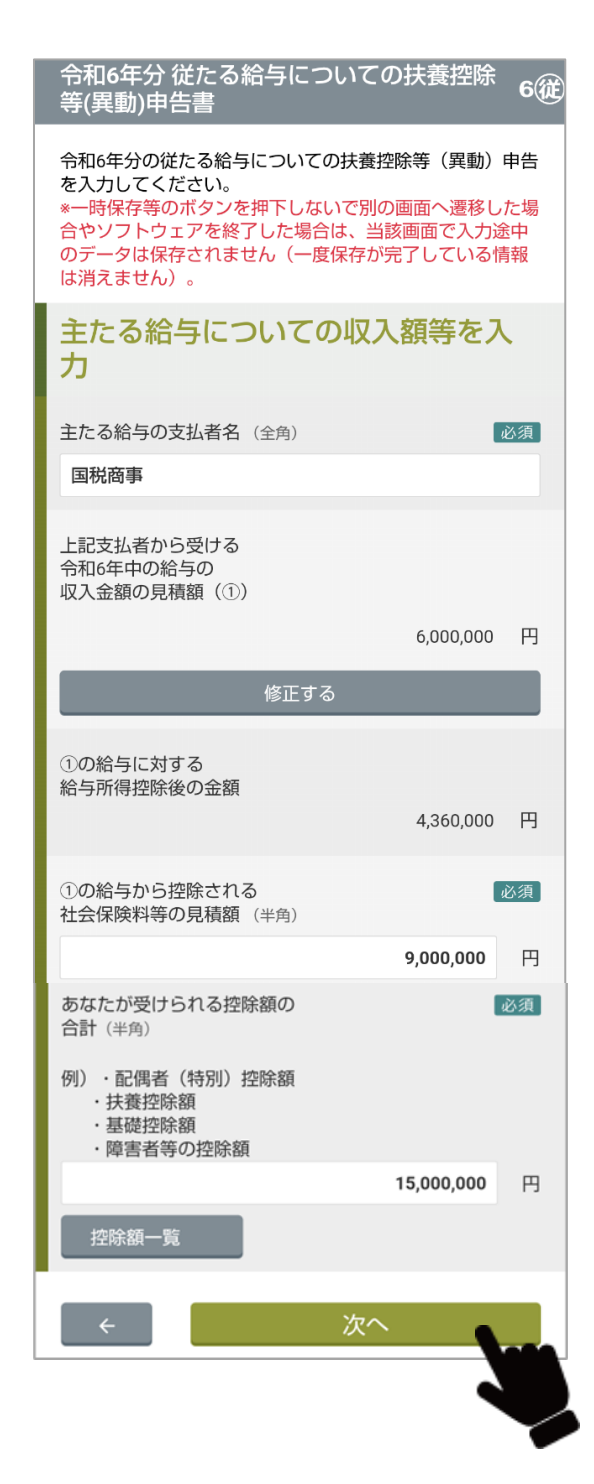

#### **4** 主たる給与の支払い者名を確認します。

入力済みの主たる給与の収入金額に変更があれば、[修正する]をタップして修正し ます。

### **5** 主たる給与から控除される社会保険等の見積額を入力します。

**6** あなたが受けられる控除額の合計を入力します。 [控除額一覧]をタップすると各控除額が表示されます。

**7** 入力後に、[次へ]をタップします。

#### 6 优 等(異動)申告書 令和6年分の従たる給与についての扶養控除等(異動)申告 を入力してください。 \*一時保存等のボタンを押下しないで別の画面へ遷移した場 合やソフトウェアを終了した場合は、当該画面で入力途中 のデータは保存されません(一度保存が完了している情報 は消えません)。 この申告書の提出先となる給与支払 者の情報を入力 閉じる 給与の支払者の名称 必須 または氏名 (全角) 国税商事 給与の支払者の 法人番号(半角) 2 2345 6789 0123 給与の支払者の所在地 必須 郵便番号 (半角) 住所検索  $-$  0054 101 都道府県 東京都  $\checkmark$ **ARAMAMAM**

令和6年分従たる給与についての扶養控除

#### 8 主たる給与の支払い者の情報を入力します。必須 基本情報と同様に給与支払者の情報を入力します。

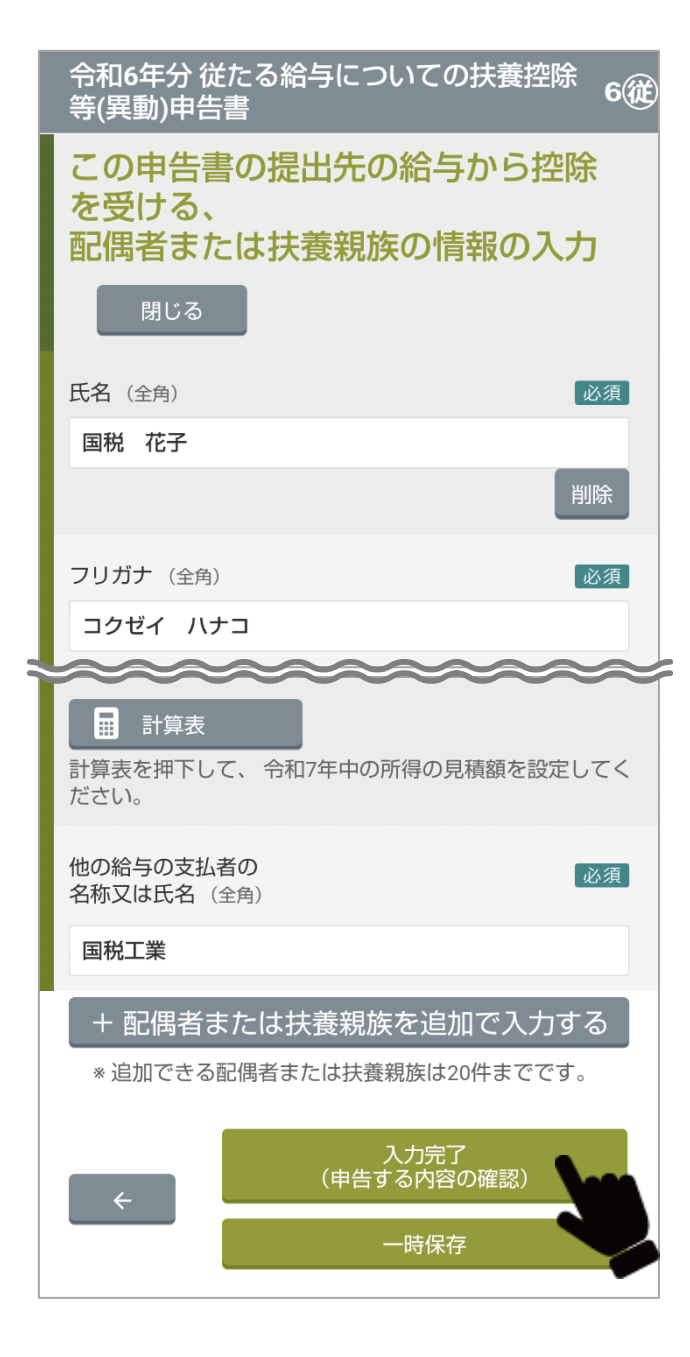

**9** 主たる給与の支払い者から控除を受ける配偶者または扶養親族の情報を入力 します。必須

基本情報と同様に配偶者と扶養親族の情報を入力します。

**10** 従たる給与から控除を受ける、配偶者または親族の情報を入力します。 必須 基本情報と同様に配偶者と扶養親族の情報を入力します。

**11** 従たる給与の支払い者の名称または氏名を入力します。

**12** 入力後に、[入力完了(申告する内容の確認)]をタップします。

- 操作を中断する場合は、[一時保存]をタップし、今までに入力した情報を保存しま す。次回は、中断したところから再開できます。
- 引き続き、必要に応じて令和7年分の従たる給与所得の控除申告書を作成できま す。

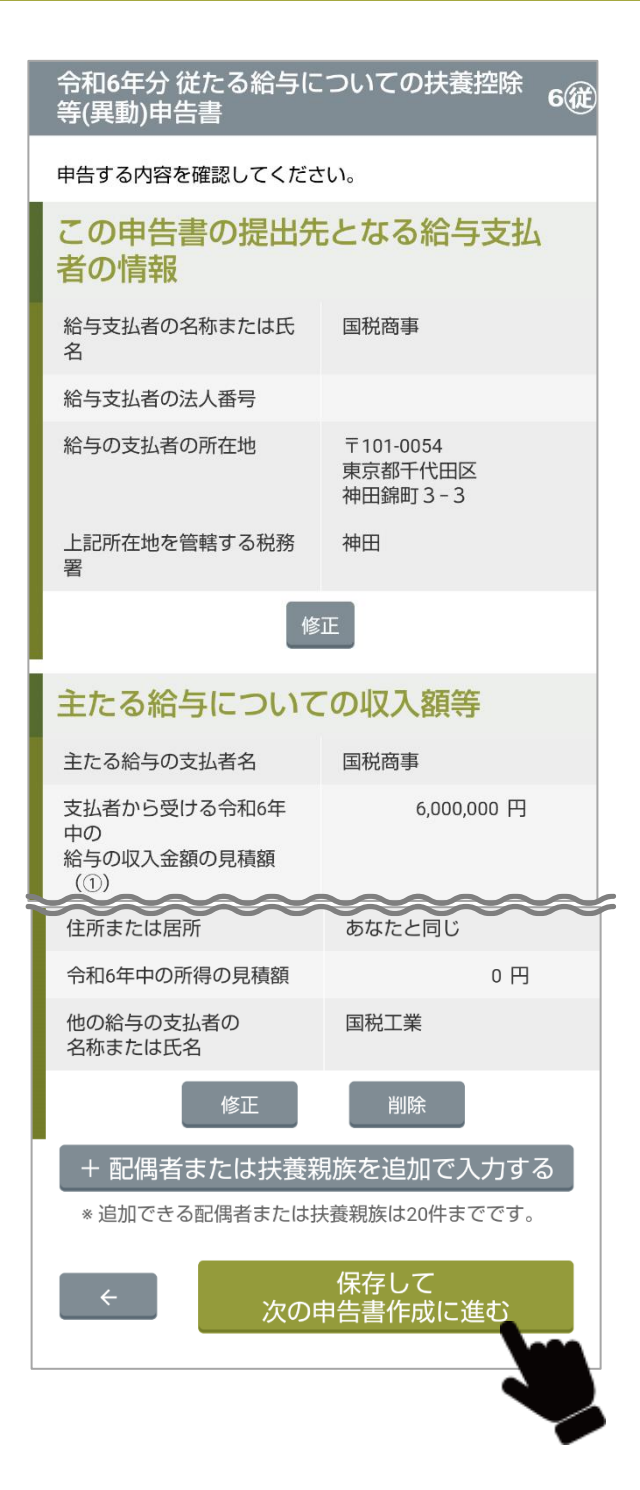

## **13** 入力した申告書の内容を確認します。

- 修正する場合、[修正]をタップします。
- 削除する場合、[削除]をタップします。
- [+配偶者または扶養親族を追加する]をタップすると、扶養親族を追加できます。

**14** 確認後に、[保存して次の申告書作成に進む]をタップします。

• 必要に応じて、令和7年度分の従たる給与についての扶養控除等(異動)申告書 を作成します。

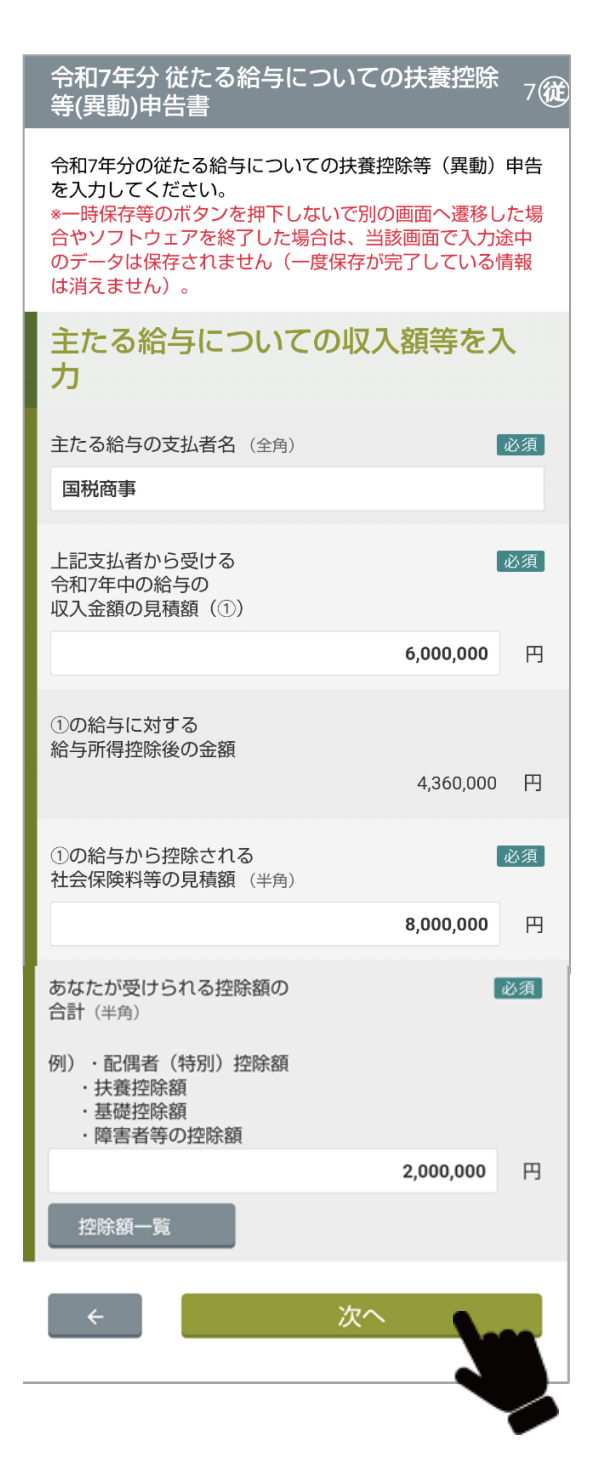

#### **15** 主たる給与の支払い者の情報を入力します。 基本情報と同様に給与支払者の情報を入力します。

**16** 入力後、[次へ]をタップします。

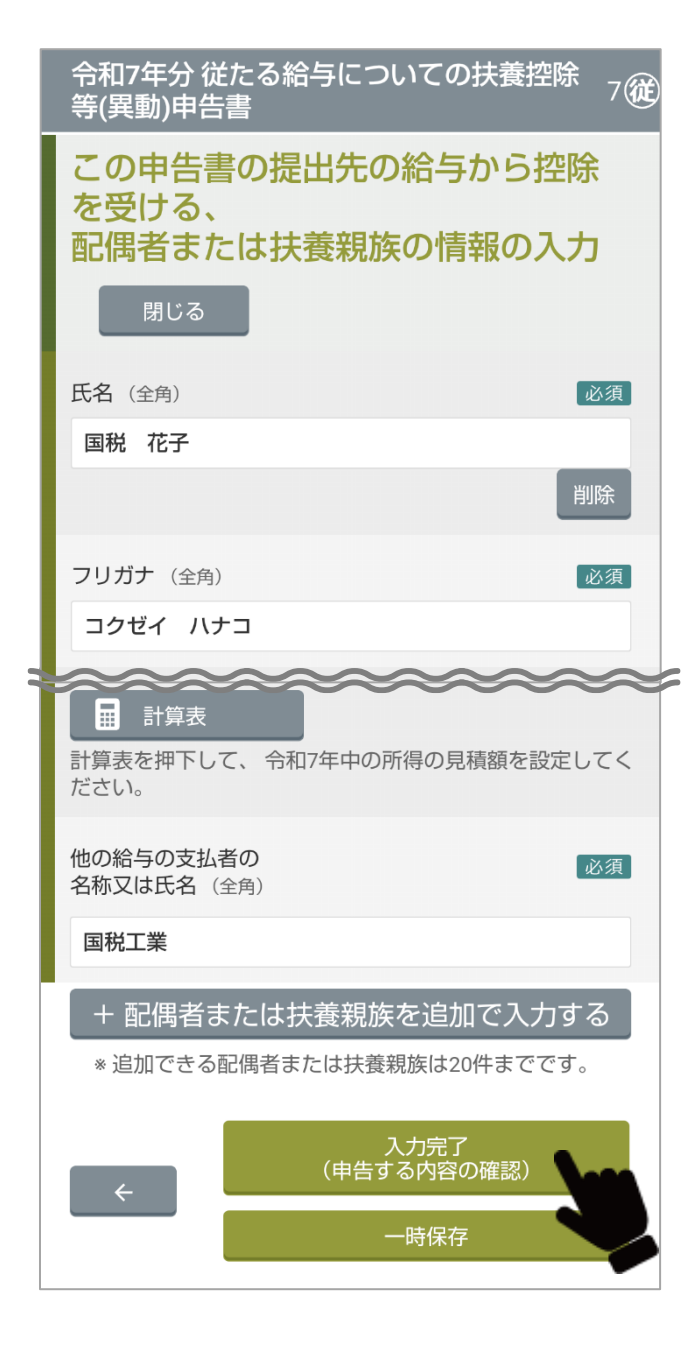

**17** 主たる給与の支払い者から控除を受ける配偶者または扶養親族の情報を 入力します。必須

基本情報と同様に配偶者と扶養親族の情報を入力します。

**18** 従たる給与から控除を受ける、配偶者または親族の情報を入力します。 必須 基本情報と同様に配偶者と扶養親族の情報を入力します。

**19** 従たる給与の支払い者の名称または氏名を入力します。

**20** 入力後に、[入力完了(申告する内容の確認)]をタップします。 操作を中断する場合は、[一時保存]をタップし、今までに入力した情報を保存 します。

次回は、中断したところから再開できます。

#### 令和7年分従たる給与についての扶養控除 **7** (従 等(異動)申告書

申告する内容を確認してください。

#### この申告書の提出先となる給与支払 者の情報

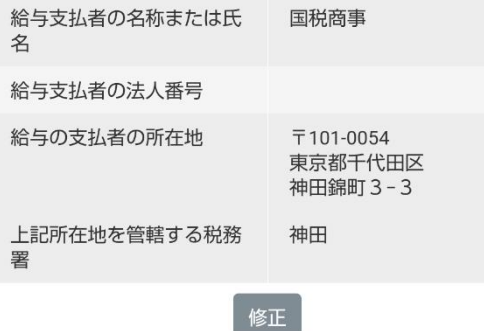

#### 主たる給与についての収入額等

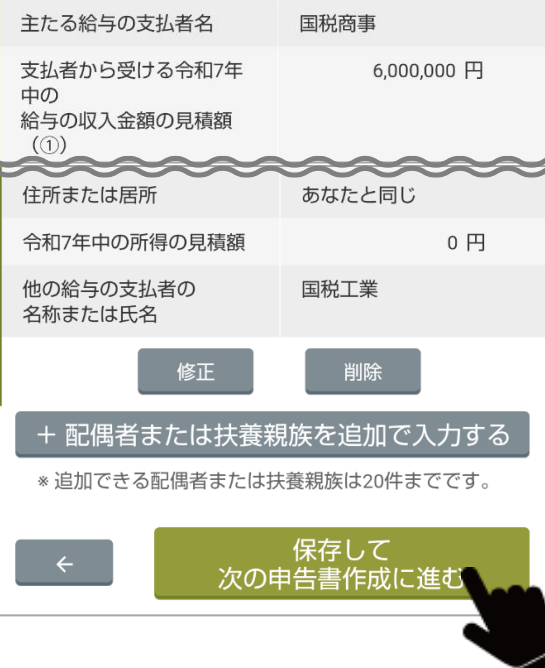

## **21** 入力した申告書の内容を確認します。

- 修正する場合、[修正]をタップします。
- 削除する場合、[削除]をタップします。
- [+配偶者または扶養親族を追加する]をタップすると、扶養親族を追加できます。

**22** 確認後、[保存して次の申告書作成に進む]をタップします。 マイナンバーの入力画面(書面印刷)が表示されます(申告書を電子データと して保存することもできます)。

以降は、[「出力形式の選択」](#page-99-0)を参照してください。

# **かんたん検算**

# **かんたん検算**

かんたん検算は、個人情報等を入力することなく保険料控除額・住宅借入金控除額を算出できる機能です。 控除額を算出することで、紙の申告書に手書きで入力を行う場合などの本ソフトウェア以外で申告書を作成する際の誤記を防止できます。 この機能は、必要に応じてご利用ください。

注 意 | かんたん検算では、申告書の作成は行えません。申告書を作成する場合は、3 申告書の作成 (操作) を参照してください。

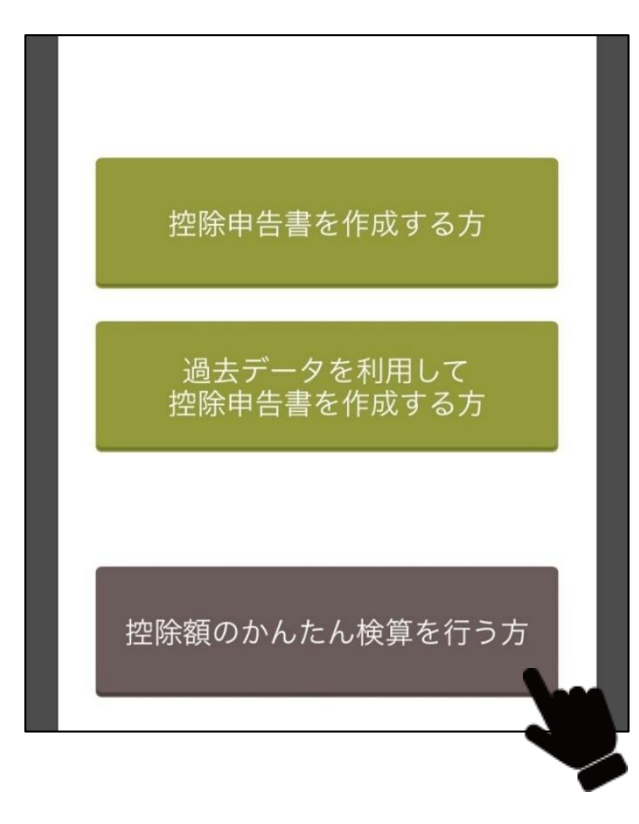

**1** 起動時メニューで[控除額のかんたん検算を行う方]をタップし ます。

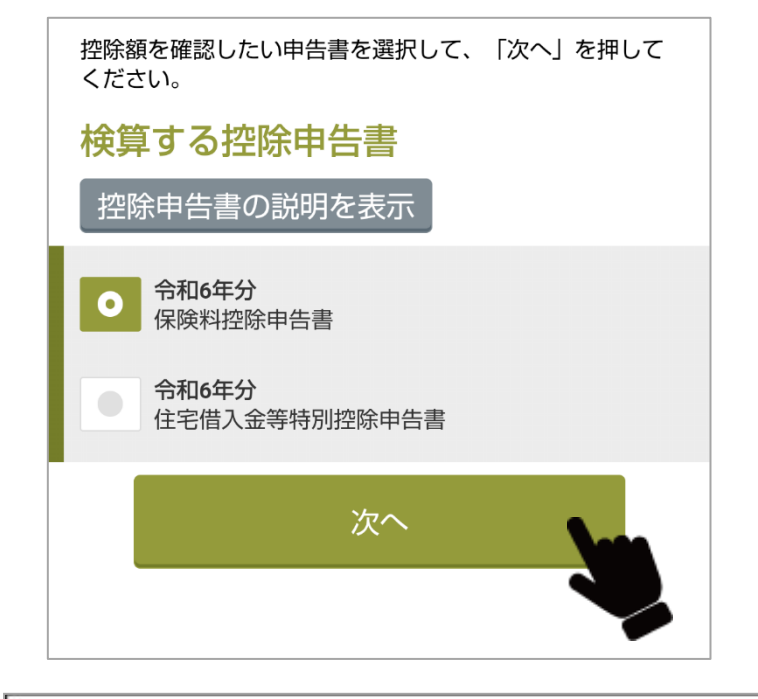

## かんたん検算について

申告内容を入力することで、控除額の確認ができます。 控除額の確認を行う場合は、「かんたん検算に進む」を押してく ださい。

かんたん検算では、控除申告書を作成することはできません。 控除申告書を作成する場合は「戻る」を押して、 「控除申告書を作成する方はこちら」を選んでください。

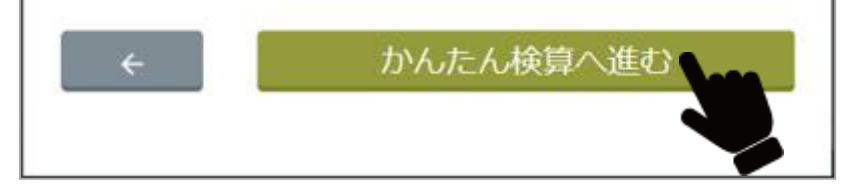

**2** [かんたん検算へ進む]をクリックします。

**3** 検算する控除申告書を選択し、[次へ]をクリックします。

 $\times$ 

# **かんたん検算(保険料控除)**

あなたが令和6年中に支払った各種保険料等の情報を入力します。 保険料の証明書データをインポートするか、証明書を準備してください。

令和6年分の保険料控除申告にて申告する保険などの情報を 追加してください。

生命保険料控除 (一般の生命保険 料、介護医療保険料、個人年金保険 料)

+ 生命保険料情報を追加する

※追加できる生命保険料情報は20件までです。

地震保険料控除

+ 地震保険料情報を追加する

※追加できる地震保険料情報は20件までです。

社会保険料控除(健康保険、国民年 金など)

+ 社会保険料情報を追加する

※追加できる社会保険料情報は20件までです。

小規模企業共済等掛金控除(iDeCoな ど)

+ 小規模企業共済等掛金を追加する

かんたん検算トップへ

**1** あなたが加入している保険をクリックします。

生命保険料の場合、[生命保険料情報を追加する]をクリックします。

- 必要に応じて保険料の証明書データをインポートします。 インポートの詳細については[「証明書電子データのインポート」](#page-41-0) を参照してください。
- 各保険料の入力については、次ページ以降で説明します。

## **生命保険料控除証明書の入力(一般の生命保険料、介護医療保険料、個人年金保険料)**

令和6年中に支払った生命保険料の情報を入力します。 生命保険料の証明書を準備してください。

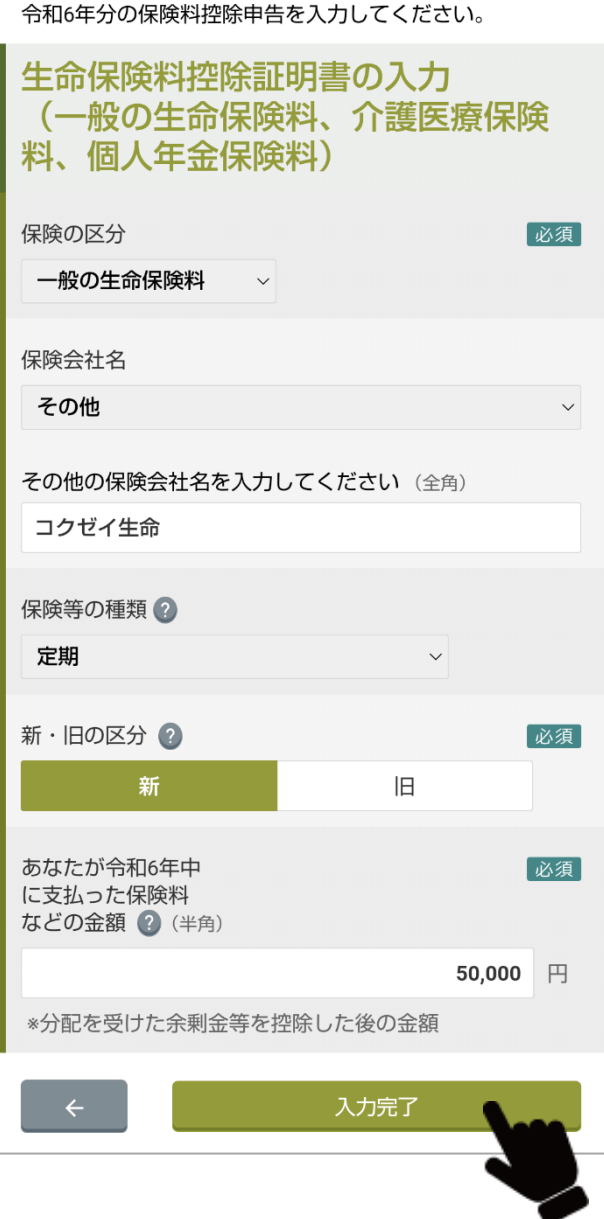

1 生命保険料の情報を入力します。必須

#### **生命保険料控除証明書の入力**

- •**保険の区分**
- **保険会社名**(任意)
- **保険等の種類**(任意)
- **新・旧の区分**:保険の区分「介護医療保険料」の場合は入力不要。
- **支払った保険料などの金額**(半角)

## **2** 入力後に、[入力完了]をクリックします。

入力した生命保険料控除の確認画面が表示されます。[「保険料控除額](#page-130-0) [確認」](#page-130-0)を参照してください。

【 補 足 】 生命保険料情報は 20 件まで追加できます。

#### **地震保険料控除証明書の入力**

令和6年中に支払った地震保険料の情報を入力します。 地震保険料の証明書を準備してください。

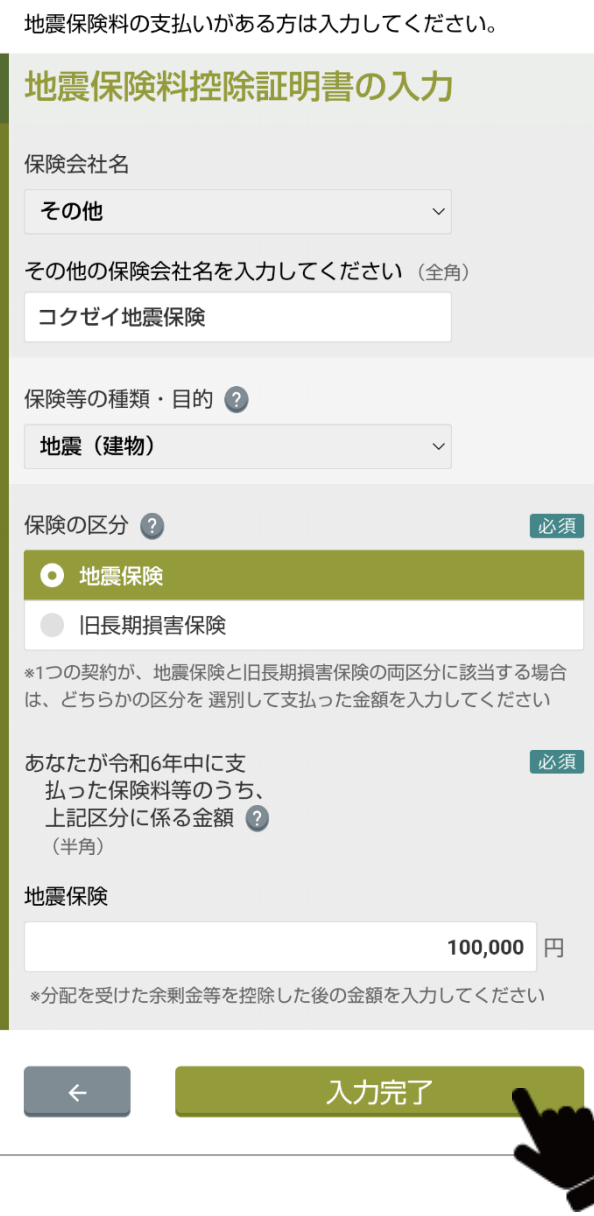

**1** 地震保険料の情報を入力します。

#### **地震保険料控除証明書の入力**

- **保険会社名**(任意)
- **保険等の種類・目的**(任意)
- **保険の区分**
- **支払った保険料のうち、上記区分に係る金額**(半角)

## **2** 入力後に、[入力完了]をクリックします。

入力した地震保険料控除の確認画面が表示されます。[「保険料控除額](#page-130-0) [確認」](#page-130-0)を参照してください。

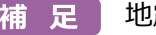

【 補 足 】 地震保険料情報は 20 件まで追加できます。

### **社会保険料控除証明書の入力**

### 令和6年中に支払った社会保険料の情報を入力します。 社会保険料の証明書を準備してください。

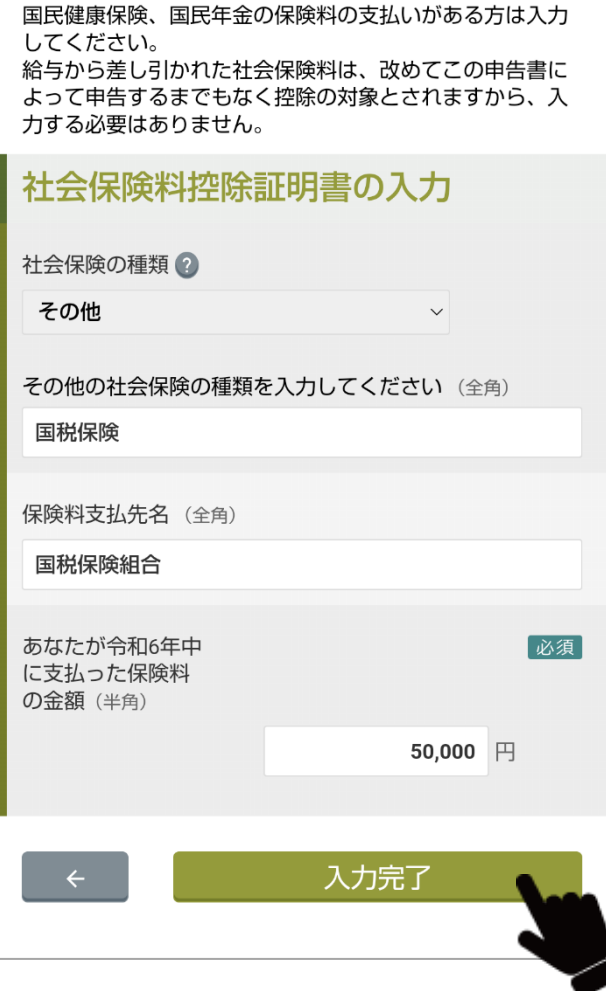

## 1 社会保険料の情報を入力します。<sup>必須</sup>

#### **社会保険料控除証明書の入力**

- **社会保険の種類**(任意)
- **保険料支払先名**(全角)(任意)
- **支払った保険料の金額**(半角)

## **2** 入力後に、[入力完了]をクリックします。

入力した社会保険料控除の確認画面が表示されます。[「保険料控除額](#page-130-0) [確認」](#page-130-0)を参照してください。

【補 足】社会保険料情報は 20件まで追加できます。

#### **小規模企業共済等掛金払込証明書の入力**

令和6年中に支払った小規模企業共済等掛金の情報を入力します。

確定拠出年金 (iDeCoなど) の掛金の支払がある方は入力し てください。 給与から差し引かれた小規模企業共済等掛金は、改めてこ の申告書によって申告するまでもなく控除の対象とされま すから、入力する必要はありません。 小規模企業共済等掛金払込証明書の 入力 あなたが令和6年中に支払った金額 確定拠出年金法に規定する個人型年金加入者掛金 (iDeCoなど) (半角) 円 20,000 独立行政法人中小企業基盤整備機構の共済契約の掛金 (半角) 円 25,000 確定拠出年金法に規定する企業型年金加入者掛金 (半角) 円 30,000 心身障害者扶養共済制度に関する契約の掛金 (半角) 円 35,000 入力完了

- **1** あなたが令和6年中に支払った各種掛金の額を入力します。
- **2** 入力後に、[入力完了]をクリックします。

入力した保険料等の確認画面が表示されます。[「保険料控除額確認」](#page-130-0) を参照してください。

### <span id="page-130-0"></span>**保険料控除額確認**

#### 入力した保険料控除の内容と控除額を確認します。

令和6年分の保険料控除申告にて申告する保険などの情報を 追加してください。

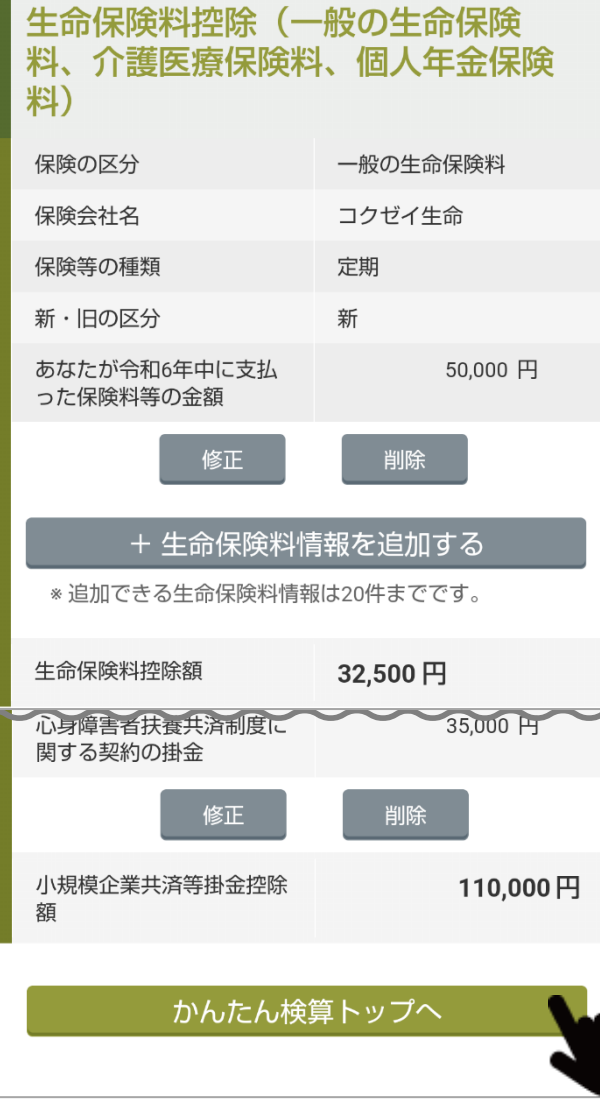

- **1** 確認または修正(削除も可能)します。
	- 必要に応じて証明書データを追加します。

各種保険料毎の控除額が表示されます。 これでかんたん検算は完了です。 必要に応じて検算された控除額を利用してください。

**2** [かんたん検算トップへ]をクリックします。 検算する控除申告書の選択画面に戻ります。

## **かんたん検算(住宅借入金特別控除)**

年調ソフトでは、次の住宅借入金等特別控除について、申告できます。

- 新築または既存住宅の取得、増改築が1件のみの場合
	- ※ 1 年の間に「既存住宅の取得と増改築」、「2 回以上の増改築」等、複数件ある重複適用には対応していません。
- ⚫ 「一般の住宅、認定長期優良住宅、認定低炭素住宅、特定エネルギー消費性能向上住宅、エネルギー消費性能向上住宅」の取得等の 場合
	- ※ バリアフリー改修工事等に係る費用、省エネ改修工事等に係る費用、三世代同居対応改修工事等に係る費用、住宅の再取得等に 係る控除額の特例に係るものには対応していません。
- かんたん検算は、最初に住宅借入金特別控除を受けた時期が、平成 31 年以降の場合のみ対応しています。 平成 30 年分以前から控除を受けている場合は、税務署から送付されている住宅借入金特別控除書用紙を参考に控除額を計算してく ださい。

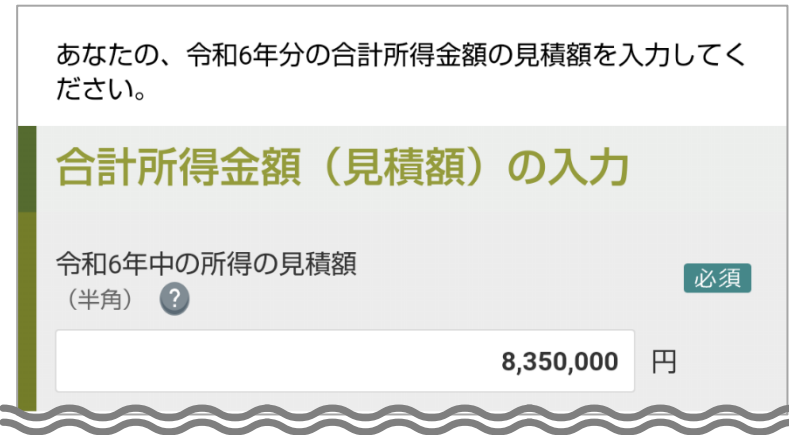

**1** 合計所得金額を入力します。 **合計所得金額 (見積額) の入力** • **令和6年中の所得の見積額**(半角)

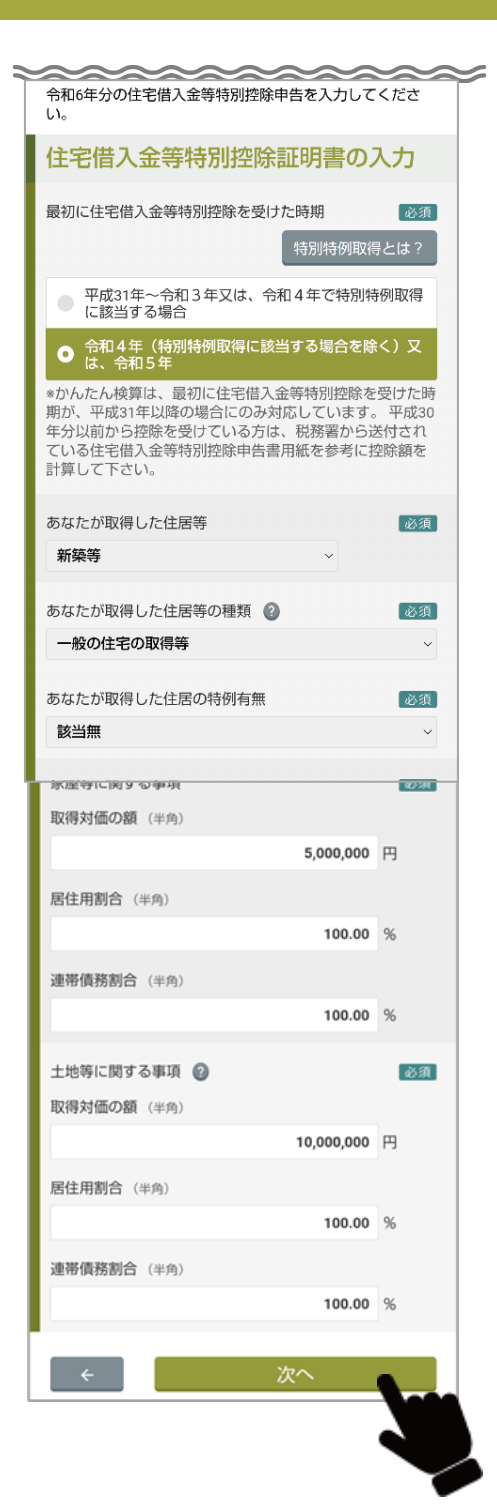

## **2** 住宅借入金等特別控除証明書の内容を入力します。

#### **住宅借入金等特別控除証明書の入力**

- **あなたが取得した住居等**
- **あなたが取得した住居等の種類**
- **あなたが取得した住居の特例有無:**「令和4年(特別特例取得に該当 する場合を除く)又は、令和5年」の場合のみ入力します。
- **取得の区分:**「平成 31 年~令和 3 年又は、令和4年で特別特例取得に 該当する場合」の場合のみ入力します。
- **家屋等に関する事項**
- **土地等に関する事項**

**3** 入力が終わったら、[次へ]をクリックします。

住宅借入金等特別控除証明書の情報の入力画面が表示されます。

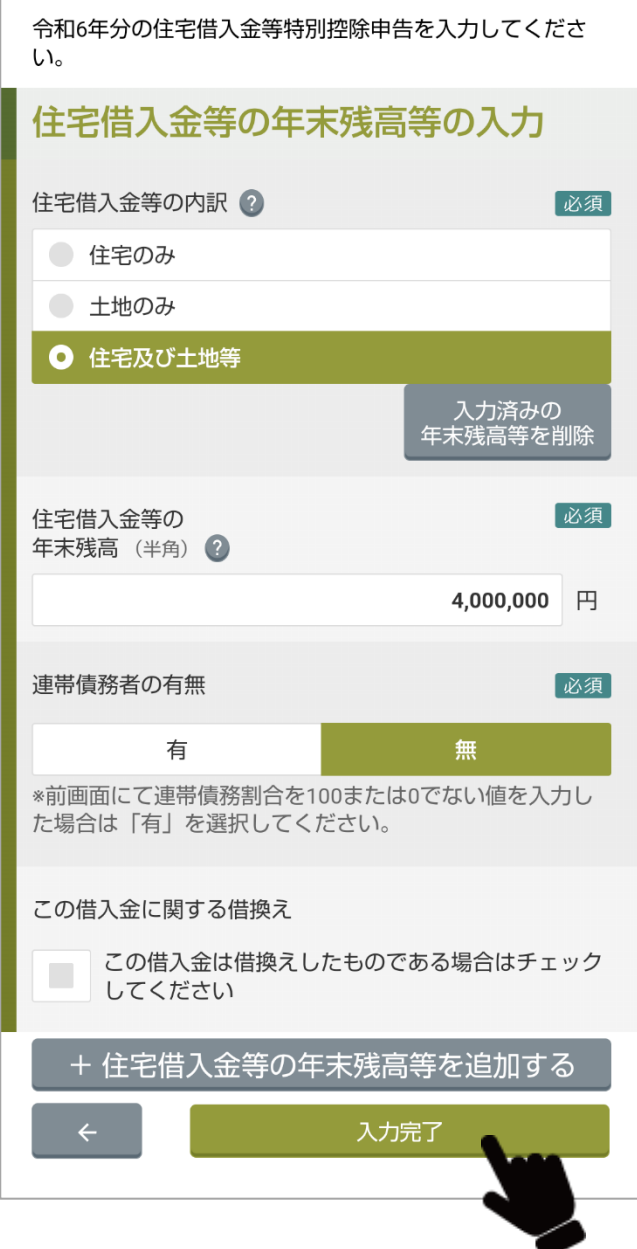

### **4** 住宅借入金の年末残高等証明書の内容を入力します。

**住宅借入金の年末残高等の入力**

- **住宅借入金等の内訳**
- **住宅借入金等の年末残高**(半角)
- **連帯債務者の有無**
- **この借入金に関する借換え**

**以下の2項目は「この借入金に関する借換え」をチェックし場合に表示 されます。**

- **借換えがあった場合の住宅借入金等の当初金額(半角)**
- **借換え直前の当初住宅借入金等の残高(半角)**

**5** 入力が終わったら、[入力完了]をクリックします。

• 残高証明書が他にもある場合は、[+住宅借入金等の年末残高等を追 加する]をクリックして入力します。

入力内容の確認画面が表示されます。

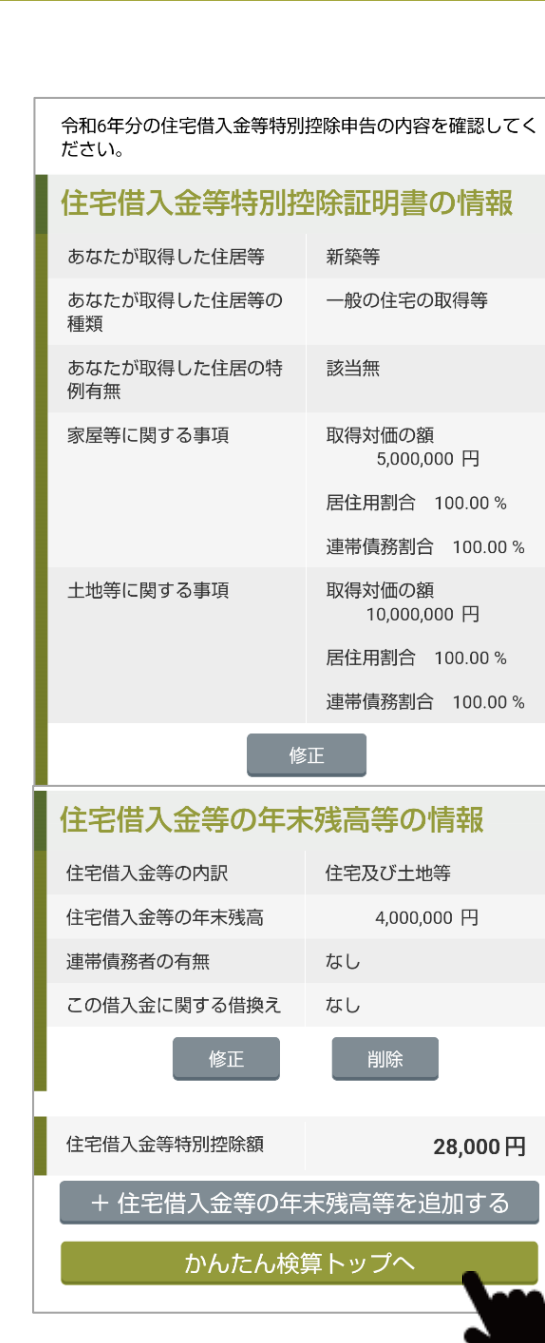

 $\%$ 

**6** 入力した内容を確認します。 変更する場合、[修正]または[削除]をクリックします。 住宅借入金特別控除の控除額が表示されます。 これでかんたん検算は完了です。 必要に応じて検算された控除額を利用してください。

**7** [かんたん検算トップへ]をクリックします。 検算する控除申告書の選択画面に戻ります。

# **5 エラー対応表**

# **5-1 エラー対応表**

エラーが表示された場合は、「エラー対応表(メッセージ一覧)」の対処方法を参照して対応してください。

## **表 4-1 エラー対応表(メッセージ一覧)(1/15)**

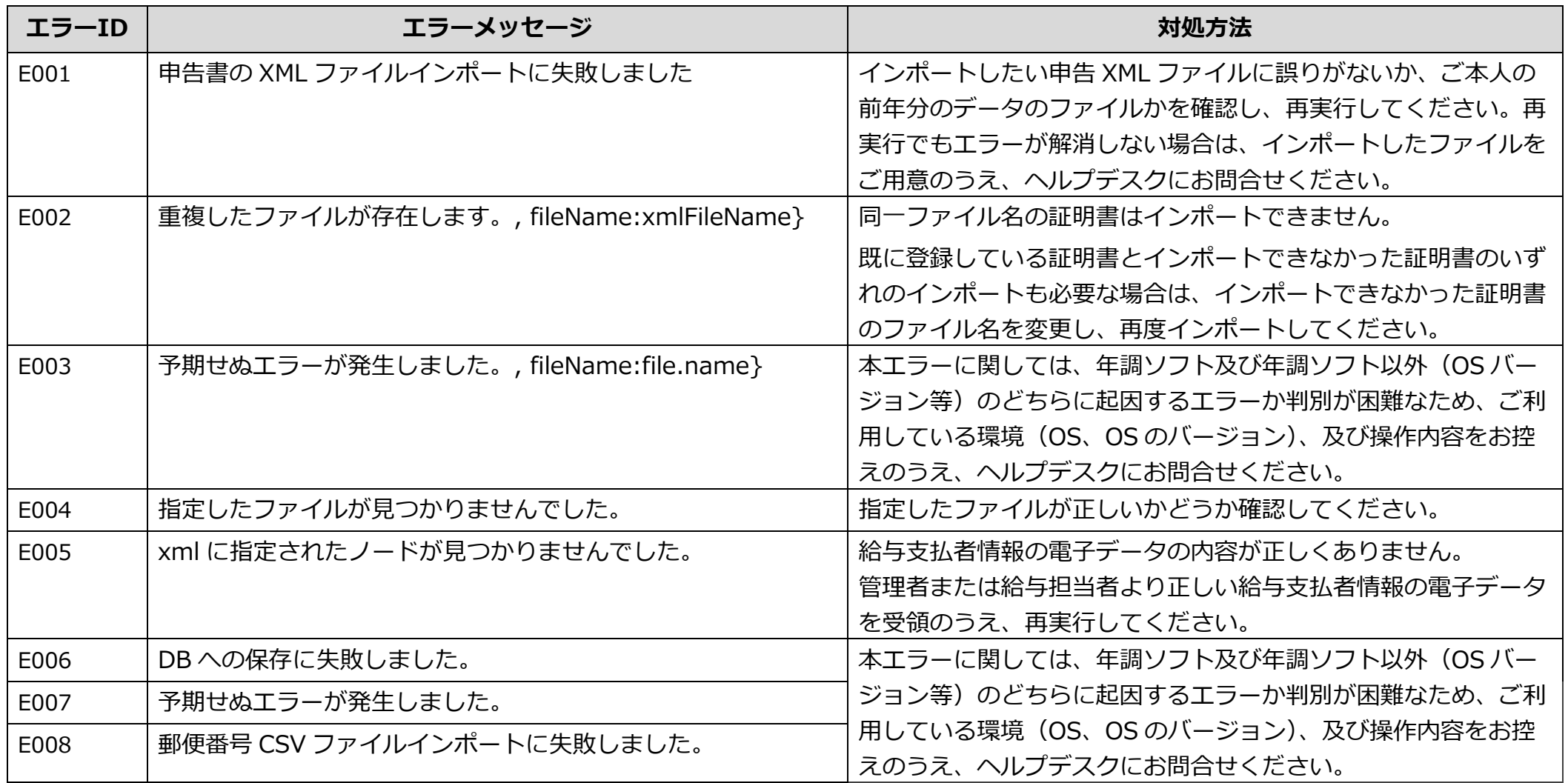

# **表4-1 エラー対応表(メッセージ一覧)(2/15)**

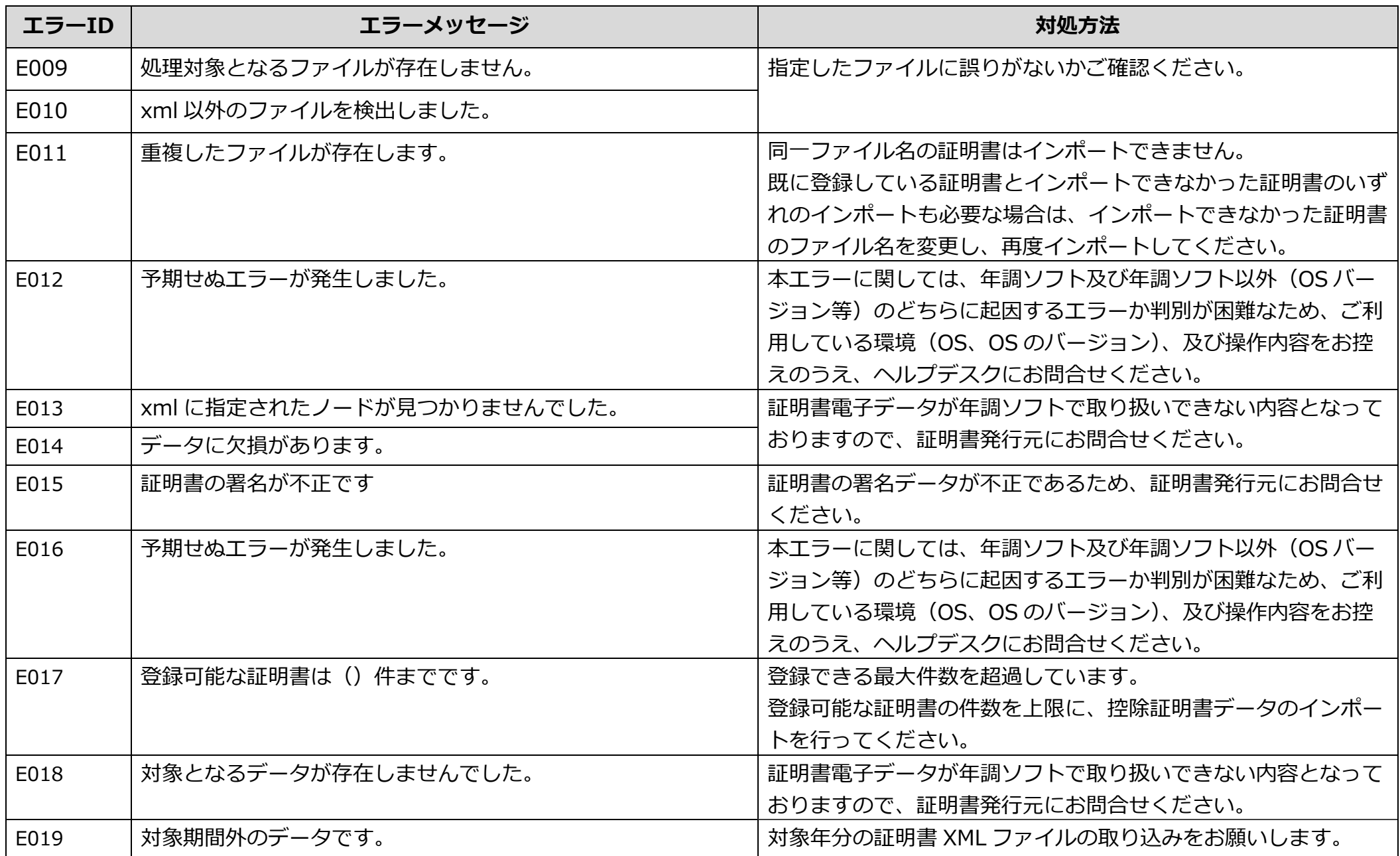

# **表4-1 エラー対応表(メッセージ一覧)(3/15)**

O

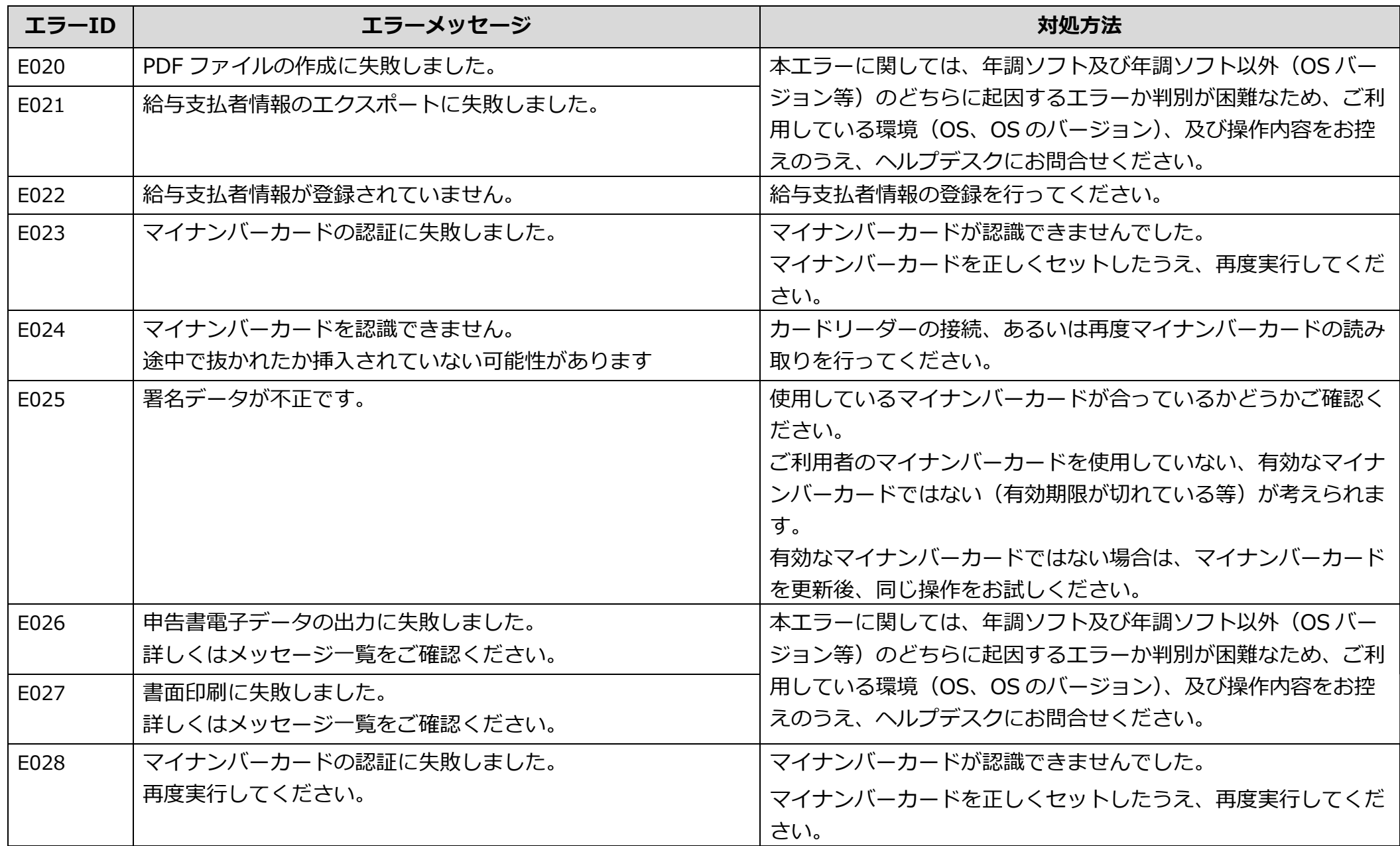

# **表4-1 エラー対応表(メッセージ一覧)(4/15)**

O

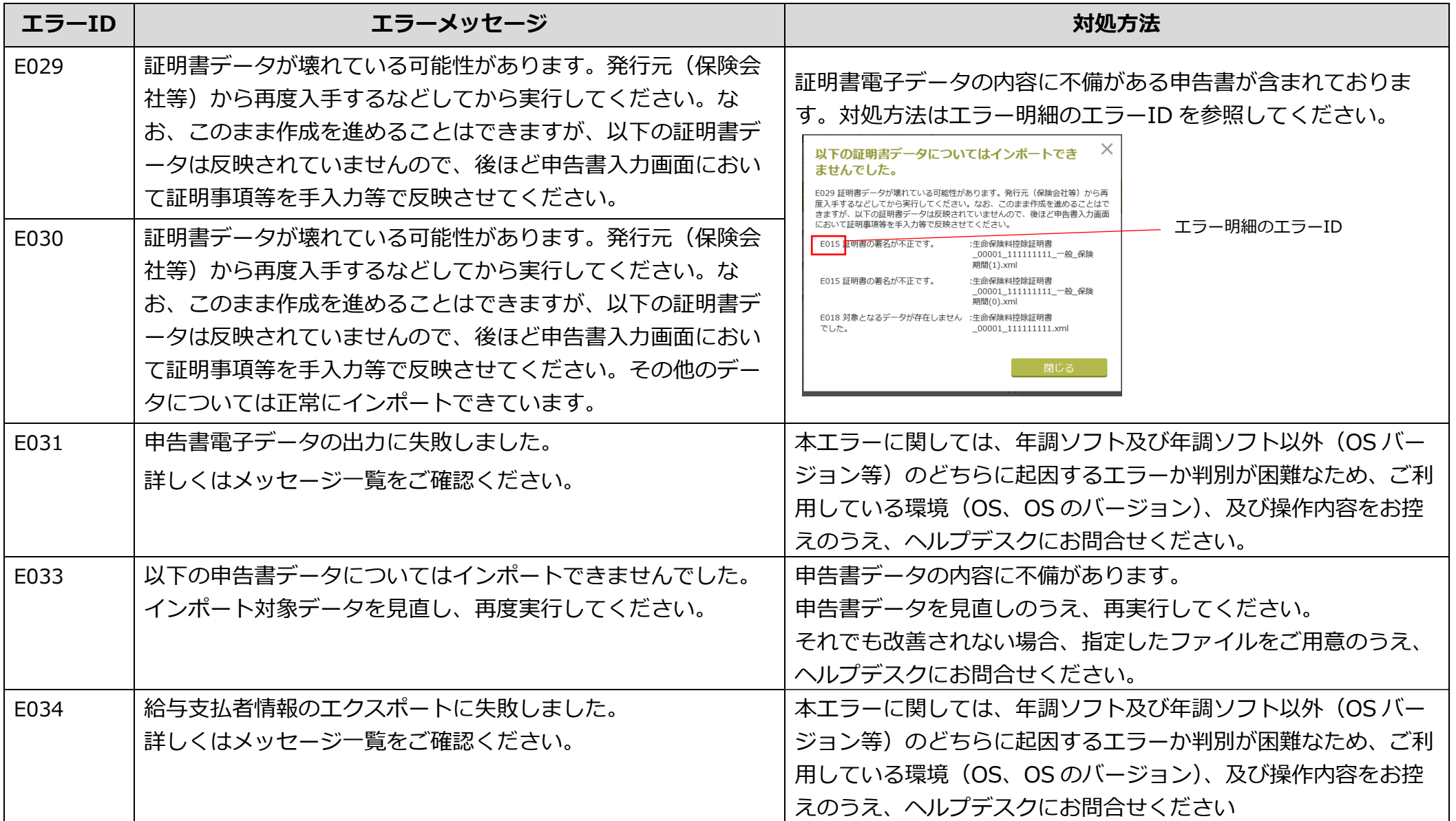

# **表4-1 エラー対応表(メッセージ一覧)(5/15)**

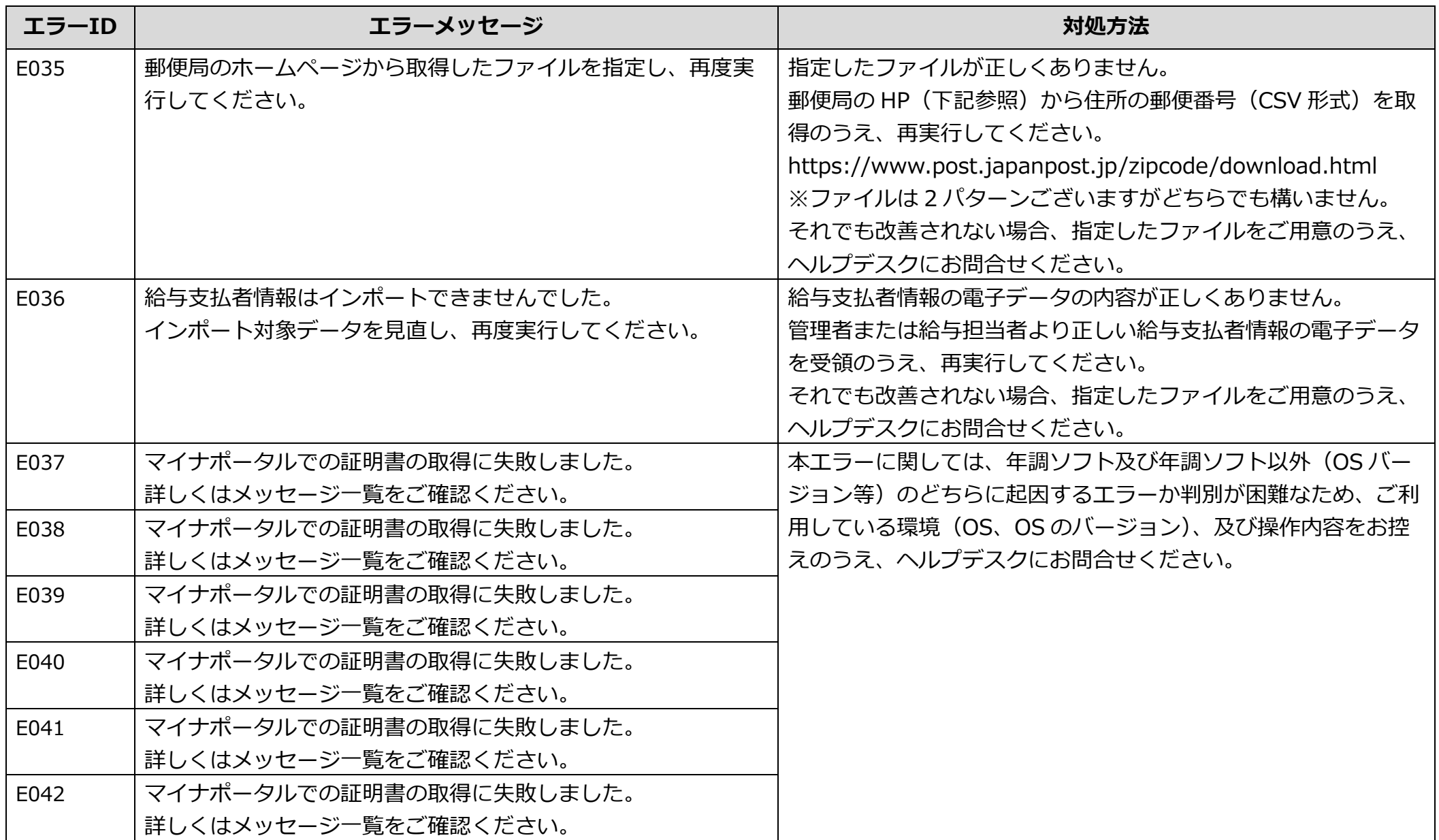

# **表4-1 エラー対応表(メッセージ一覧)(6/15)**

Ū

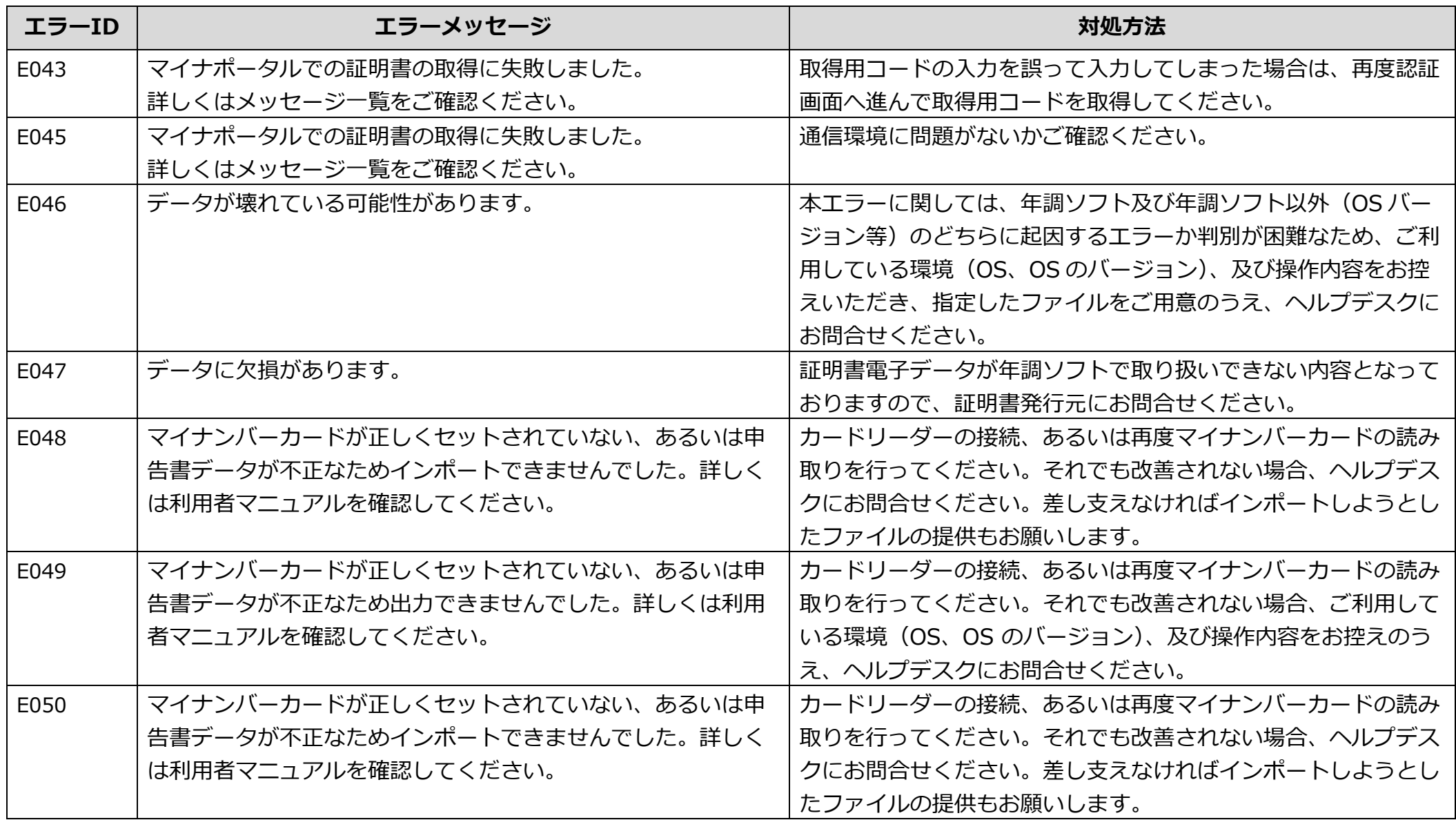

# **表4-1 エラー対応表(メッセージ一覧)(7/15)**

O

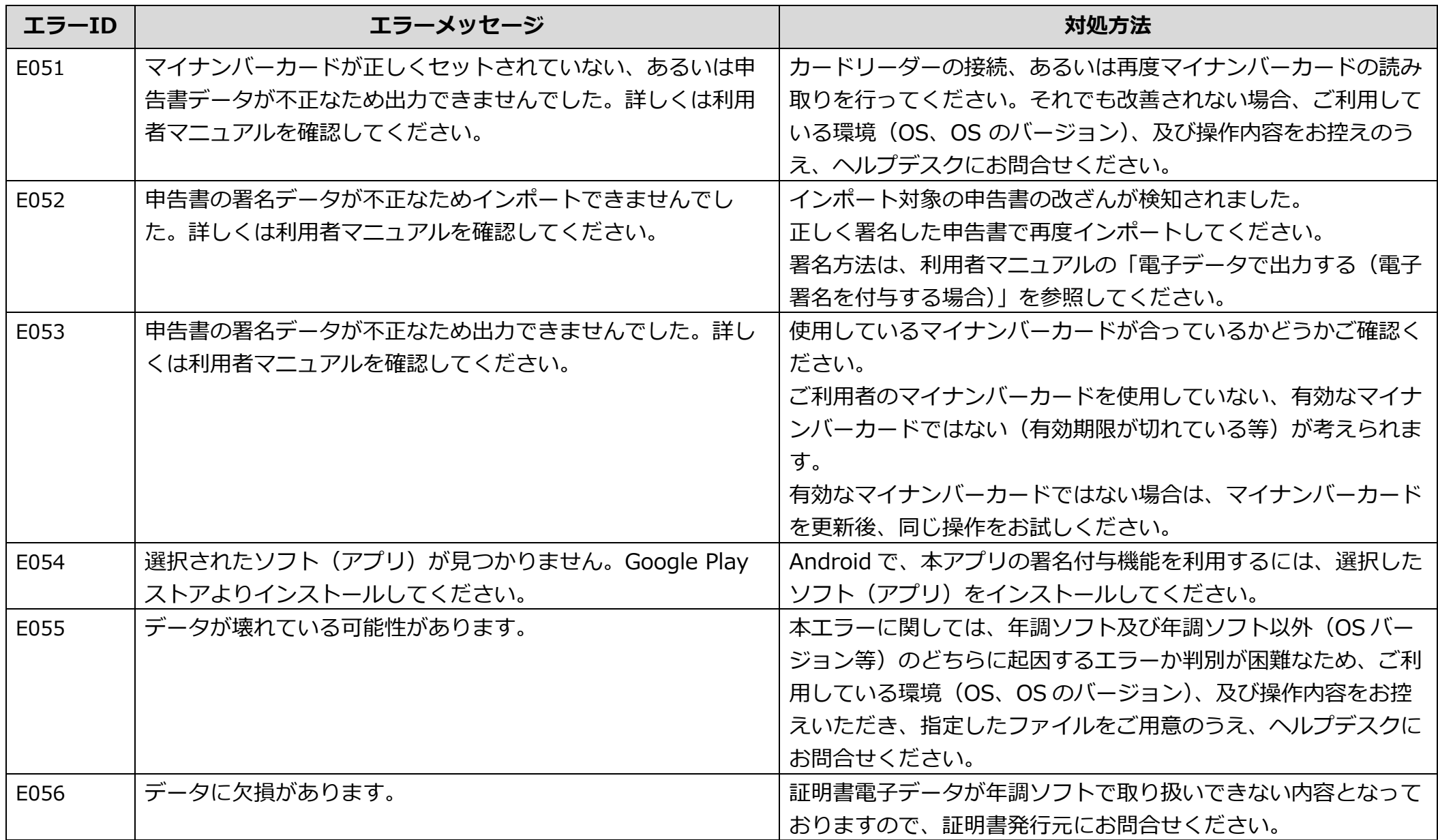

## **表4-1 エラー対応表(メッセージ一覧)(8/15)**

## **たいおう基本情報入力(1/2)**

C

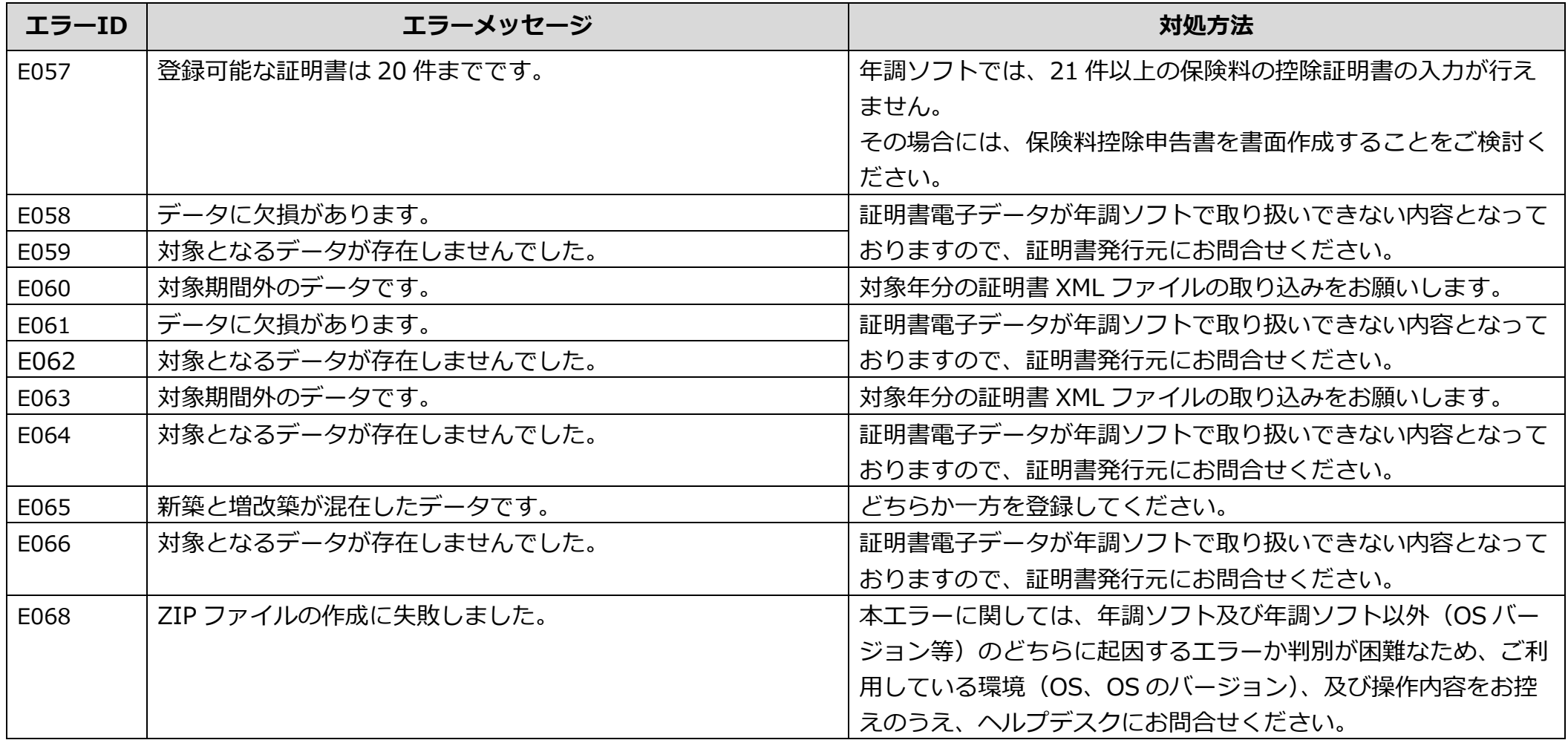
## **表4-1 エラー対応表(メッセージ一覧)(9/15)**

Ū

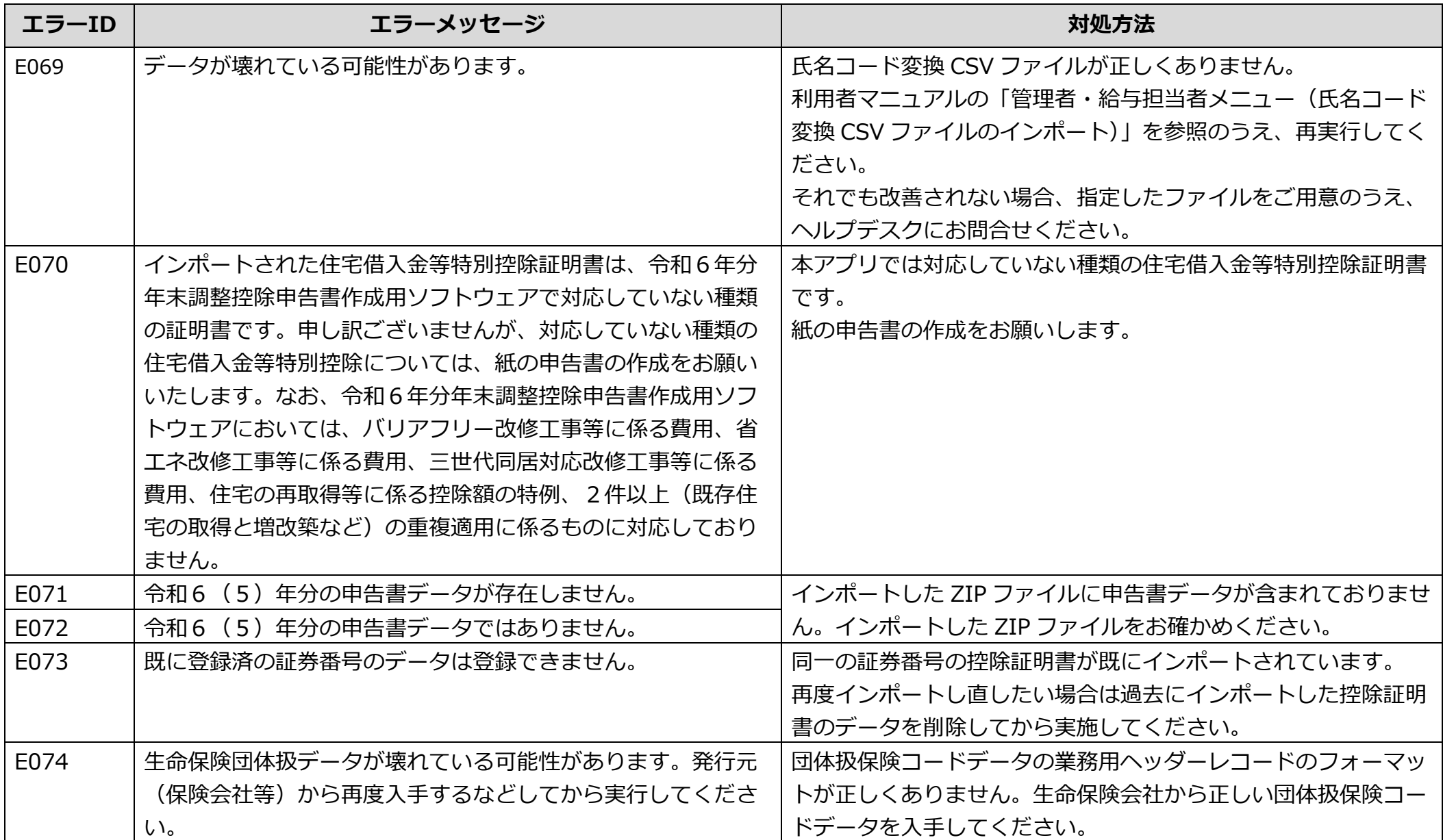

## **表4-1 エラー対応表(メッセージ一覧)(10/15)**

Ū

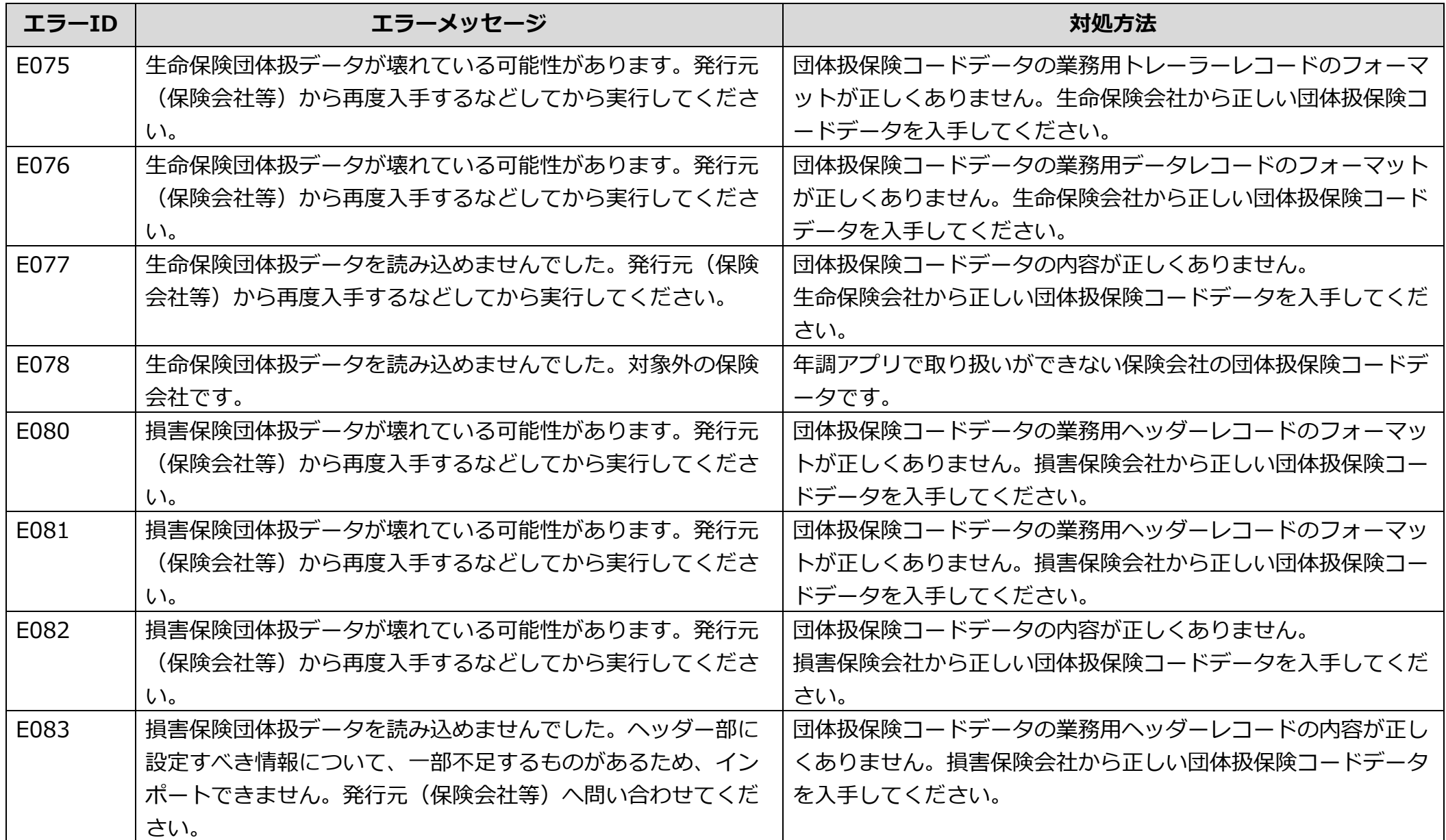

## **表4-1 エラー対応表(メッセージ一覧)(11/15)**

O

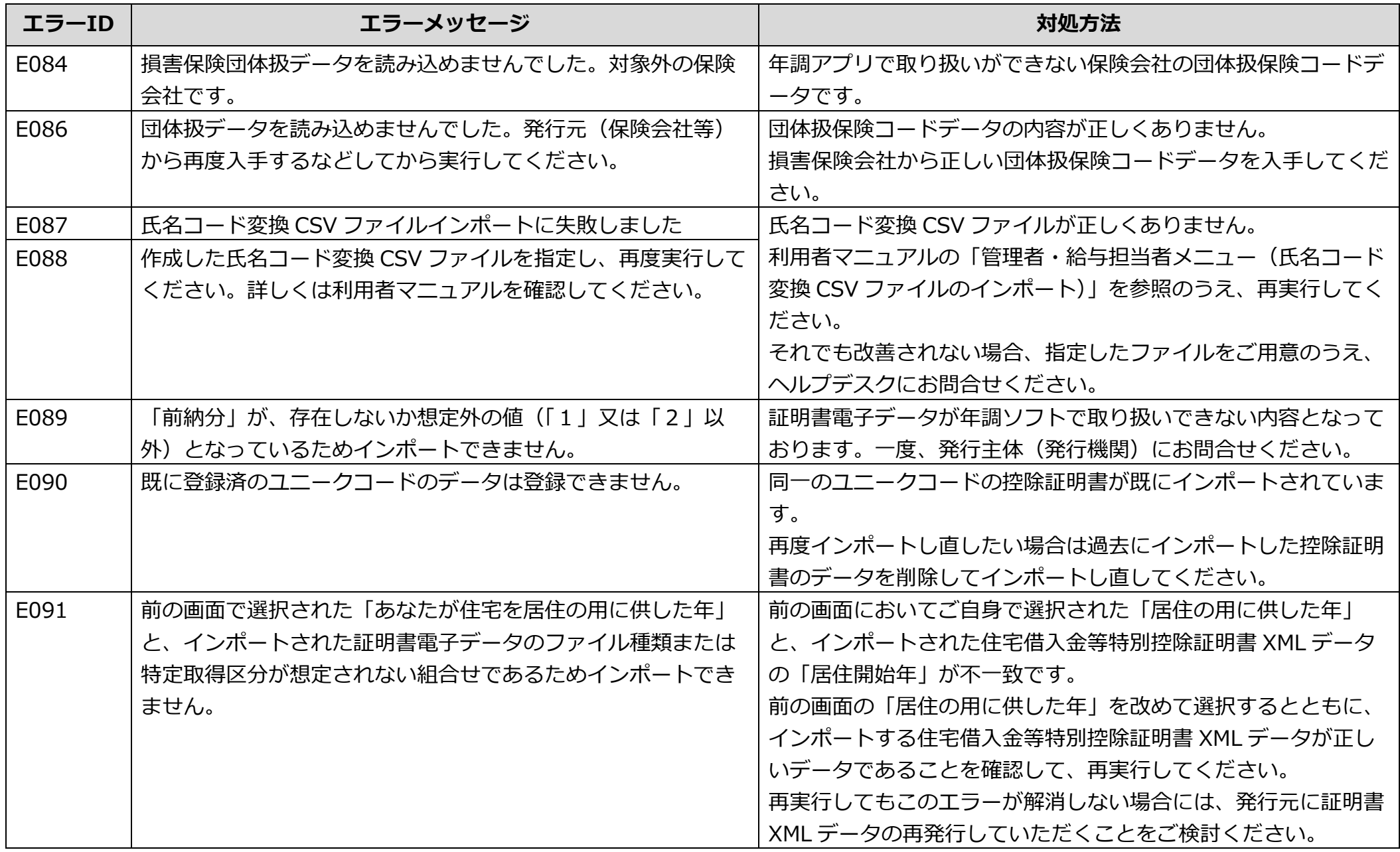

## **表4-1 エラー対応表(メッセージ一覧)(12/15)**

 $\Box$ 

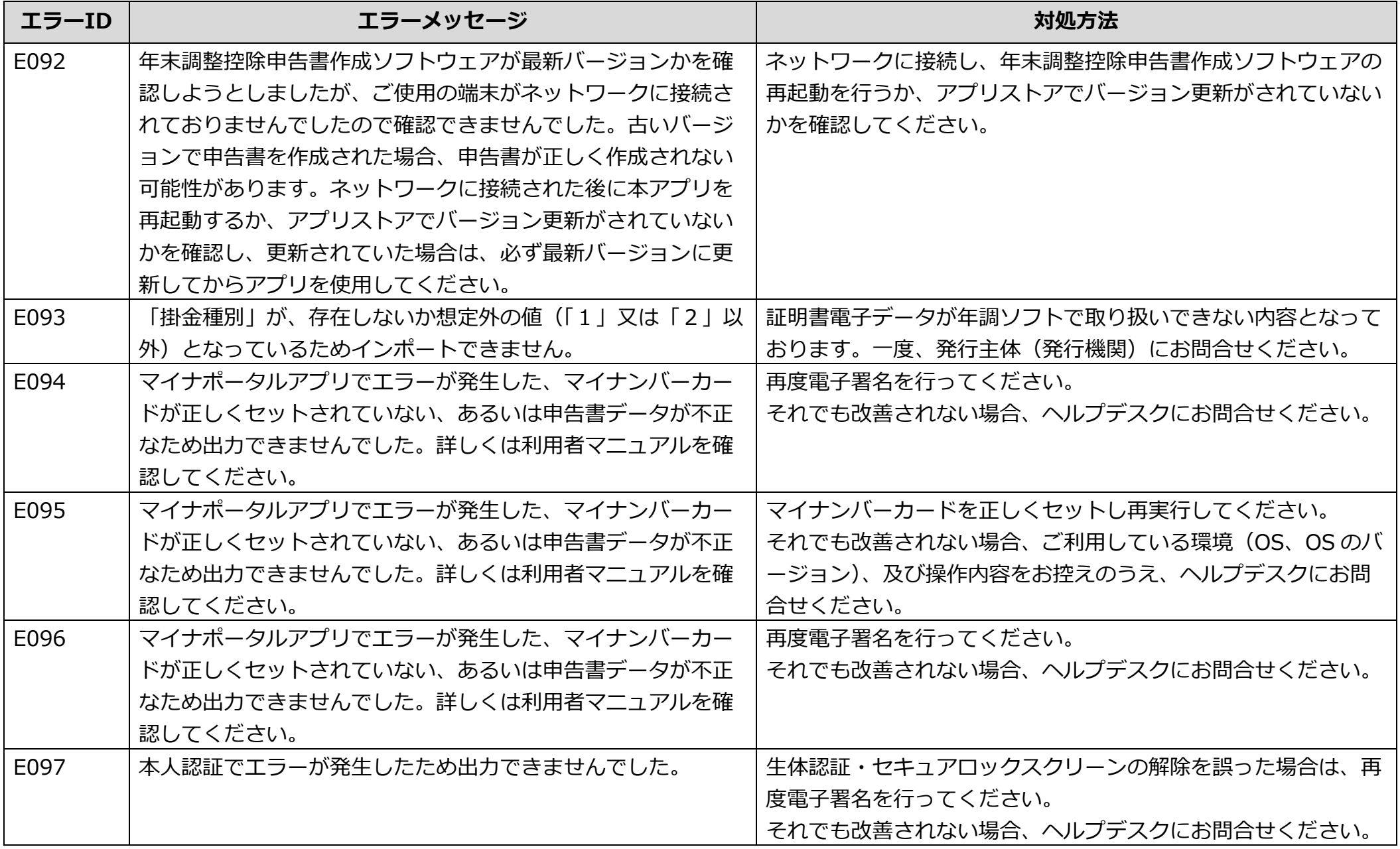

## **表4-1 エラー対応表(メッセージ一覧)(13/15)**

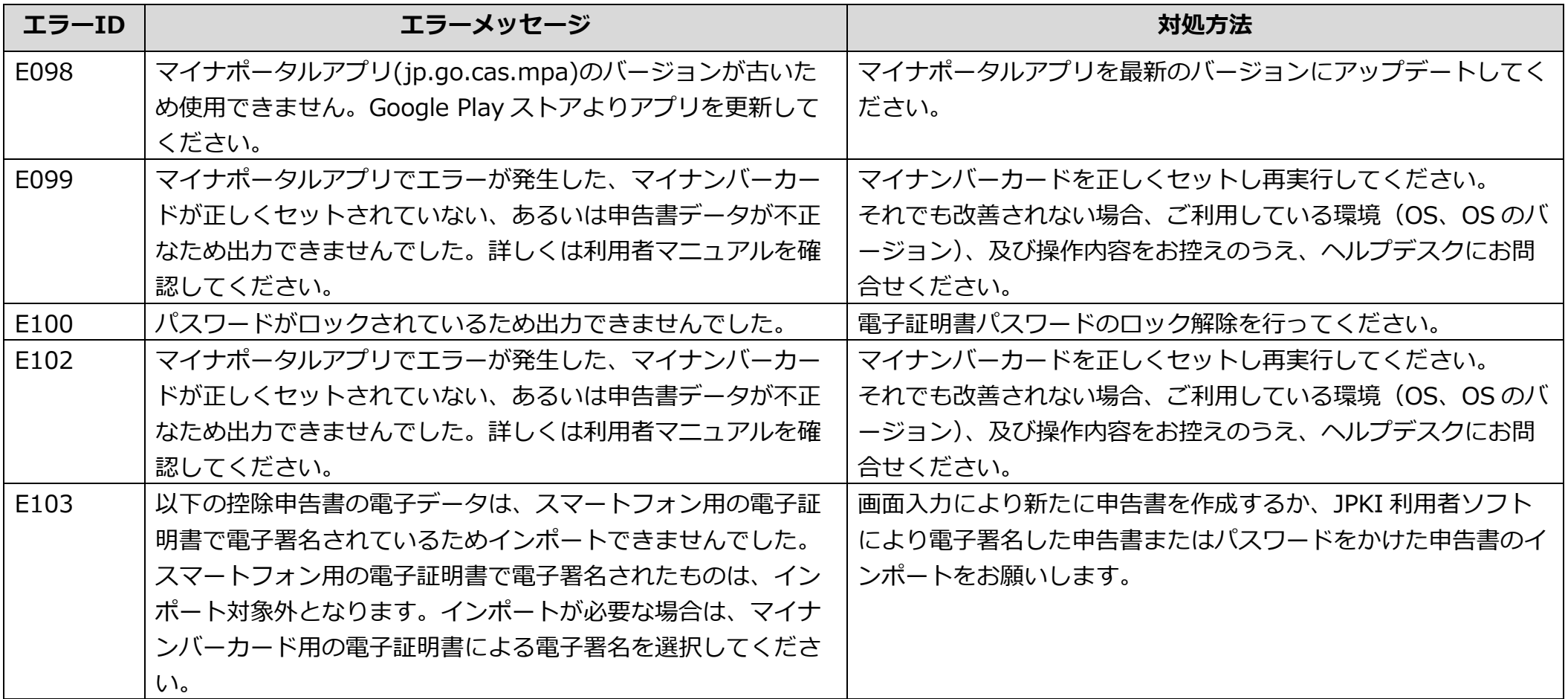

## **表4-1 エラー対応表(メッセージ一覧)(14/15)**

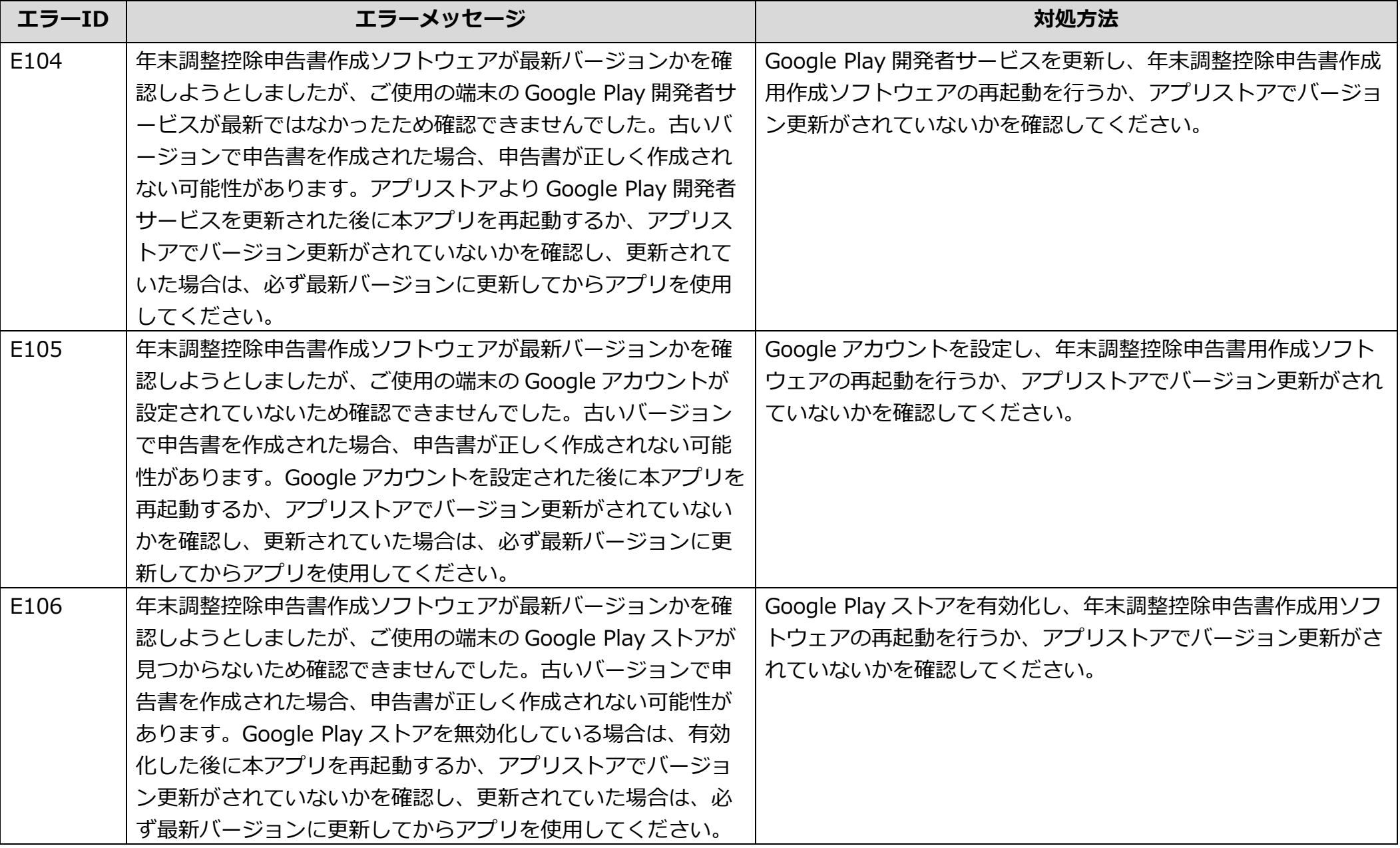

## **表4-1 エラー対応表(メッセージ一覧)(15/15)**

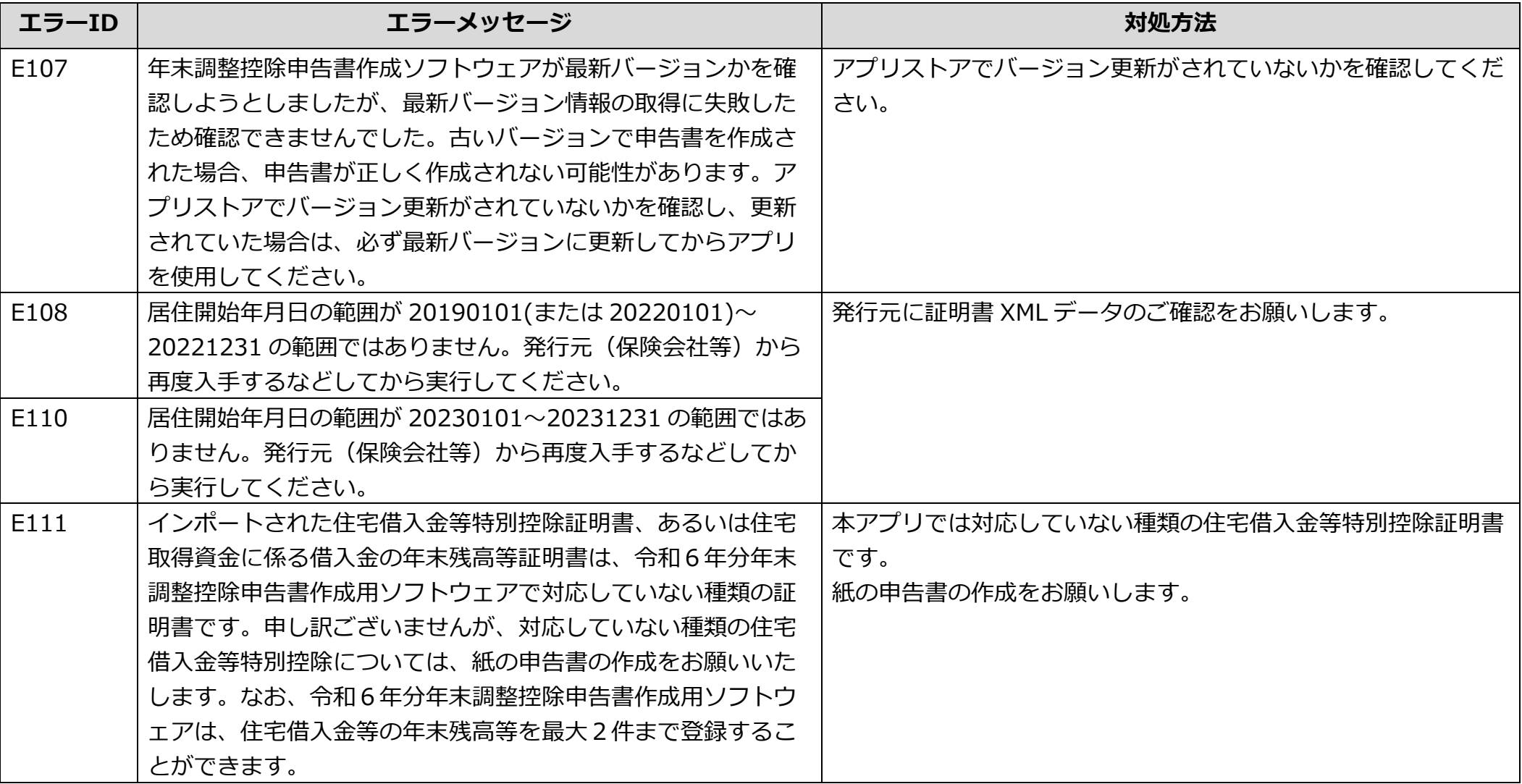

# **ご不明な点があったときは**

#### ・ **国税庁ホームページで調べる**

パンフレット(よくある質問等)

[https://www.nta.go.jp/users/gensen/nenmatsu/nencho\\_pamph.htm](https://www.nta.go.jp/users/gensen/nenmatsu/nencho_pamph.htm)

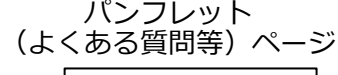

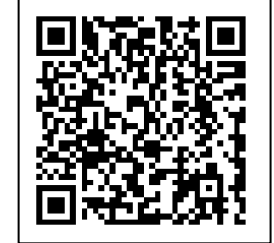

#### ・ **電話で相談する**

年末調整手続の電子化及び年調ソフトヘルプデスク

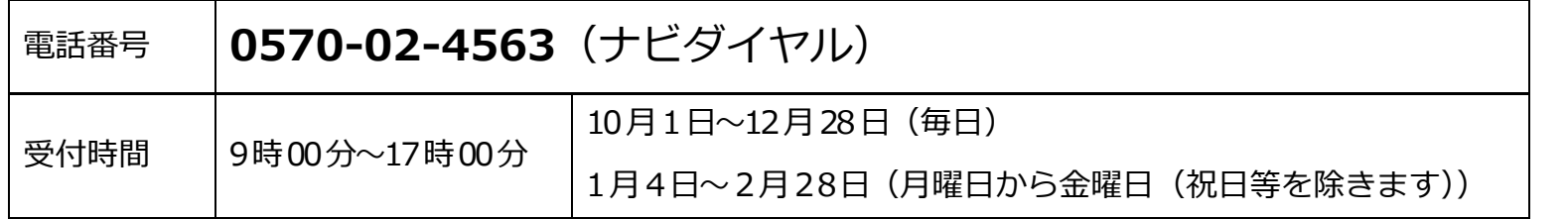

【その他(参考情報)】

年末調整がよくわかるページ

<https://www.nta.go.jp/users/gensen/nencho/index.htm>

年末調整手続の電子化に向けた取組について

<https://www.nta.go.jp/users/gensen/nenmatsu/nencho.htm>

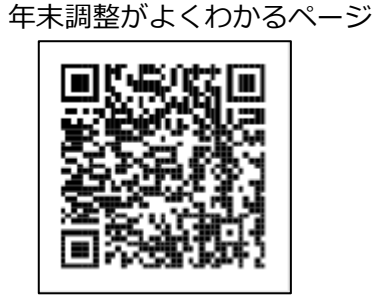

#### 年末調整手続の電子化に向けた取組について

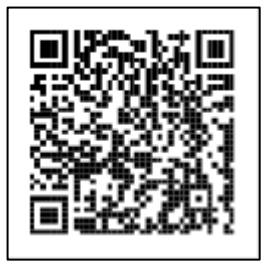